# **Agilent Technologies 8924E CDMA Mobile Station Test Set**  *Introduction to Operation*

Firmware Version A.03.02 and above

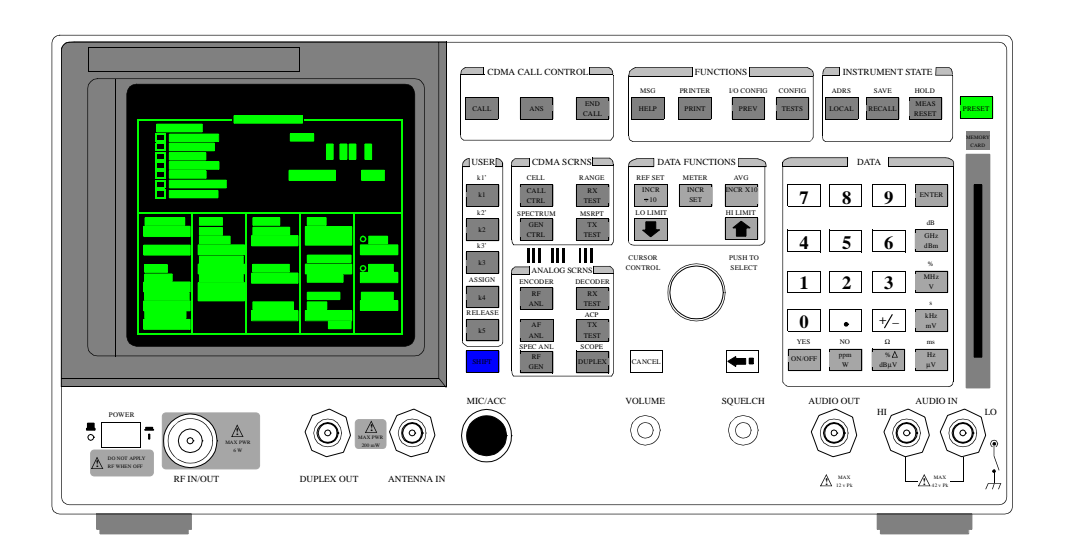

**Agilent Part Number: 08924-90058 Printed in U. S. A. March 2000**

**Rev. C**

© Copyright Agilent Technologies 1998, 2000

**Notice** Information contained in this document is subject to change without notice.

All Rights Reserved. Reproduction, adaptation, or translation without prior written permission is prohibited, except as allowed under the copyright laws.

This material may be reproduced by or for the U.S. Government pursuant to the Copyright License under the clause at DFARS 52.227-7013 (APR 1988).

Agilent Technologies, Inc. Learning Products Department 24001 E. Mission Liberty Lake, WA 99019-9599 U.S.A.

#### **Manufacturer's Declaration**

This statement is provided to comply with the requirements of the German Sound Emission Directive, from 18 January 1991. This product has a sound pressure emission (at the operator position)  $<$  70 dB(A).

- Sound Pressure  $Lp < 70$  dB(A).
- At Operator Position.
- Normal Operation.
- According to ISO 7779:1988/EN 27779:1991 (Type Test).

#### **Herstellerbescheinigung**

Diese Information steht im Zusammenhang mit den Anforderungen der Maschinenlärminformationsverordnung vom 18 Januar 1991.

- Schalldruckpegel  $Lp < 70$  dB(A).
- Am Arbeitsplatz.
- Normaler Betrieb.
- Nach ISO 7779:1988/EN 27779:1991 (Typprüfung).

#### **Safety**  GENERAL

#### **Considerations**

This product and related documentation must be reviewed for familiarization with safety markings and instructions before operation.

This product has been designed and tested in accordance with *IEC Publication 1010*, "Safety Requirements for Electronic Measuring Apparatus," and has been supplied in a safe condition. This instruction documentation contains information and warnings which must be followed by the user to ensure safe operation and to maintain the product in a safe condition.

#### SAFETY EARTH GROUND

A uninterruptible safety earth ground must be provided from the main power source to the product input wiring terminals, power cord, or supplied power cord set.

#### CHASSIS GROUND TERMINAL

To prevent a potential shock hazard, always connect the rear-panel chassis ground terminal to earth ground when operating this instrument from a dc power source.

#### SAFETY SYMBOLS

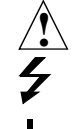

Indicates instrument damage can occur if indicated operating limits are exceeded.

Indicates hazardous voltages.

Indicates earth (ground) terminal

#### *WARNING*

**A WARNING note denotes a hazard. It calls attention to a procedure, practice, or the like, which, if not correctly performed or adhered to, could result in personal injury. Do not proceed beyond a WARNING sign until the indicated conditions are fully understood and met.**

#### *CAUTION*

A CAUTION note denotes a hazard. It calls attention to an operation procedure, practice, or the like, which, if not correctly performed or adhered to, could result in damage to or destruction of part or all of the product. Do not proceed beyond an CAUTION note until the indicated conditions are fully understood and met.

#### **Safety Considerations for this Instrument**

## *WARNING* **This product is a Safety Class I instrument (provided with a protective earthing ground incorporated in the power cord). The mains plug shall only be inserted in a socket outlet provided with a protective earth contact. Any interruption of the protective conductor inside or outside of the product is likely to make the product dangerous. Intentional interruption is prohibited.. Whenever it is likely that the protection has been impaired, the instrument must be made inoperative and be secured against any unintended operation. If this instrument is to be energized via an autotransformer (for voltage reduction), make sure the common terminal is connected to the earth terminal of the power source. If this product is not used as specified, the protection provided by the equipment could be impaired. This product must be used in a normal condition (in which all means for protection are intact) only. No operator serviceable parts in this product. Refer servicing to qualified personnel. To prevent electrical shock, do not remove covers. Servicing instructions are for use by qualified personnel only. To avoid electrical shock, do not perform any servicing unless you are qualified to do so. The opening of covers or removal of parts is likely to expose dangerous voltages. Disconnect the product from all voltage sources while it is being opened. Adjustments described in the manual are performed with power supplied to the instrument while protective covers are removed. Energy available at many points may, if contacted, result in personal injury. The power cord is connected to internal capacitors that my remain live for 5 seconds after disconnecting the plug from its power supply. For Continued protection against fire hazard, replace the line fuse(s) only with 250 V fuse(s) or the same current rating and type (for example, normal blow or time delay). Do not use repaired fuses or short circuited fuseholders.**

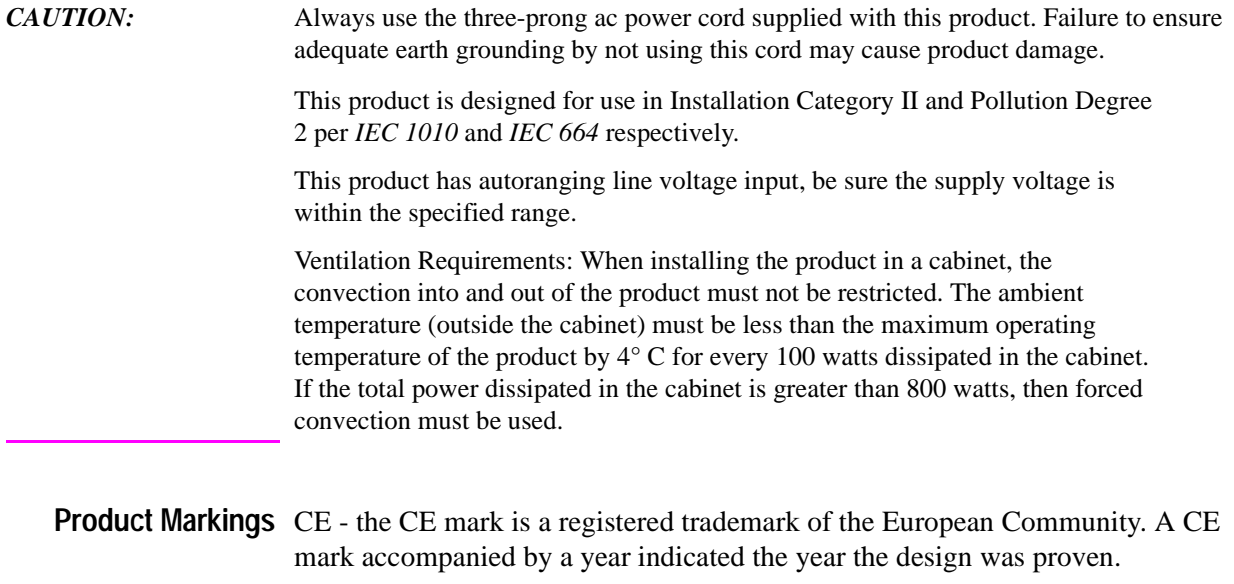

CSA - the CSA mark is a registered trademark of the Canadian Standards Association.

# **Agilent Technologies Warranty Statement for Commercial Products**

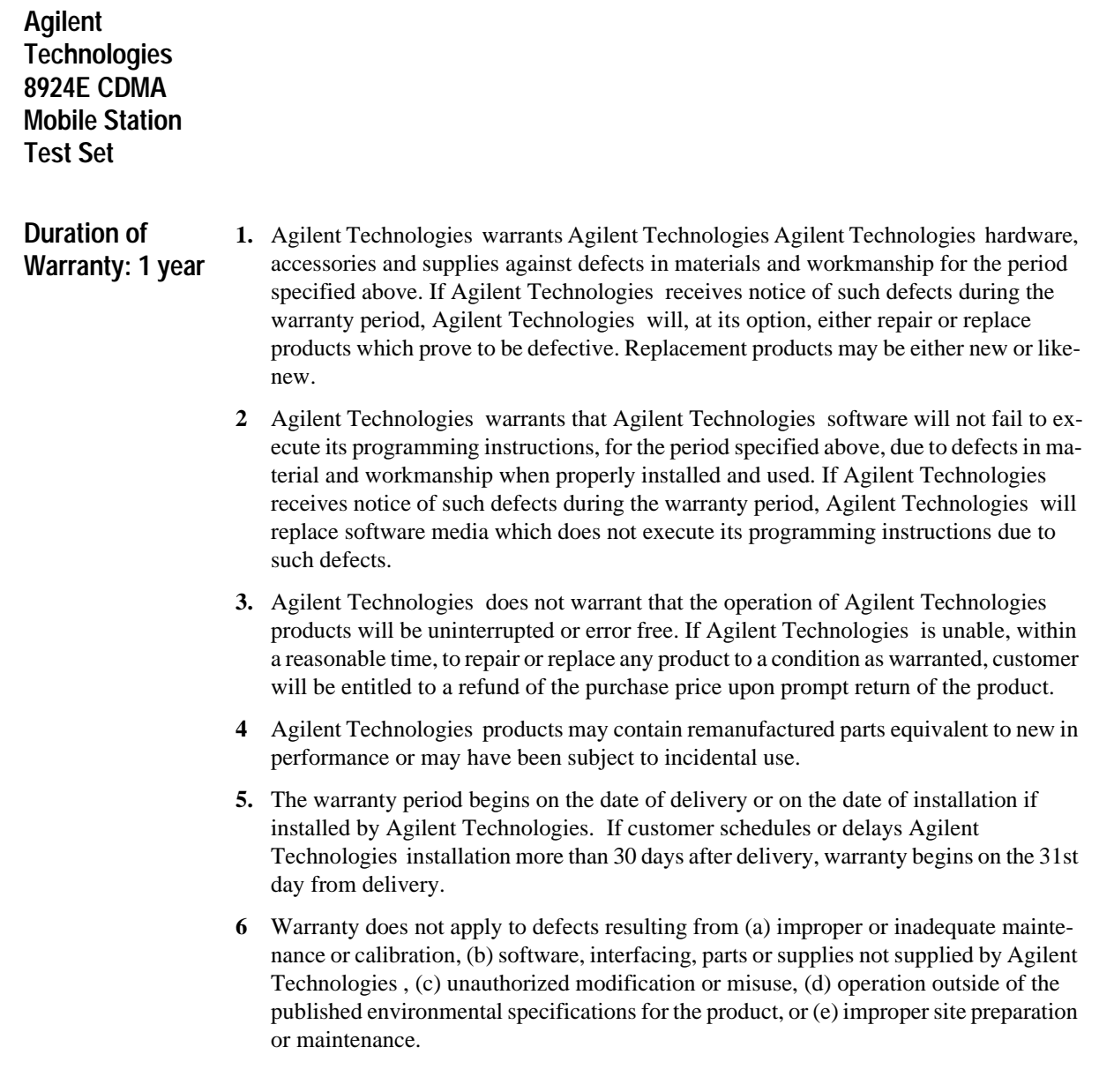

- **7** TO THE EXTENT ALLOWED BY LOCAL LAW, THE ABOVE WARRANTIES ARE EXCLUSIVE AND NO OTHER WARRANTY OR CONDITION, WHETHER WRITTEN OR ORAL IS EXPRESSED OR IMPLIED AND AGILENT TECHNOLOGIES SPECIFICALLY DISCLAIMS ANY IMPLIED WARRANTIES OR CONDITIONS OR MERCHANTABILITY, SATISFACTORY QUALITY, AND FITNESS FOR A PARTICULAR PURPOSE.
- **8** Agilent Technologies will be liable for damage to tangible property per incident up to the greater of \$300,000 or the actual amount paid for the product that is the subject of the claim, and for damages for bodily injury or death, to the extent that all such damages are determined by a court of competent jurisdiction to have been directly caused by a defective Agilent Technologies product.
- **9** TO THE EXTENT ALLOWED BY LOCAL LAW, THE REMEDIES IN THIS WARRANTY STATEMENT ARE CUSTOMER'S SOLE AND EXCLUSIVE REMEDIES. EXCEPT AS INDICATED ABOVE, IN NO EVENT WILL AGILENT TECHNOLOGIES OR ITS SUPPLIERS BE LIABLE FOR LOSS OF DATA OR FOR DIRECT, SPECIAL, INCIDENTAL, CONSEQUENTIAL (INCLUDING LOST PROFIT OR DATA), OR OTHER DAMAGE, WHETHER BASED IN CONTRACT, TORT, OR OTHERWISE.

FOR CONSUMER TRANSACTIONS IN AUSTRALIA AND NEW ZEALAND: THE WARRANTY TERMS CONTAINED IN THIS STATEMENT, EXCEPT TO THE EXTENT LAWFULLY PERMITTED, DO NOT EXCLUDE RESTRICT OR MODIFY AND ARE IN ADDITION TO THE MANDATORY STATUTORY RIGHTS APPLICABLE TO THE SALE OF THIS PRODUCT TO YOU.

**[Calibrate the Test Set 17](#page-16-0)**

[Calibration Procedures 18](#page-17-0) [Preset the Test Set. 20](#page-19-0) [CDMA Channel Level Calibration Procedure 21](#page-20-0) [Channel Power Measurement Calibration 23](#page-22-0) [RF Generator Level Calibration \(PCS Interface\) 26](#page-25-0) [Average Power Measurement Zeroing 27](#page-26-0) [Correcting for RF Path Loss 31](#page-30-0) [Determining RF Path Loss 33](#page-32-0)

 **[Set Up a Call 41](#page-40-0)**

[Setting Up a CDMA Call 42](#page-41-0) [Setting up a Call 43](#page-42-0) [Procedure Overview 51](#page-50-0) [Problem Solving Checklist 52](#page-51-0)

# **Table Of Contents Table Of Contents**

# **Contents**

 **[Mobile Station CDMA Tests 53](#page-52-0)**

[List of CDMA Tests 54](#page-53-0) [Rho \(Transmitter Waveform Quality\) 55](#page-54-0) [Minimum/Maximum Transmitter Power 57](#page-56-0)  [FER \(Frame Error Rate\) 59](#page-51-0) [Measuring Access Probe Output Power 65](#page-64-0) [Performing a CDMA-to-CDMA Interband Handoff 70](#page-69-0)

**[Mobile Station Analog Tests 75](#page-74-0)**

[List of Analog Tests 76](#page-75-0)

[Performing a CDMA to Analog Handoff 77](#page-76-0)

[Performing an Analog Call 81](#page-80-0)

[Transmitter Measurements \(no audio connections required\) 85](#page-84-0)

[Receiver Audio Distortion and Hum and Noise \(requires audio con](#page-87-0)[nections\) 88](#page-69-0)

[Transmitter Audio Distortion and Hum and Noise \(requires audio](#page-92-0)  connections) 93

 **[Short Message Service Tests 97](#page-96-0)**

[List of CDMA SMS Tests 98](#page-97-0)

[Sending Short Messages on the Paging/Access Channels 99](#page-98-0)

[Sending Short Messages on the Traffic Channels 107](#page-106-0)

 **[Authentication Tests 117](#page-116-0)**

[List of CDMA Authentication Tests 118](#page-117-0) [Initializing SSD to Zero 119](#page-118-0) [Updating SSD 127](#page-106-0) [Performing a Unique Challenge-Response 134](#page-133-0)

**[Protocol Logging 141](#page-140-0)**

[Hardware and Software Requirements 142](#page-141-0) [Connecting the Test Set to the Computer 144](#page-143-0) [Setting Up the Communications Package 146](#page-145-0) [Logging Protocol Messages 149](#page-148-0) [Control Commands for Protocol Logging 152](#page-151-0)

**[Index 157](#page-156-0)**

**Calibrate the Test Set** 

<span id="page-16-0"></span>**1**

# <span id="page-17-0"></span>**Calibration Procedures**

This chapter provides step-by-step procedures for performing the Test Set's calibration routines.

To determine when each of the following calibration procedures should be performed, refer to the *Agilent 8924E Users Guide*, "Recommended Calibration Procedures."

If you are unfamiliar with the use of the cursor control knob, see **["Familiarize](#page-18-0)  [yourself with the CURSOR CONTROL knob." on page 19](#page-18-0)**.

## **List of Procedures**

- ❒ CDMA Channel Level calibration 8 minutes
- ❒ Channel Power Measurement calibration 2 minutes or more
- ❒ RF Generator Level calibration 15 seconds
- ❒ Average Power Measurement zeroing 2 seconds
- ❒ RF Path Loss correction

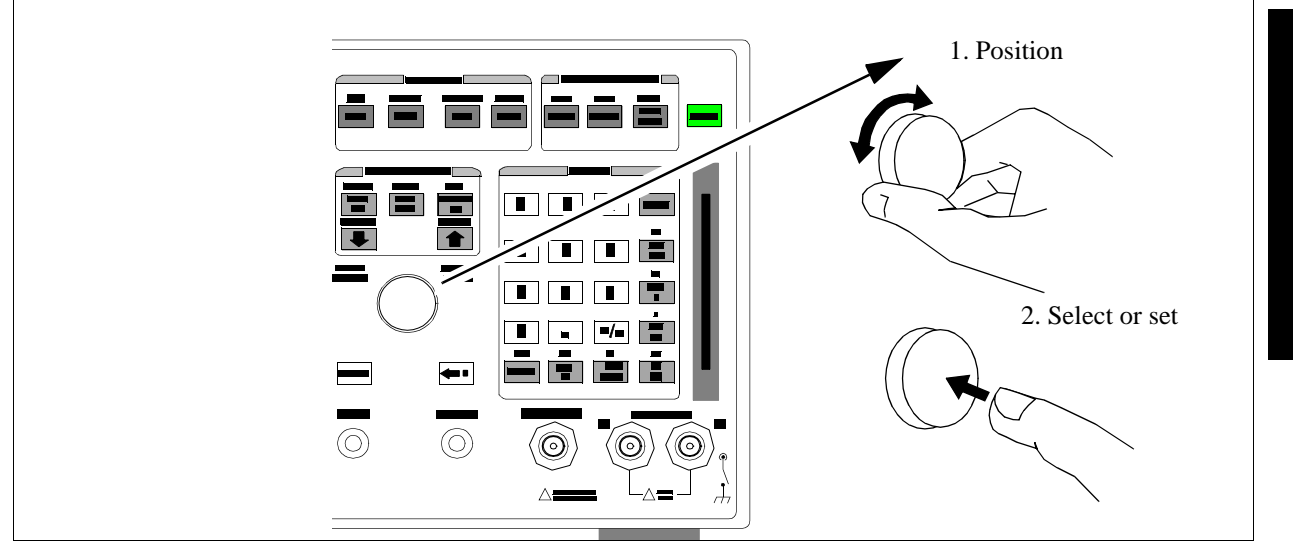

### <span id="page-18-0"></span>**Familiarize yourself with the CURSOR CONTROL knob.**

Throughout this tutorial, the terms "position," "select," and "set" are used to describe the interaction of the cursor (which appears as a small, lighted rectangular box) and the fields on the screen.

#### **Position**

To position the cursor at a field, rotate the knob to move the cursor.

#### **Select**

To select a field, position the cursor in front of a field or menu item, and then press the cursor-control knob.

When a field is selected, a selection may be underlined, a list of choices may be displayed, or the field may be highlighted to indicate that it is ready for a data entry. In some cases, a message appears at the top of the display to indicate suggested actions.

#### **Set**

To set a field, first select it, then choose a setting by either selecting from a list of choices, underlining (such as On/Off). or making a data entry.

If you are unfamiliar with operation of the Test Set, select several fields to see the what happens (rotate the cursor-control knob to move the cursor to any field and press the knob), then press PRESET to reset the instrument.

# <span id="page-19-0"></span>**Preset the Test Set.**

- 1. If the Test Set is not powered on:
- a. turn on power to the PCS Interface (if one is connected), then...
- b. turn on power to the Test Set. Wait for the Test Set to complete its power-up routine
- 2. Press the PRESET key (to begin this procedure in a known state).

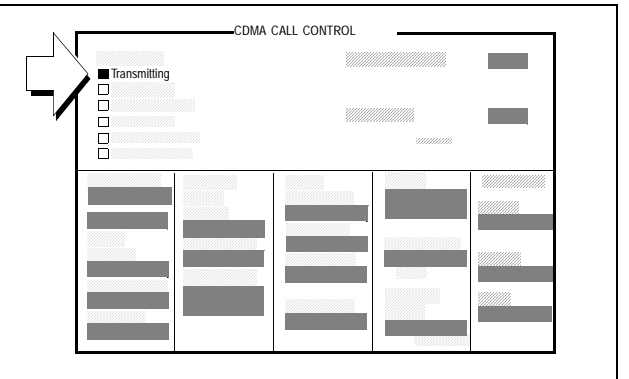

*Pressing the PRESET key will configure the Test Set using factory default settings, and display the CDMA CALL CONTROL screen.*

*If you have the Test Set configured to operate with a PCS Interface, and you do not turn PCS Interface power on before the Test Set, the message "PCS Interface not found. Check power, cabling or CONFIG." will be displayed. To correct this condition, follow the correct sequence of powering up these two units.*

# <span id="page-20-0"></span>**CDMA Channel Level Calibration Procedure**

Approximate time: 8 minutes

## **1. Load the PCB\_CAL procedure.**

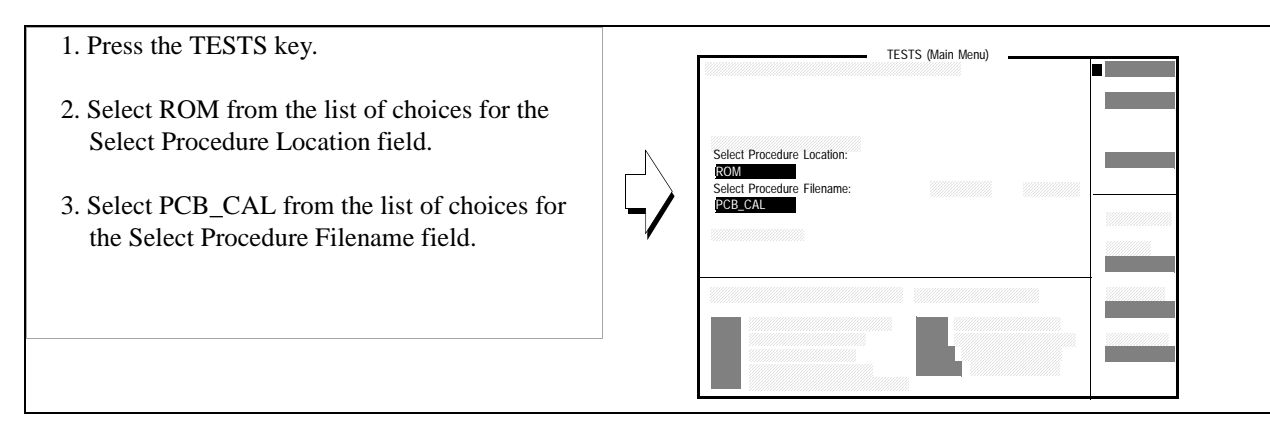

## **2. Run the PCB\_CAL Procedure.**

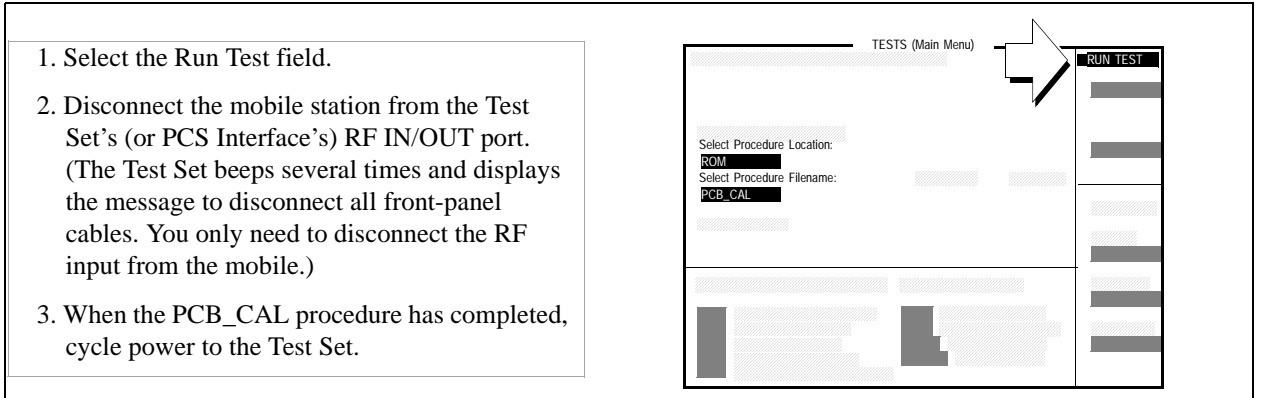

*At one point in the procedure, the Test Set will beep and the message "Direct latch write occurred. Cycle power when done servicing" will appear. This is normal. Cycle power when the procedure has completed.*

#### **Procedure Overview**

The Test Set optimizes the level accuracy of CDMA code channels and the AWGN (Additive White Gaussian Noise) generator by measuring the analog I/Q signals using an internal DSP-based voltmeter. Level correction factors are generated by a ROM-based program named PCB\_CAL and are applied to gain control DACs, which control the fine level adjustment in the amplitude scaling path.

Calibrated channel power provides accurate values for Eb/Nt, the ratio between Traffic channel power and AWGN. It is critical that these levels remain accurate. A level accuracy error of 0.8 dB could alter FER from 0.5% to 5%.

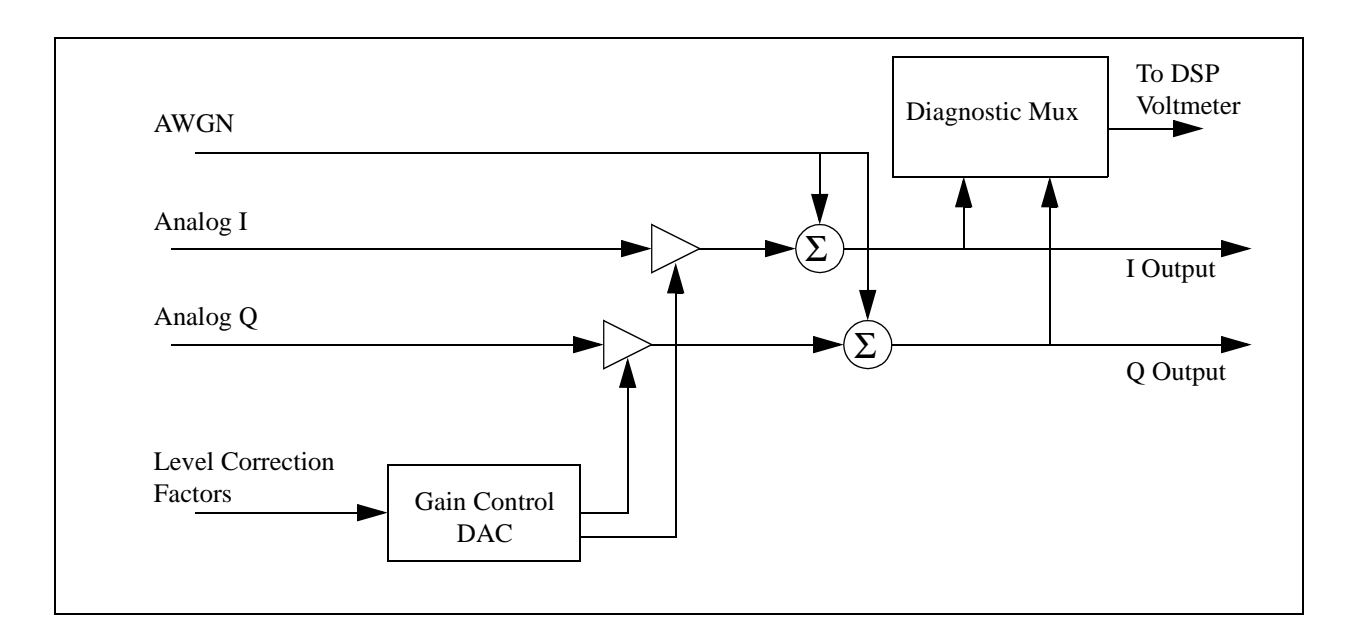

# <span id="page-22-0"></span>**Channel Power Measurement Calibration**

Approximate time: 2 minutes

# **1. Connect the Test Set's generator to the Test Set's analyzer.**

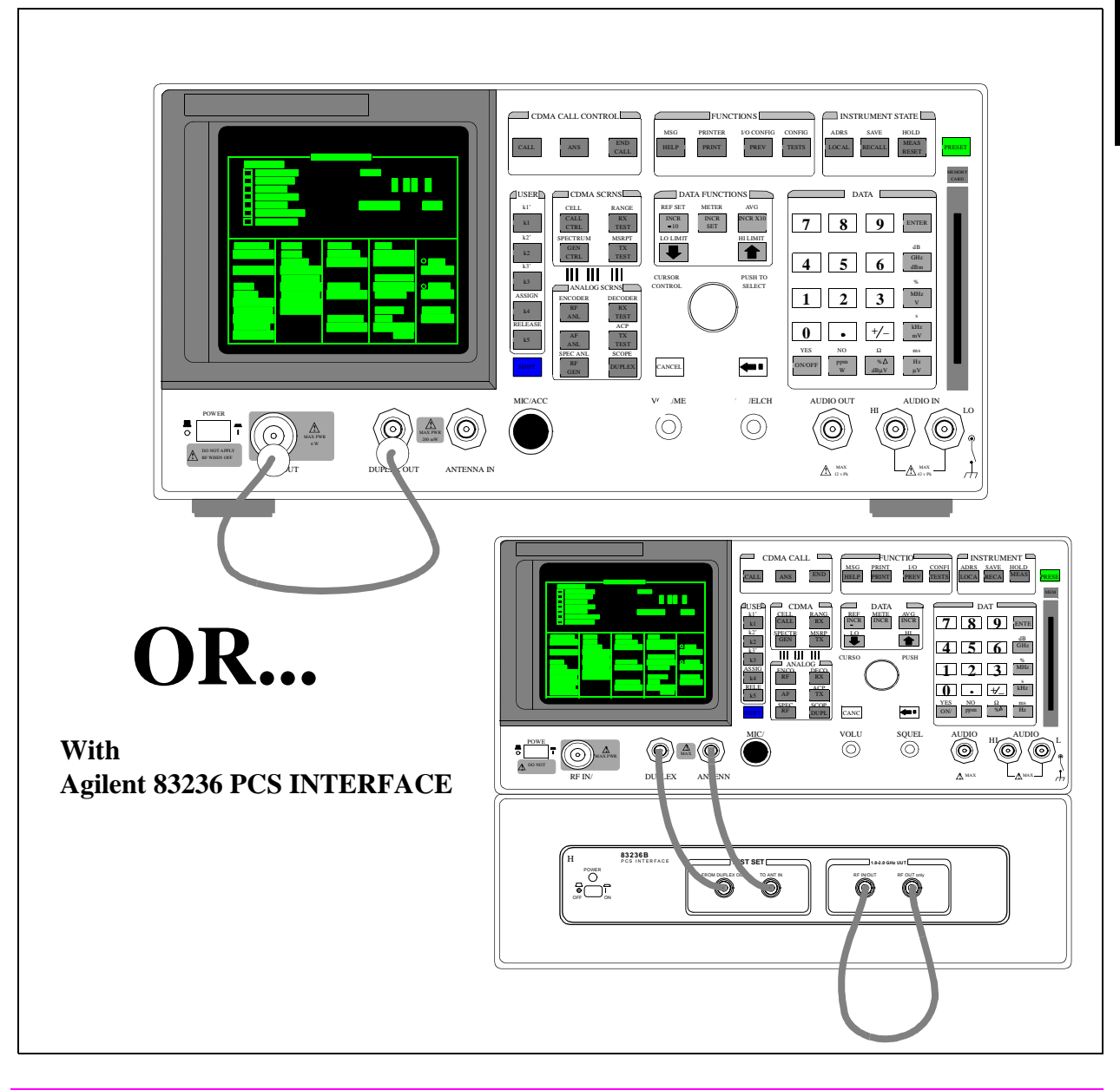

## **2. (Optional) Enter an alternate channel standard.**

- 1. Press and release the SHIFT key and then press the TESTS key to display the CONFIGURE screen.
- 2. Select the Alt Chn Std field, and select a channel standard from the list of choices.
- 3. Press the PREV key to return to the CDMA CALL CONTROL screen.

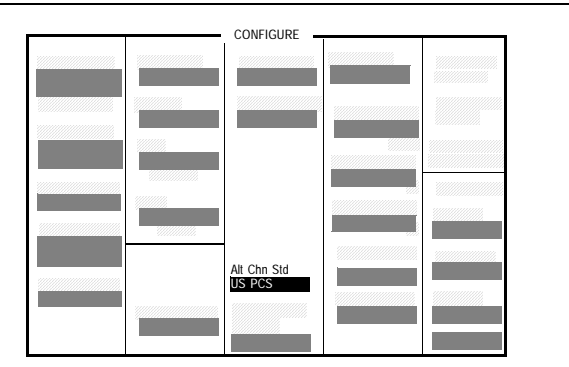

*Adding an alternate channel standard will increase the time required for the Test Set to perform Channel Power Calibration, but should be performed if you will have an immediate need to test more than one type of mobile station using more than one type of RF channel standard.*

#### **3. Select the Channel Power measurement.**

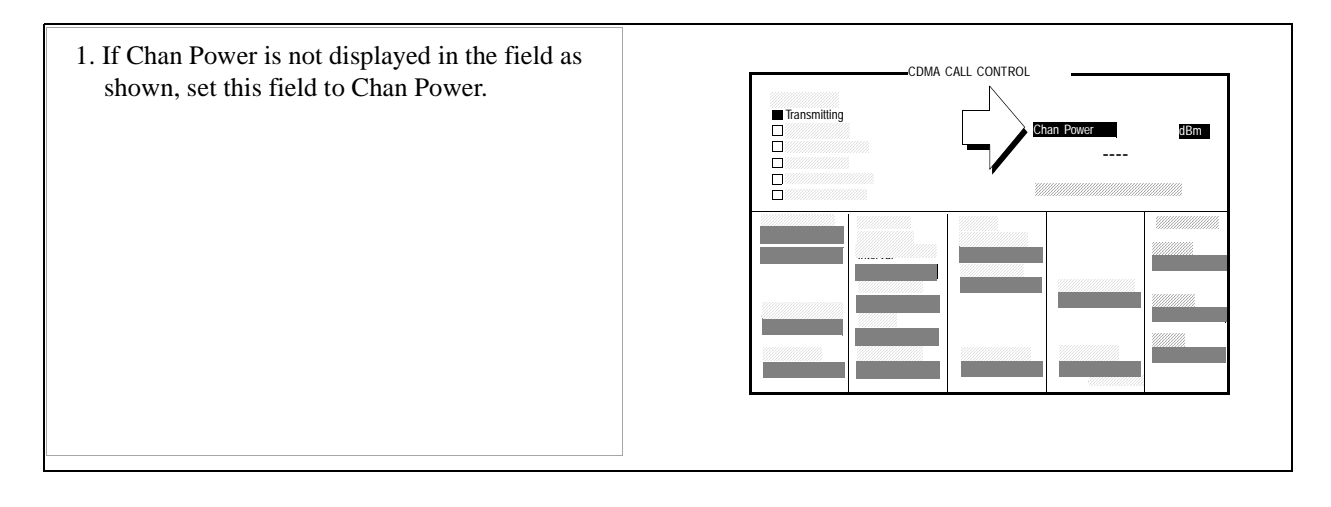

## **4. Calibrate the Channel Power measurement.**

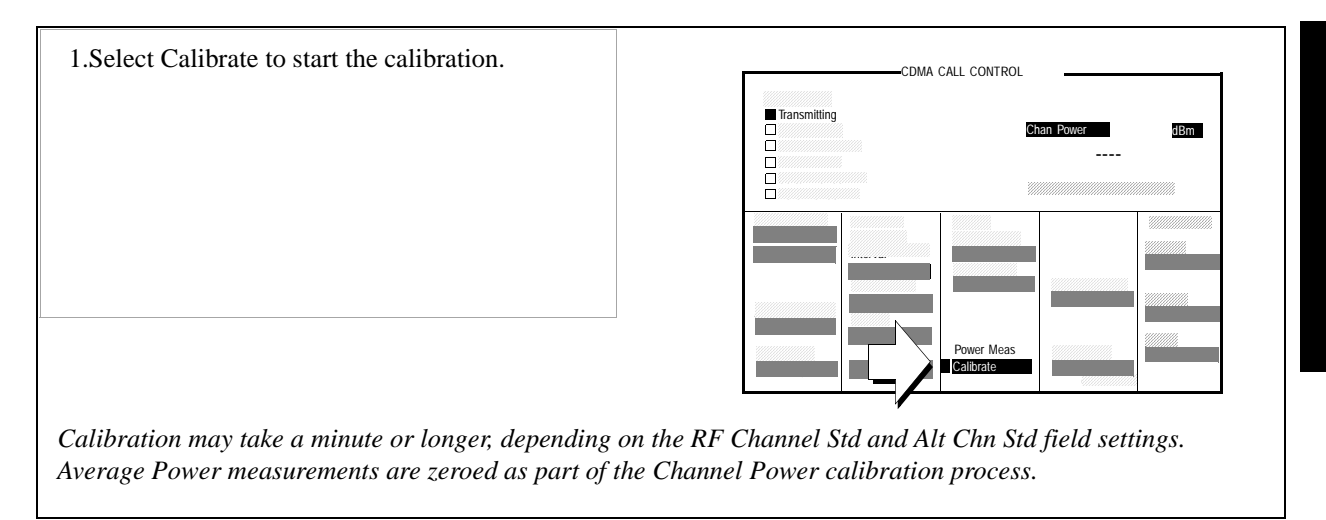

#### **Procedure Overview**

Calibrating Channel Power measurements ensures that the Test Set achieves accurate low-level CDMA power measurements.

Channel Power measurements:

- indicate power in a 1.23 MHz bandwidth
- are performed at one of the Test Set's IF frequencies by a DSP (Digital Signal Processor)
- use the Test Set's average power detector to calibrate the relative levels measured at IF.

Average Power measurements are zeroed as part of the Channel Power calibration process.

# <span id="page-25-0"></span>**RF Generator Level Calibration (PCS Interface)**

*This procedure is performed only on Test Sets configured with an Agilent 83236B PCS Interface*.

Approximate time: 15 seconds

#### **1. Start calibration procedure.**

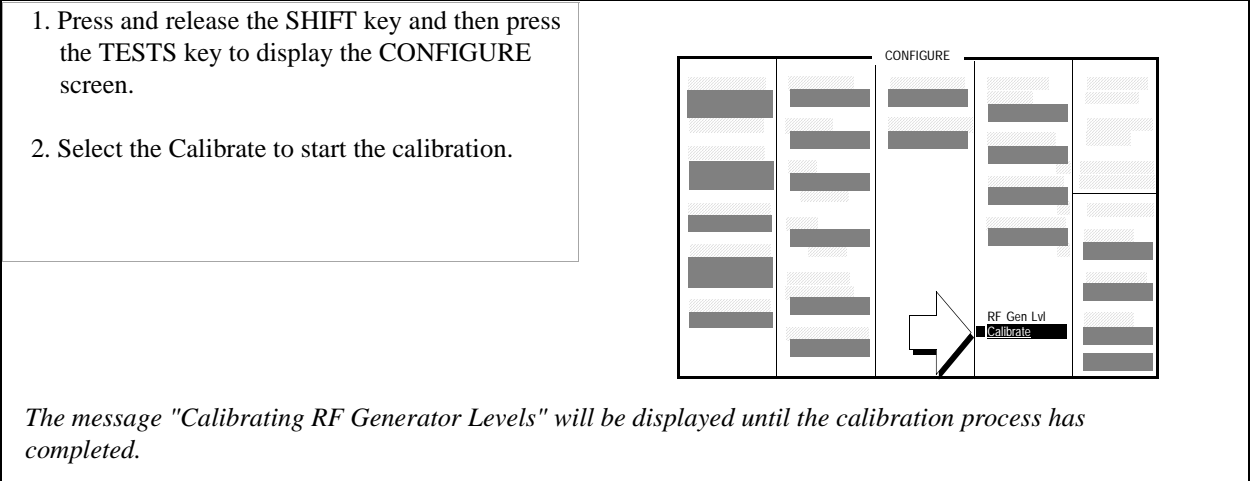

#### **Procedure Overview**

During this procedure, the PCS Interface's internal compensation factors are used to compute attenuator path values for the PCS Interface generator and the required signal level from the Test Set's DUPLEX OUT port.

*NOTE:* This procedure will cause a currently connected call to drop. (The RF IN/OUT path is momentarily de-coupled from the front panel connector during this calibration.)

# <span id="page-26-0"></span>**Average Power Measurement Zeroing**

Approximate length of time: 2 seconds

# **1. Remove power from the RF IN/OUT connector.**

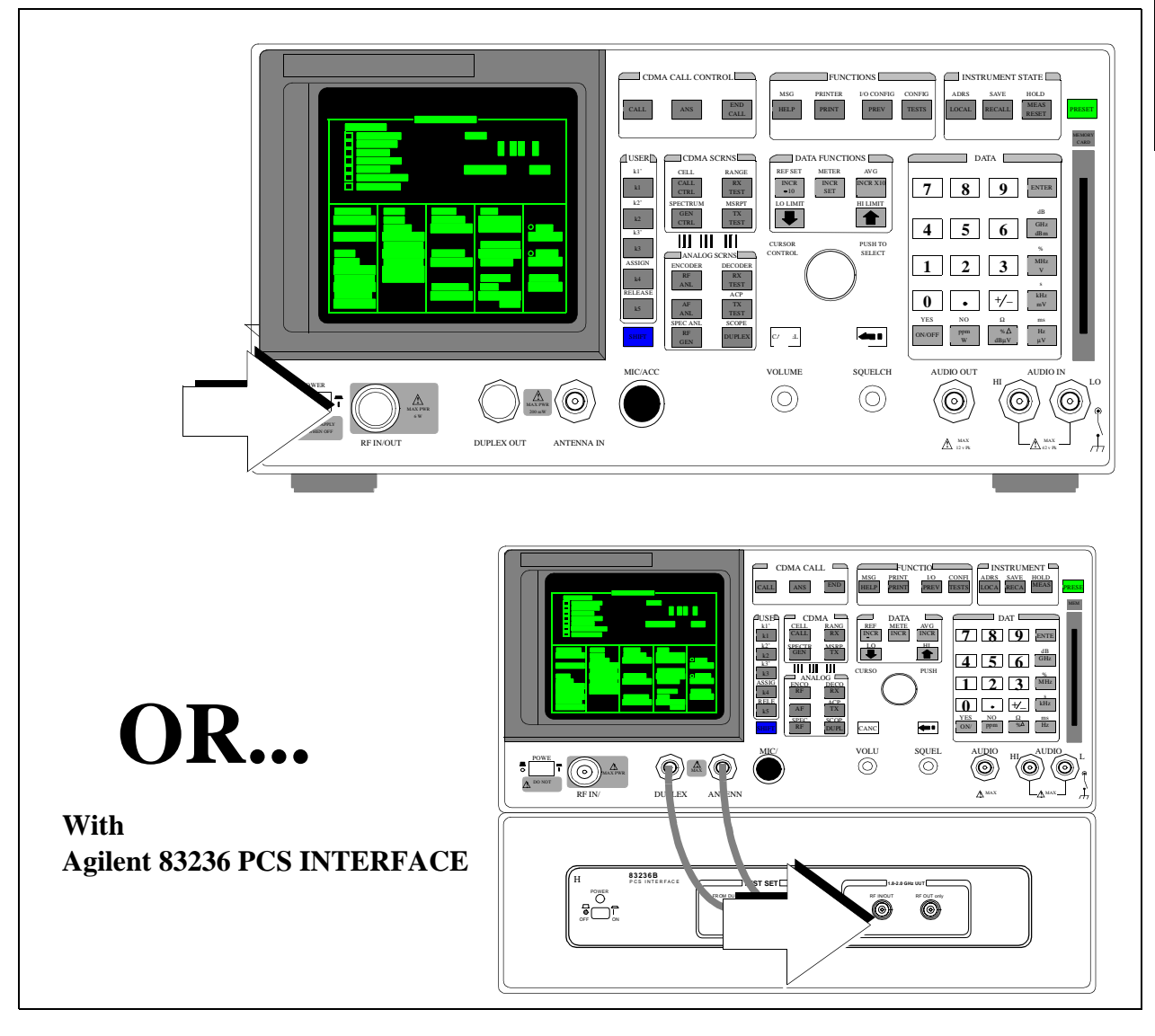

## **2. Check the Test Set's output power.**

#### **Manual Operation:**

- 1. Press the GEN CTRL key to display the CDMA GENERATOR CONTROL screen.
- 2. If the RF Power field is displaying a value less than or equal to −75 dBm/BW, the Test Set's output power is low enough for zeroing average power measurements. Continue with the next step.
- If the RF Power field is displaying a value greater than −75 dBm/BW:
- Press the PRESET key. Or if you have other settings you do not want changed, turn off output power as follows:
	- Use the ON/OFF key along with the knob to turn off Sector A Power and AWGN.

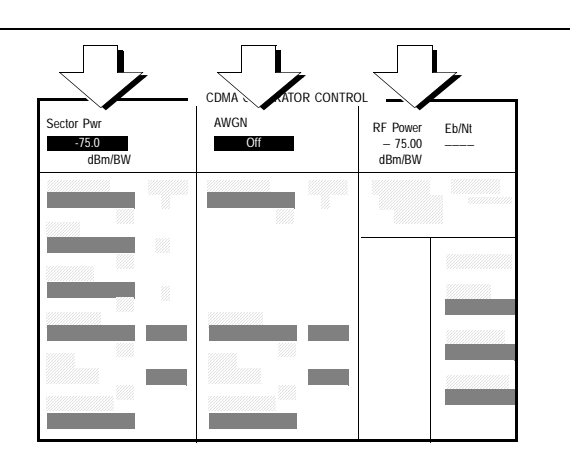

*Lowering power from the CDMA generators will prevent output power from internally cross-coupling to the RF IN/OUT path during Average Power measurement zeroing.*

*Presetting the Test Set will turn off AWGN and will set Sector A Power to a level that is low enough to prevent cross-coupling between generator and input signal paths.*

# **3. Select the Average Power measurement.**

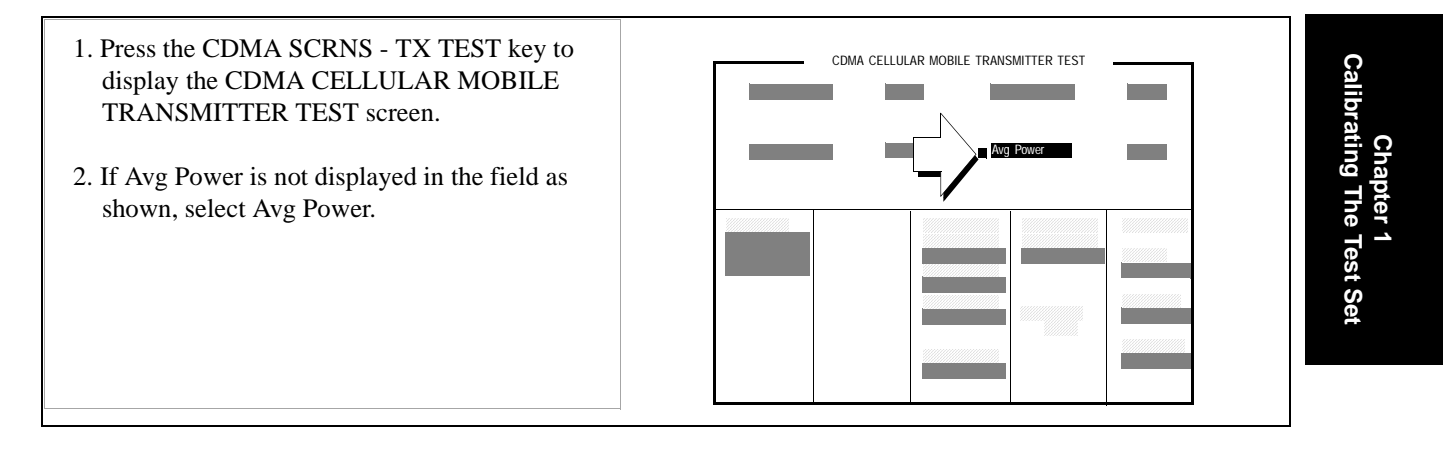

#### **4. Zero the Average Power measurement.**

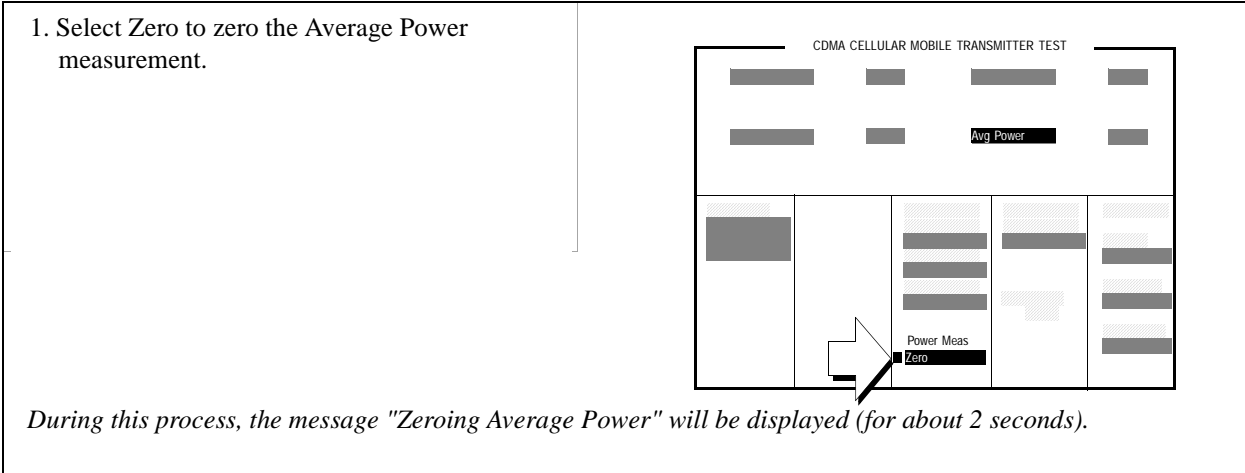

*If RF power was not lowered as shown in step 2, the Test Set will display "Zero degraded. Reduce generator level for best results."*

#### **Procedure Overview**

This procedure establishes a 0 dBm reference for Average Power measurements.

Average Power measurement mode is used on higher-level signals. Lower-level power measurements are performed by the Test Set's Channel Power measurement.

*NOTE: A misleading Average Power measurement may appear when low (or no) signal power is applied to the RF Input*! When the RF generator's output port selection is **RF IN/OUT**, some of the signal energy from the Test Set's generator is detected by the Test Set's broadband average power meter. This condition does not affect typical CDMA measurements for two reasons: 1) During Average Power measurements, CDMA generator levels are too low to introduce significant energy to the power detector. 2) When the generator level is high enough to introduce significant energy to the power detector, the mobile station's signal power should be within the range of Channel Power measurements. Channel power measurements are frequency-selective, and do not detect significant energy from the Test Set's generator, which is tuned 45 MHz away from the analyzer.

# <span id="page-30-0"></span>**Correcting for RF Path Loss**

## **1. Enter the (cable) path loss from the Test Set to the mobile station.**

If you do not know the path loss, **[see "Determining RF Path Loss" on page 33](#page-32-0)**

- 1. Press and release the SHIFT key and then press the TESTS key to display the CONFIGURE screen.
- 2.Select the RF In/Out field and enter a value for RF path loss.
- Example: If the cable loss is 2 dB, enter −2 in the RF In/Out field.

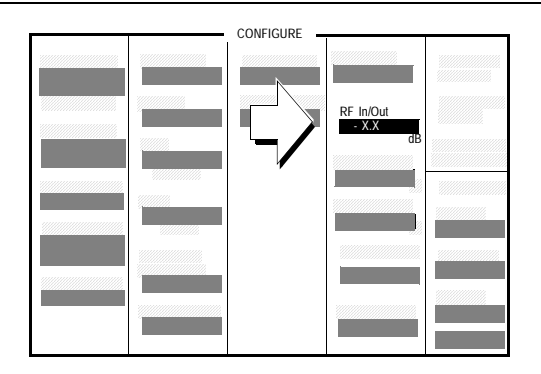

*When the RF Level Offset is turned on in the next step, the displayed Average or Channel Power measurement will be increased by 2 dB and the displayed Sector A, AWGN, and RF Power outputs will be decreased by 2 dB. No actual level changes occur as a result of turning on RF Level Offset.* 

# **2. Turn on the RF Level Offset.**

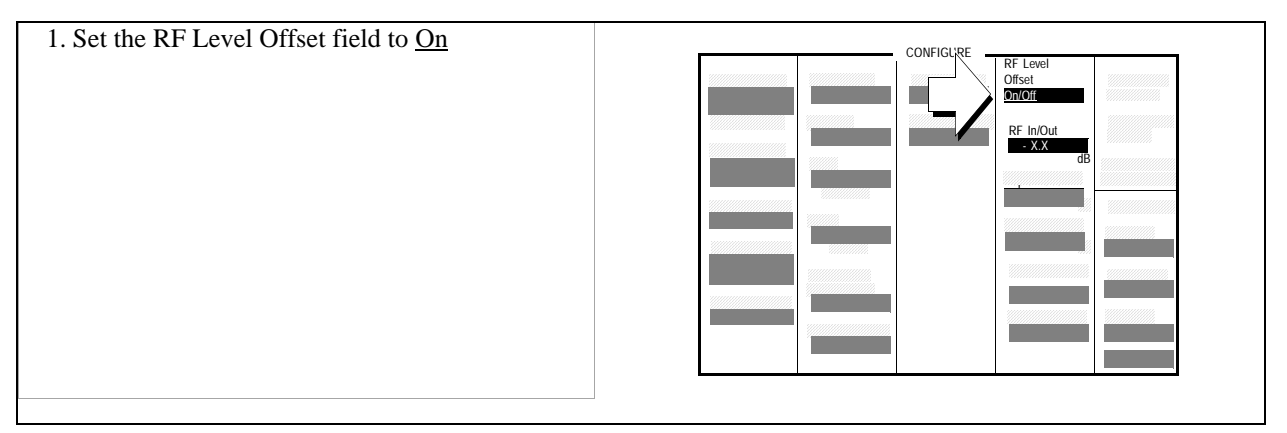

#### **Procedure Overview**

Using the RF Level Offset feature of the Test Set corrects for RF path power losses that occur in cabling and connectors between the Test Set and a mobile station.

*It is highly recommended that RF path loss is corrected for*. Besides returning power measurements that do not have to be adjusted to account for RF path loss, the Test Set uses the values you enter in this procedure to adjust the analyzer path attenuation to an optimum value for demodulation and measurement functions.

*NOTE:* The settings you made in this procedure must be re-entered after a power-cycle or instrument preset.

# <span id="page-32-0"></span>**Determining RF Path Loss**

The following procedure describes how to use the Test Set to determine path loss.

### **Procedure Prerequisites**

#### **Provide hardware for making a reference measurement.**

You must provide a reference cable and the cable adapters necessary to connect the reference cable along with the hardware used to connect the Test Set to the mobile station. Choose a reference cable that has as low of signal loss as possible.

**1. Connect a reference cable(s).**

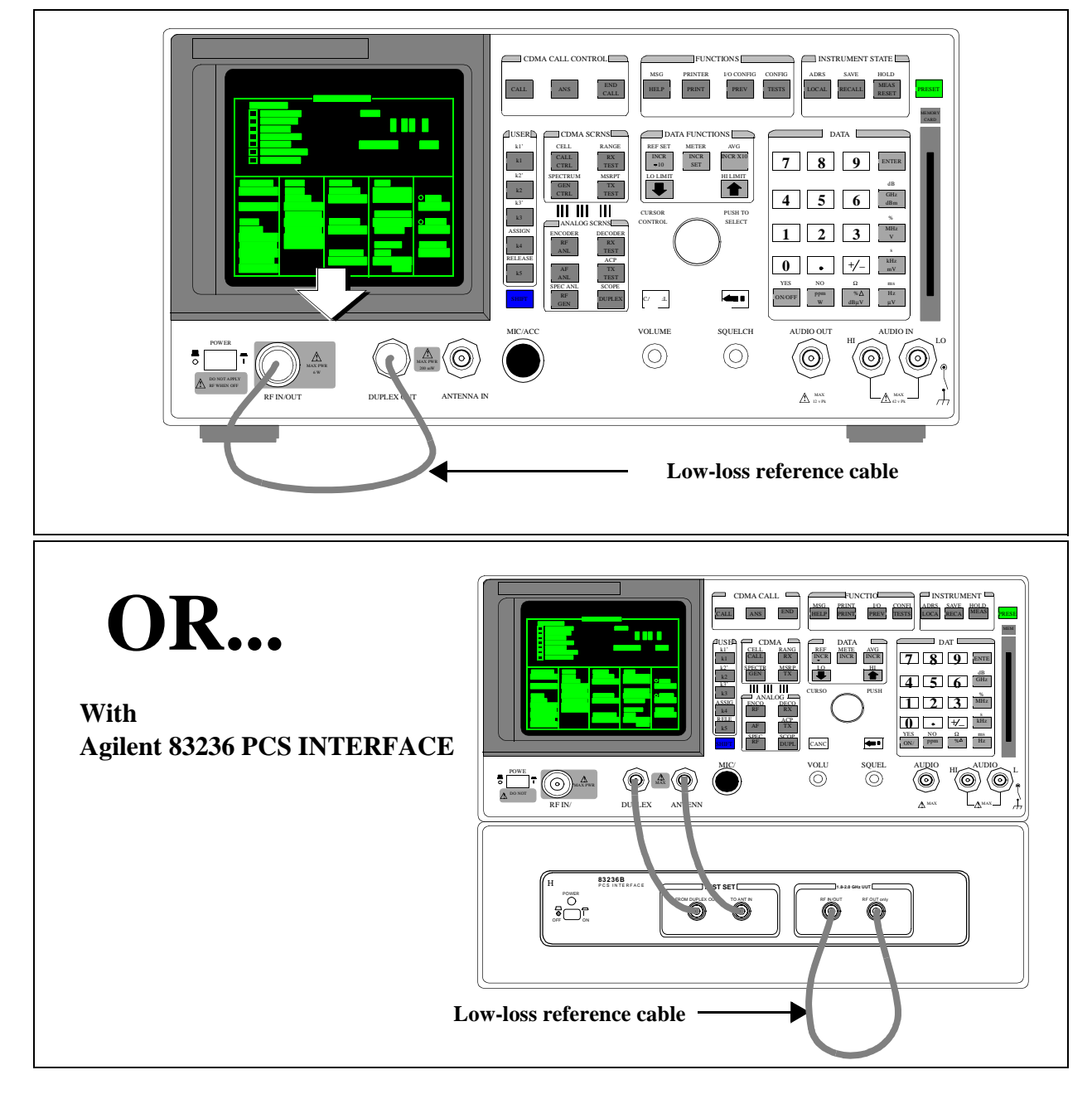

**Calibrating The Test Set** 

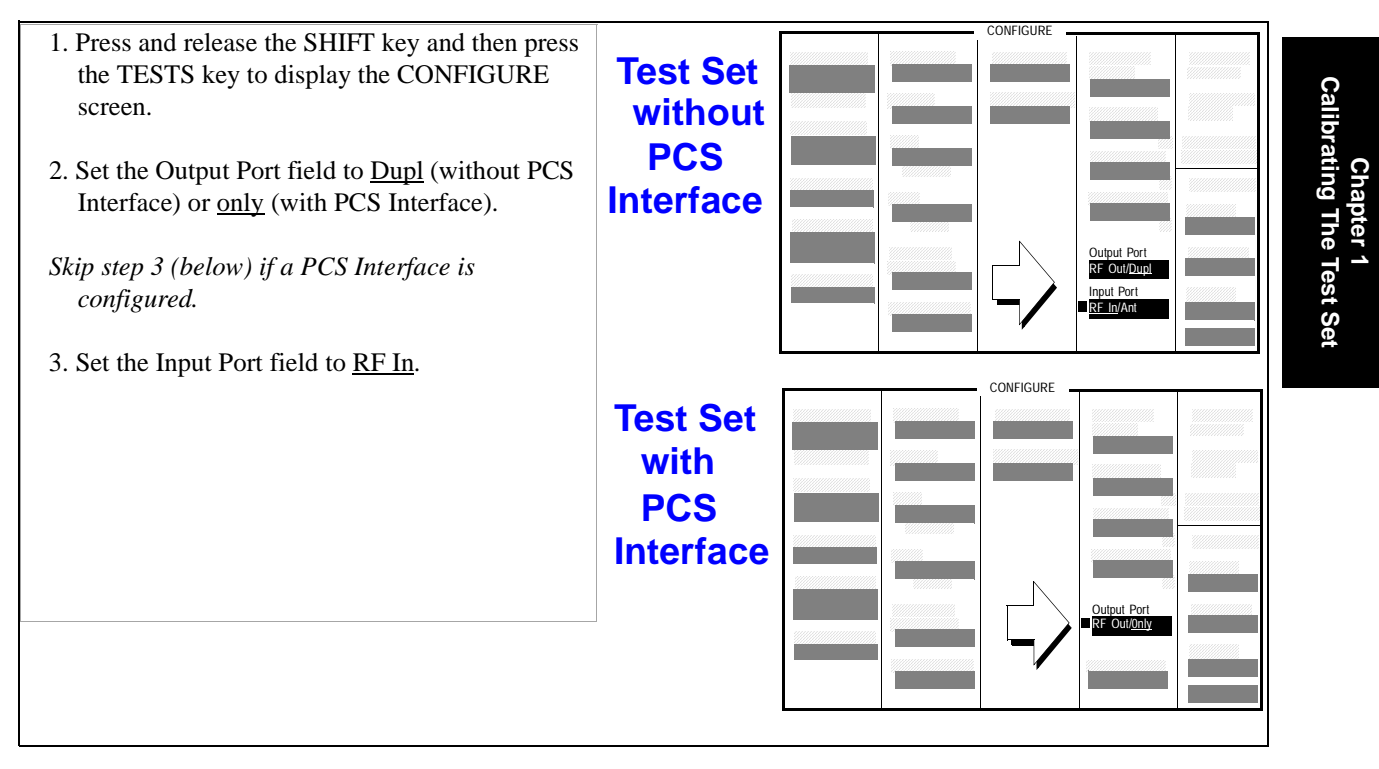

## **2. Configure the Test Set for RF loopback.**

## **3. Set a 0 dBM reference for the path loss measurement.**

- 1. Press the CDMA SCRNS TX TEST key to display the CDMA CELLULAR MOBILE TRANSMITTER TEST screen.
- 2. Select the Sector Power field and set the value to −11.0 dBm/BW with the DATA keys.
- 3. Select the units-of-measure field and press the knob.
- 4. Press and release the SHIFT key, then press the  $INCR \div 10$  (REF SET) key.
- 5. Press the knob to set start measurements using the 0 dBm reference.

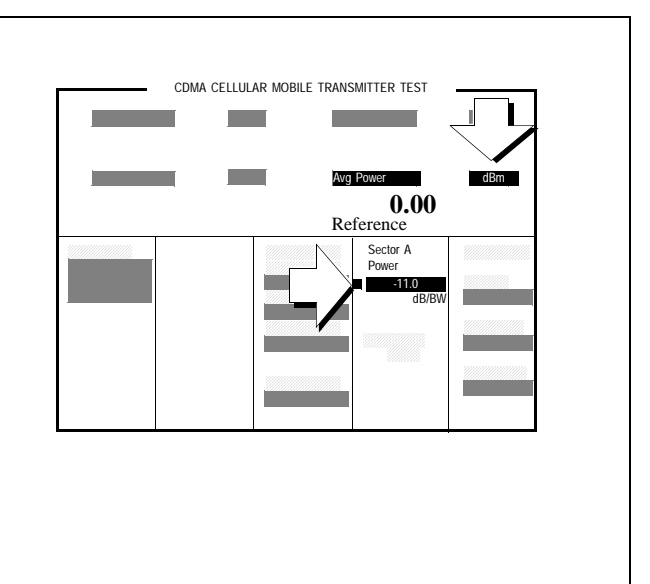
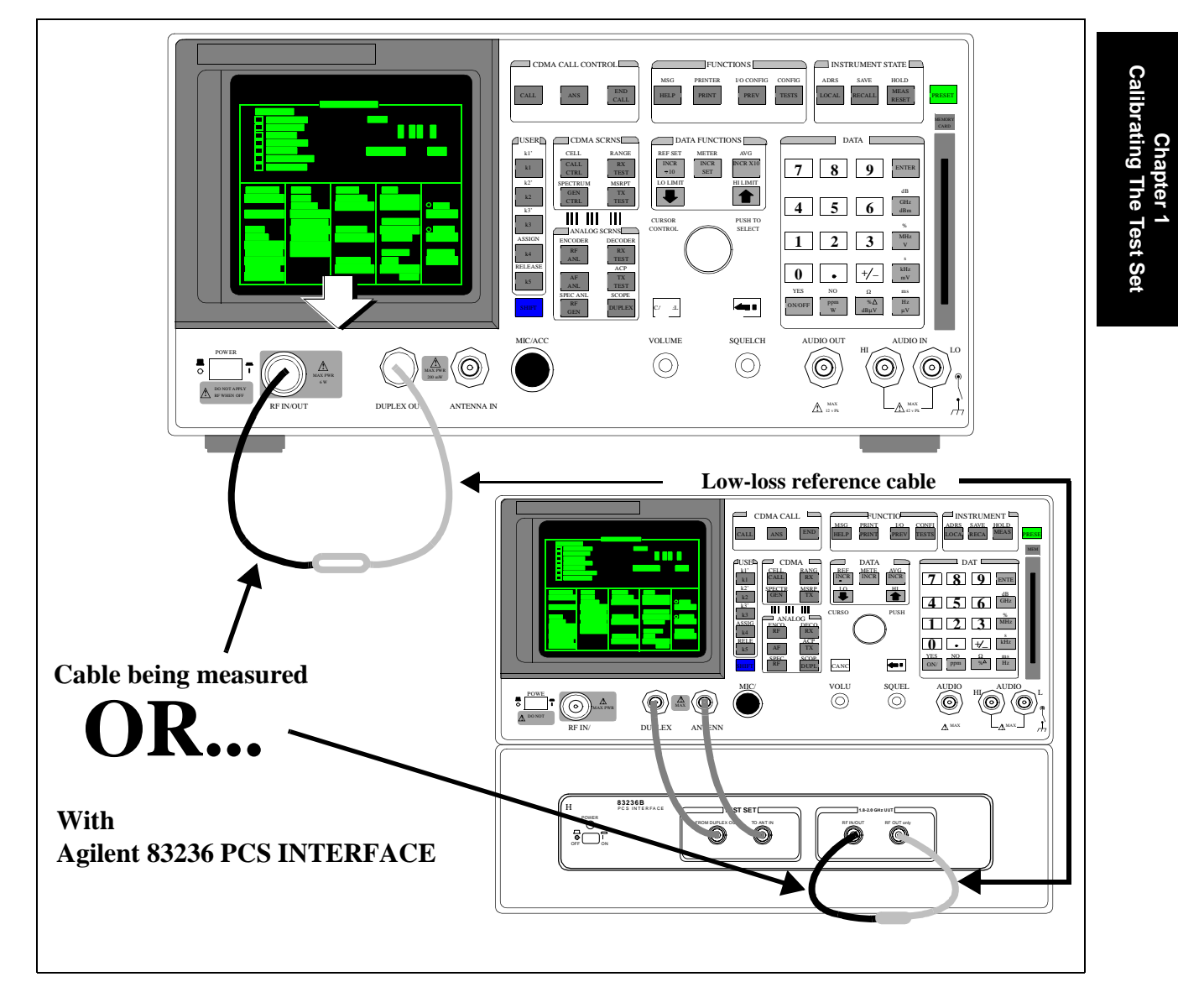

## **4. Connect the cable and hardware being measured for path loss.**

#### **5. Determine the path loss.**

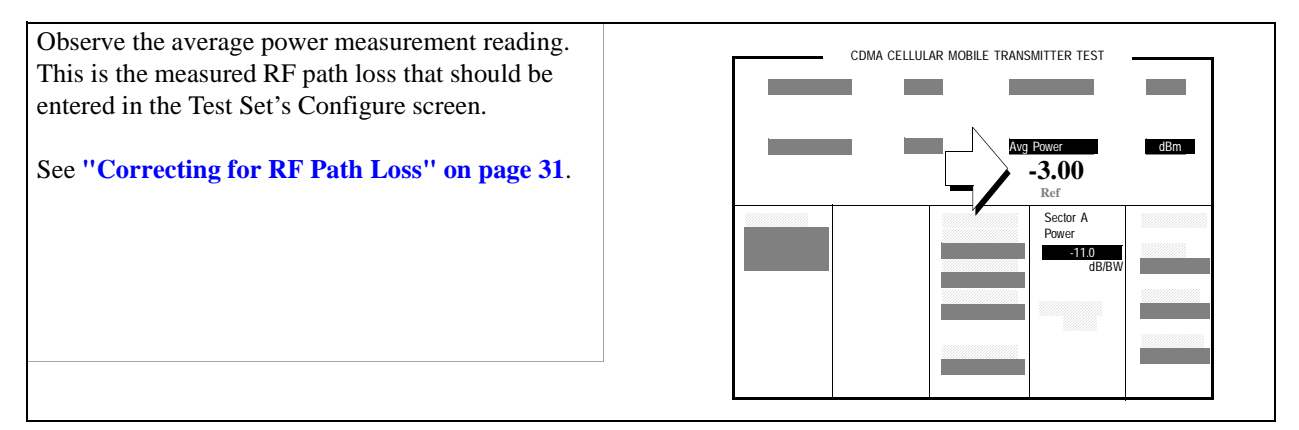

## **6. Re-configure the Test Set.**

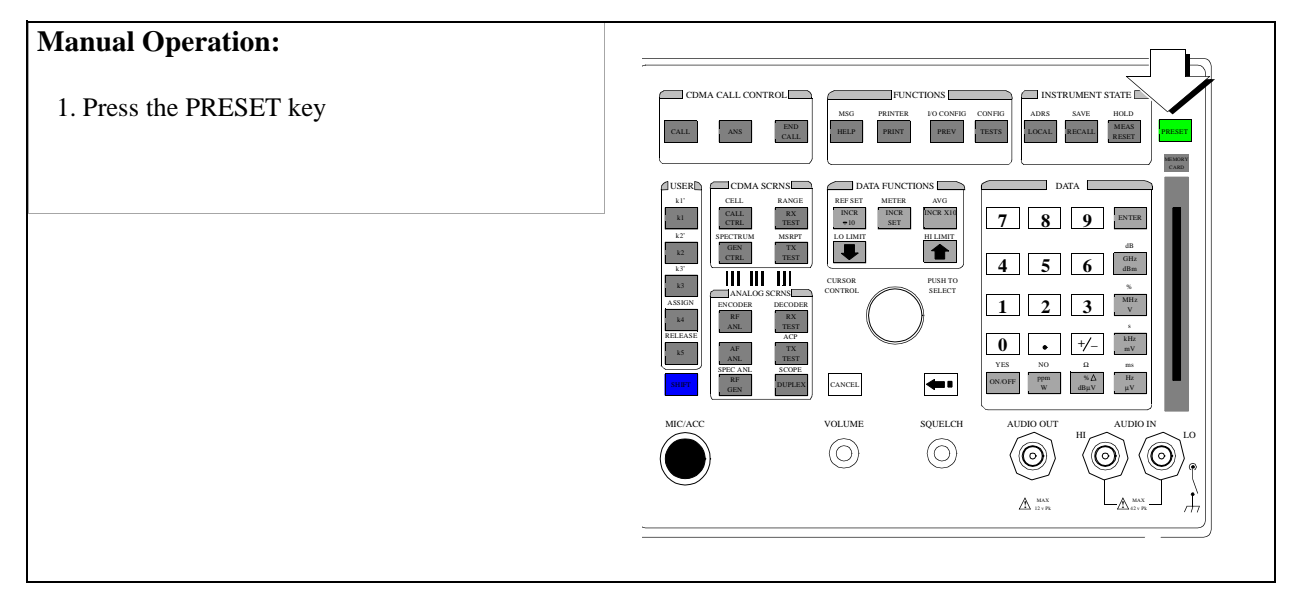

#### **Procedure Overview**

The path loss between the Test Set and the Mobile station is measured by first establishing a reference path loss, then including the hardware (cabling, adapters, and that will connect the Test Set to a mobile station during testing.

The path loss value obtained in this procedure is used in **["Correcting for RF Path](#page-30-0)  [Loss" on page 31](#page-30-0)**.

Chapter 1, Calibrate the Test Set **Determining RF Path Loss**

**Set Up a Call**

## <span id="page-41-0"></span>**Setting Up a CDMA Call**

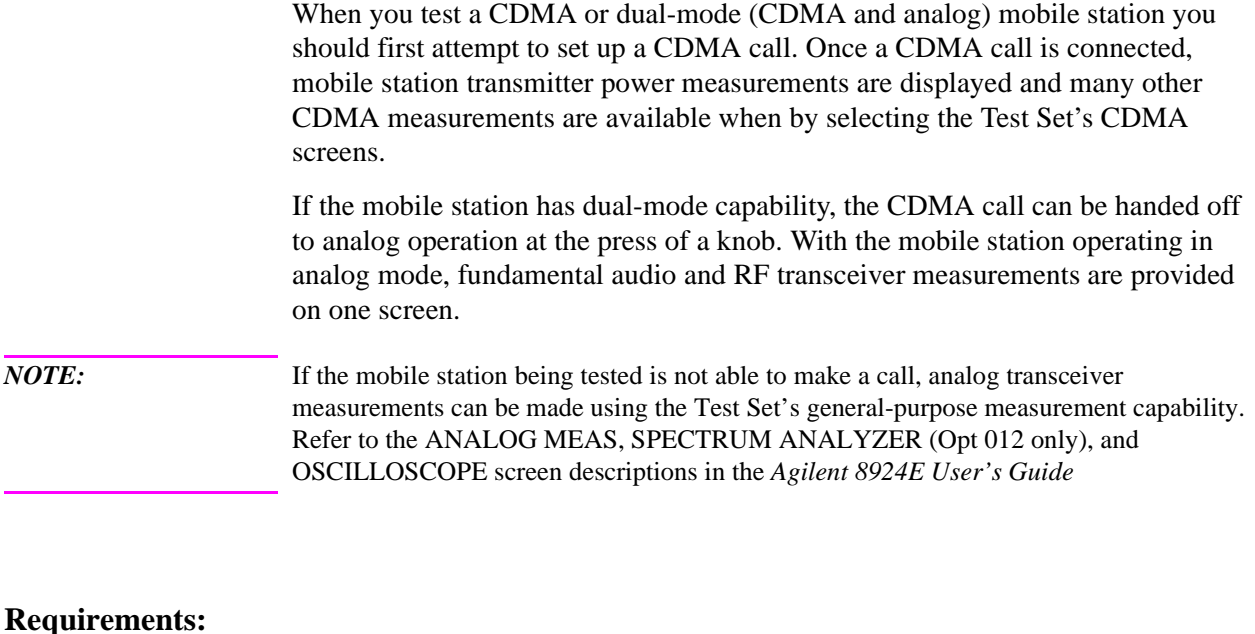

Before you start this procedure, make sure you have the following items or information, or meet the following conditions.

- ❒ Isolation or shielding apparatus for the mobile station if significant signal interference is present.
- ❒ Hardware (cables, adapters, and so forth) to make the RF connection from the Test Set's front-panel type N connector to the mobile station (cabling should be as low-loss as possible).
- ❒ Knowledge of the CDMA RF channel that mobile station is programmed to find service on.
- ❒ Knowledge of the CDMA protocol and RF channel standard used by mobile station.
- $\Box$  A power supply with dc-power cabling to the mobile station or a battery that has sufficient charge to power the mobile station for the duration of testing.
- ❒ (Optional) If you want to make analog audio measurements, a way to make audio connections (microphone and ear) from the mobile station to the Test Set's audio BNC front-panel connectors.
- *NOTE:* Mobile stations operating in the PCS frequency band (1900 MHz) can be tested only on Agilent 8924E Test Set's that are configured with the Agilent 83236 PCS Interface. This interface attaches to the bottom of the Agilent 8924E inside of a "shell" called the Bench Top Kit.

# **Setting up a Call**

#### **1. Preset the Test Set.**

- 1. If the Test Set is not powered on:
- a. Turn on power to the PCS Interface (if one is present), then...
- b. Turn on power to the Test Set. Wait for the Test Set to complete its power-up routine
- 2. Press the PRESET key (to begin this procedure in a known state).

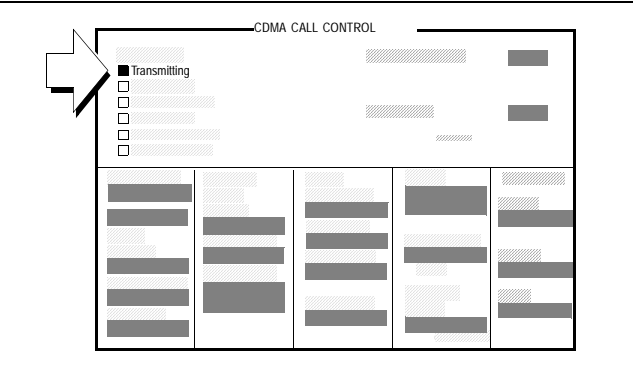

*Pressing the PRESET key will configure the Test Set using factory default settings, and display the CDMA CALL CONTROL screen.*

*If you have the Test Set configured to operate with a PCS Interface, and you do not turn PCS Interface power on before the Test Set, the message "PCS Interface not found. Check power, cabling or CONFIG." will be displayed. To correct this condition, follow the correct sequence of powering up these two units.*

### **2. Enter the CDMA Protocol and RF Channel Standard.**

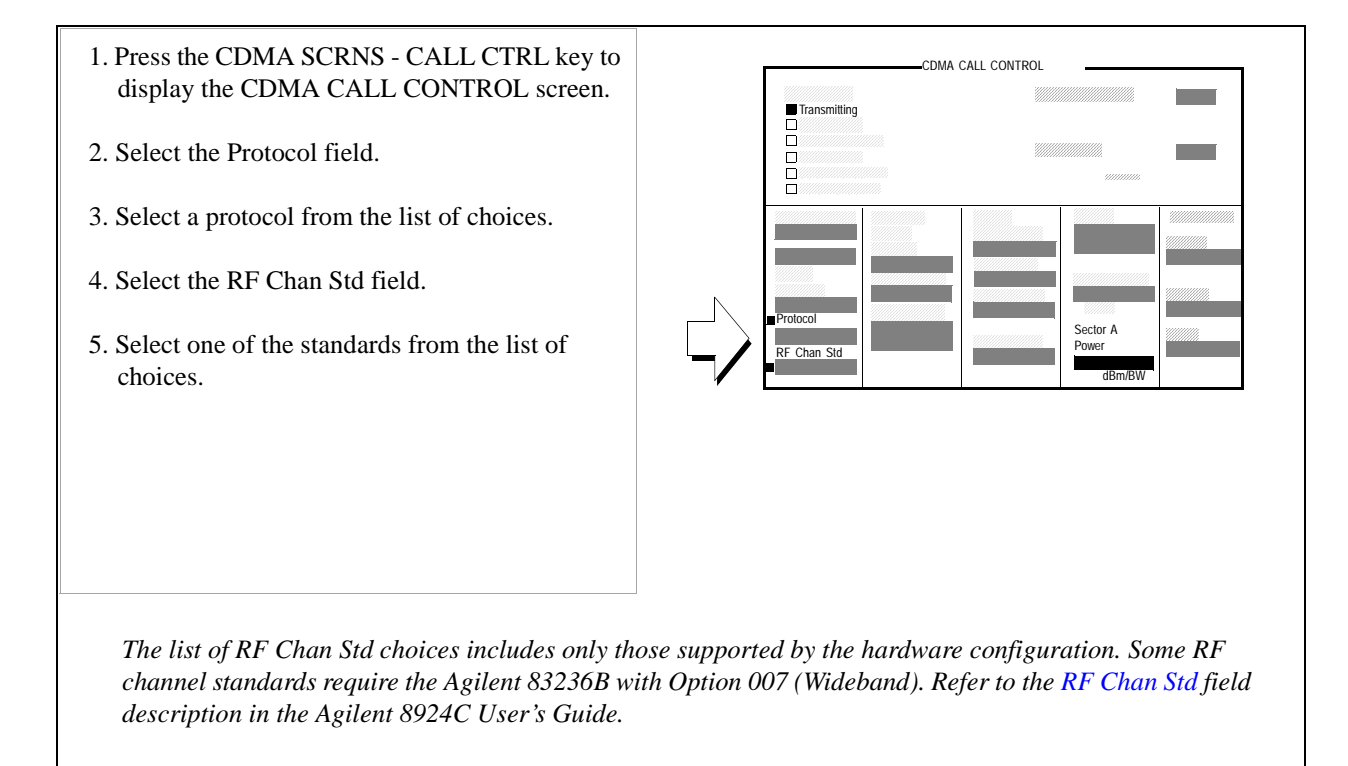

## **3. Enter the Mobile Station's CDMA RF Channel number.**

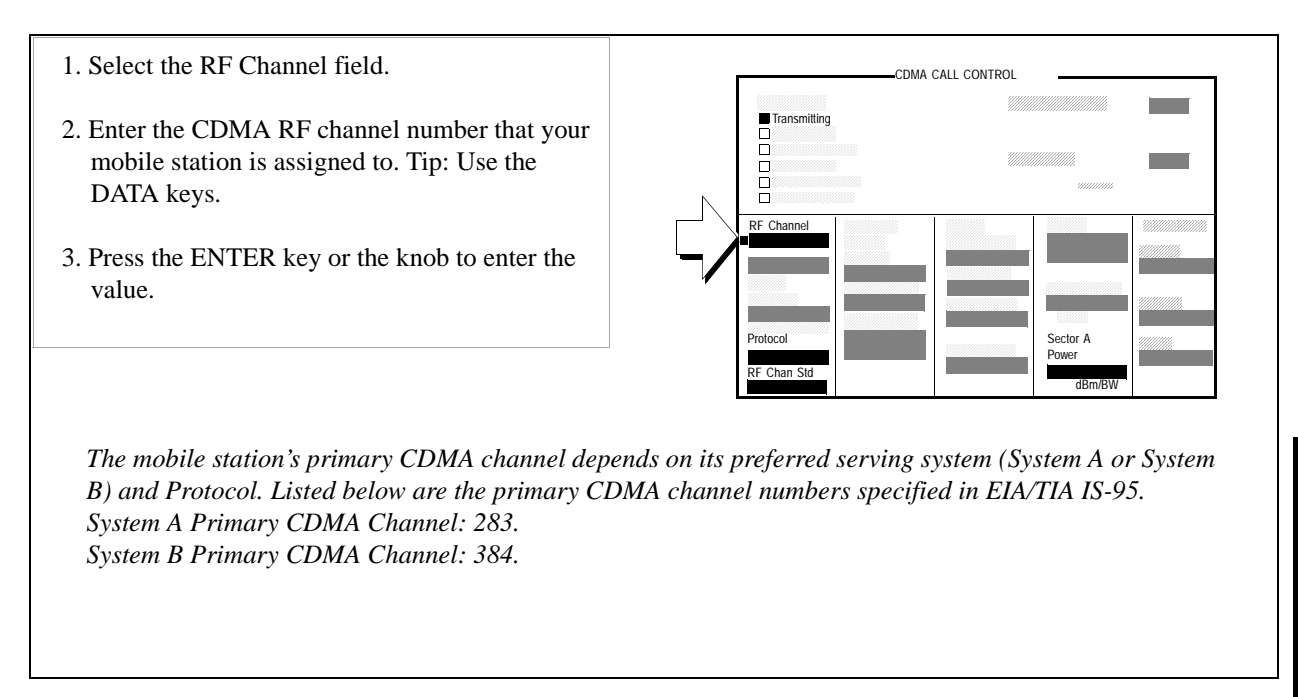

### **4. Enter the Mobile Station's preferred system (SID).**

- 1. Press then release the blue SHIFT key, then press the CDMA SCRNS - CALL CTRL key to select the CDMA CELL SITE CONFIGURATION screen.
- 2. Select the System ID field.
- 3. Enter the mobile station's preferred system identification.
- 4. Press the PREV key to return to the CDMA CALL CONTROL screen.

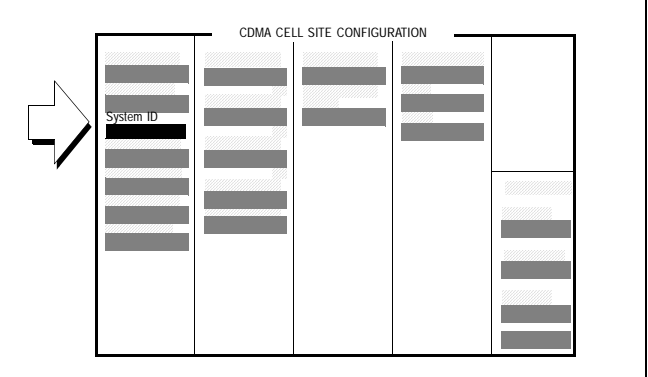

*System ID is programmed into the mobile station by the service providers. When power is turned on, the mobile station searches for CDMA signals. When the CDMA signal is demodulated, the mobile station finds out whether or not the Test Set's system matches the system it is programmed to prefer service on.* 

*Depending on how the mobile station is programmed, entering an incorrect number in this field could cause the mobile station to delay any call-processing until it has exhausted a search of other RF channels, or it may not allow any calls at all.*

## **5. Make the RF connection between the Test Set and the mobile station.**

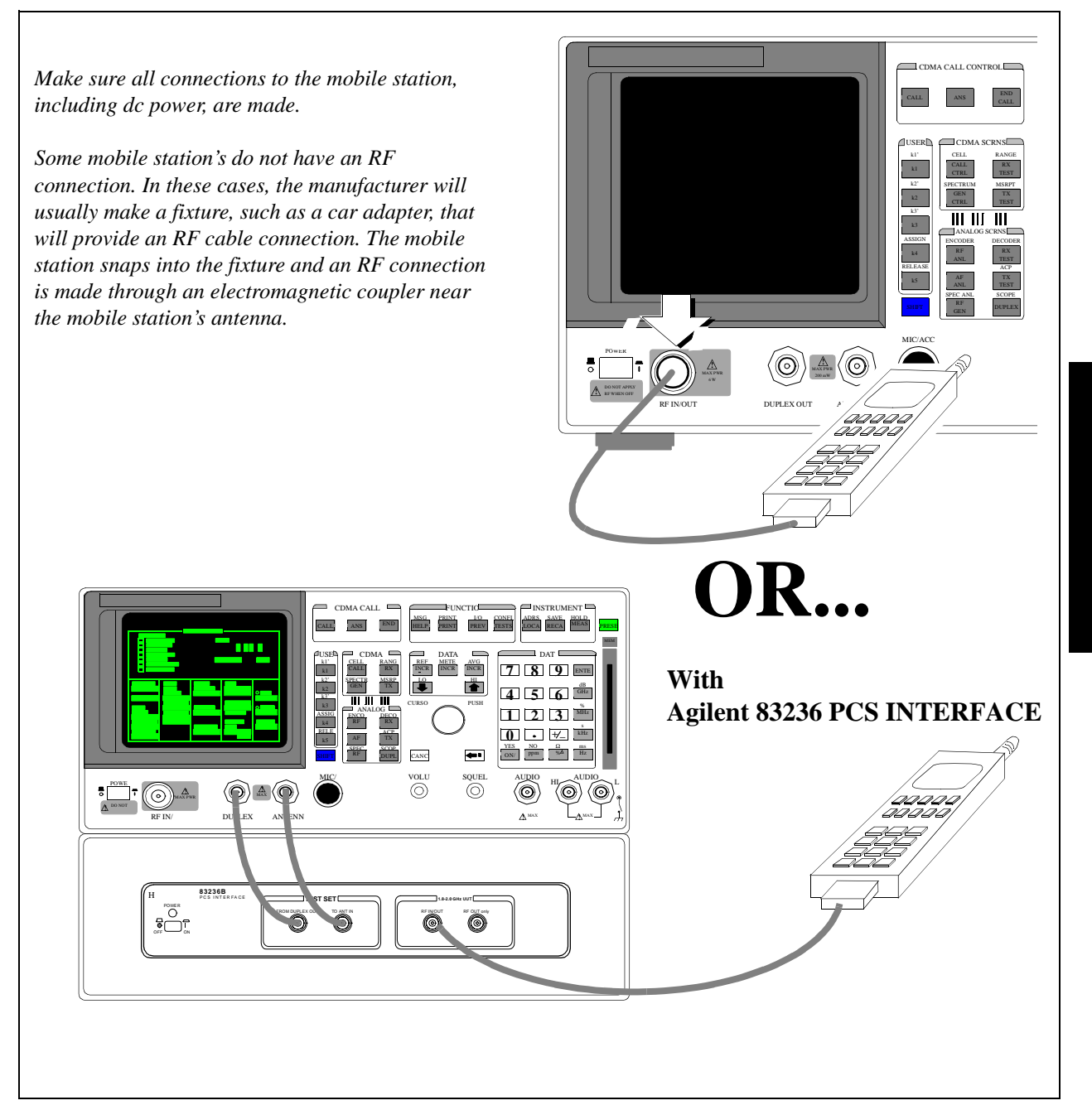

#### **6. Turn on power to the mobile station.**

Wait until the mobile station has found *digital* (CDMA) service (this should take no longer than about 30 seconds).

If the mobile station does not find digital service, refer to the **["Problem Solving](#page-51-0)  [Checklist" on page 52](#page-51-0)**.

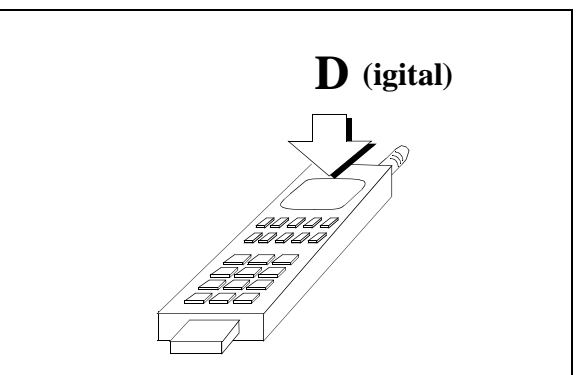

*Most mobile stations have a NO SERVICE annunciator that will go out when the mobile station has found service. Other mobile stations use an LED that indicates when service has been found.* 

*If a strong signal from an analog base station is present, or the mobile station is programmed to prefer analog service, the mobile station may not find digital service. If this condition exists, re-program the phone, or isolate it from the competing analog signal using an RF isolation chamber.*

*Caution: Do not exceed 6 W continuous power into the Test Set's RF IN/OUT connector with any transmitter.*

## **7. Dial 1234 on the mobile station's handset, then press SEND.**

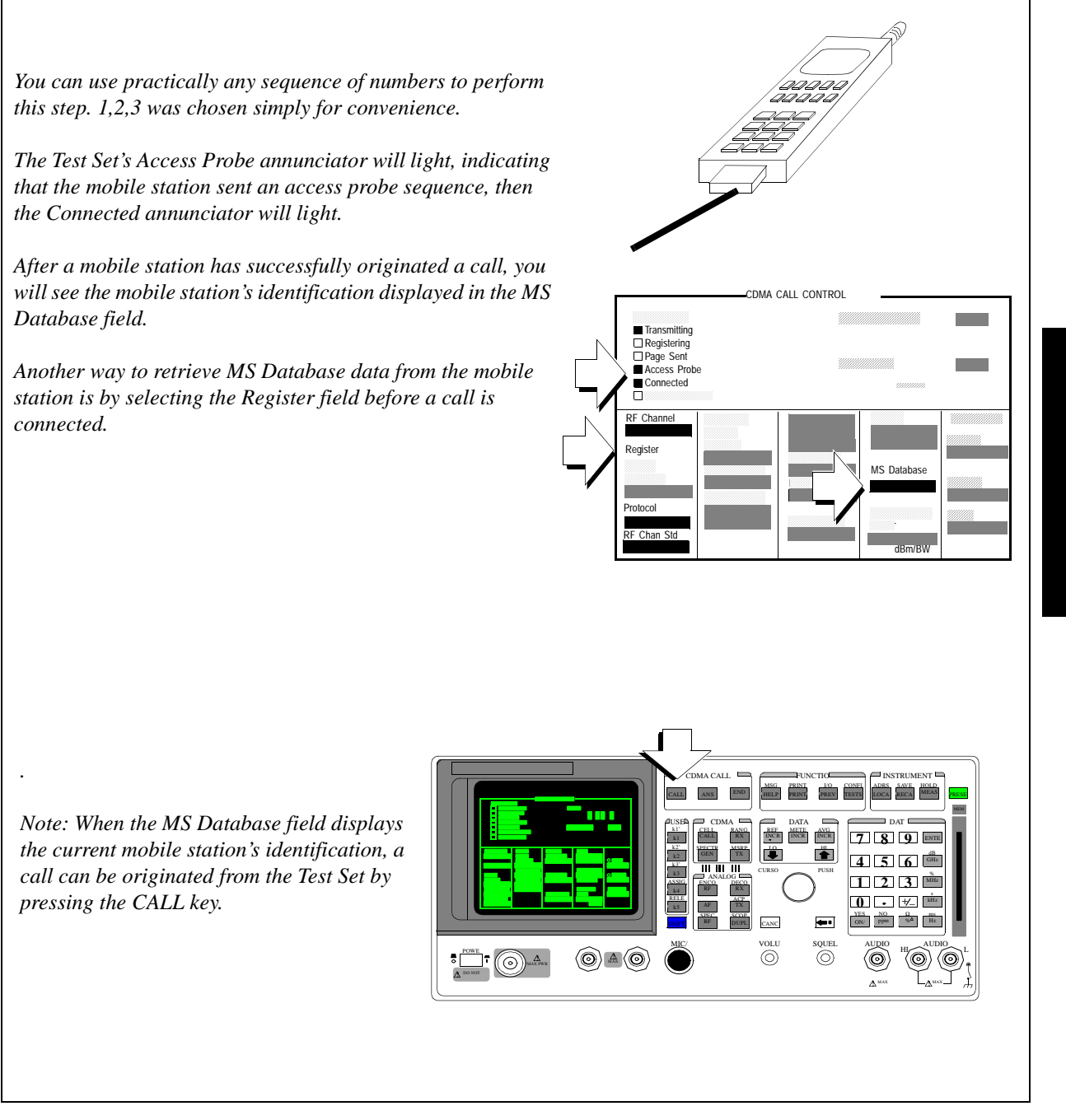

## **8. Speak into the mobile station's microphone.**

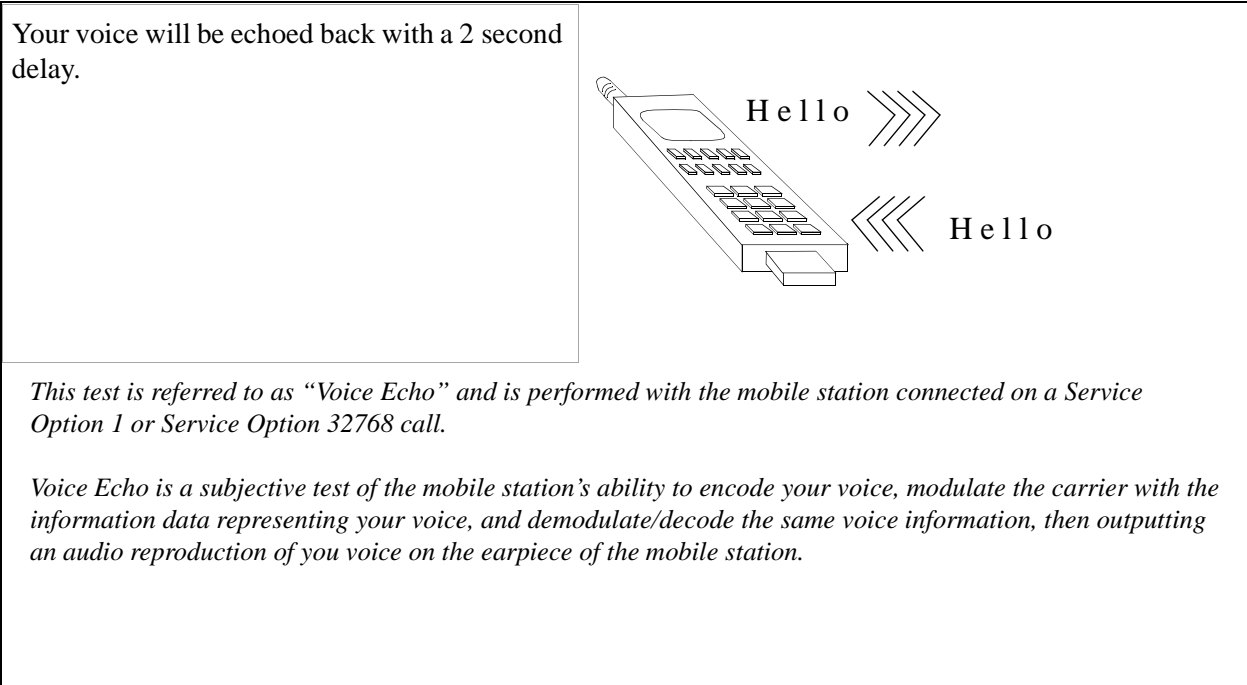

## **Procedure Overview**

Many mobile station tests performed by the Test Set require that a call be connected. To set up a call, the Test Set must be configured to include:

- ❒ The mobile station's CDMA RF Channel
- ❒ The mobile station's Protocol
- ❒ The mobile station's RF Channel Standard
- $\Box$  The mobile station's system identification (unless mobile station roams).

The steps beginning on [page 42 d](#page-41-0)escribe how to make a mobile station originated call (by dialing numbers on the mobile station). The mobile station registers as the call is being connected, but there are other circumstances that can cause mobile station registration. They are:

- Power-up registration (usually initiated when mobile station is turned on) and
- Zone-based registration (initiated by selecting the field labeled **Register**)

Regardless of which event causes the mobile station to register, the field labeled **MS Database** displays the mobile station's identification. As soon as you see this field updated, you have the option of making a base station originated call by pressing the CALL key on the Test Set's front panel.

## <span id="page-51-0"></span>**Problem Solving Checklist**

If the mobile station does not find service, does not register, or does not connect when a number is dialed on it, check the following items:

- ❒ *Is the RF cable connected?*
- ❒ *Is the RF Channel number correct? (Set the RF Channel on the CDMA Call Control screen.)*
- ❒ *Is Sector A Power adequate? If interference from other cellular band signals is present, Sector A Power may need to be set to a level greater than the instrument's preset value of* −*75 dBm/BW. (Set Sector A Power on the CDMA Call Control screen.) Example: If the mobile station is finding analog service, adjust Sector A Power to* −*30 dBm/BW, then cycle power on the mobile station. Isolating the mobile station may be necessary.*
- ❒ *Is the AWGN generator (CDMA Gen Control screen) off?*
- ❒ *Is the mobile station programmed to roam? If not, set the System ID on the CDMA Cell Site Configuration screen, then cycle power on the phone.*
- ❒ *Are the entries in the Rgstr SID and Rgstr NID fields valid entries for the mobile station? (The Rgstr SID and Rgstr NID field entries, found on the CDMA Cell Site Configuration screen, must be recognized as a valid SID/NID pair by the mobile station).*
- ❒ *Are the entries in the Rgstr SID and Rgstr NID fields different than the mobile station's Home SID/NID? (The Rgstr SID and Rgstr NID fields, found on the CDMA Cell Site Configuration screen, must be different than the mobile station's Home SID/NID).*
- ❒ *Is the power supply providing adequate current? (Make sure the mobile station's power supply duplicates the voltage, impedance, and ampere hours of the manufacturer's recommended power supply).*

**3** 

**Mobile Station CDMA Tests** 

## **List of CDMA Tests**

*NOTE:* To perform the following tests, a CDMA call must be set up. See **["Setting Up a CDMA](#page-41-0) [Call" on page 42](#page-41-0)**. **["Rho \(Transmitter Waveform Quality\)" on page 55](#page-54-0)**.

**["Minimum/Maximum Transmitter Power" on page 57](#page-56-0)**.

**["FER \(Frame Error Rate\)" on page 59](#page-58-0)**.

**["Measuring Access Probe Output Power" on page 65](#page-64-0)**.

**["Performing a CDMA-to-CDMA Interband Handoff" on page 70](#page-69-0)**.

## <span id="page-54-0"></span>**Rho (Transmitter Waveform Quality)**

#### **1. Arm the Rho measurement.**

1. Press the CDMA SCRNS - TX TEST key to display the CDMA CELLULAR MOBILE TRANSMITTER TEST screen. 2. Select Arm to arm the Rho measurement. CDMA CELLULAR MOBILE TRANSMITTER TEST Single/Cont Arm Disarm Meas Cntl

*The default measurement trigger mode is Single. If Cont is selected, the Arm and Disarm fields are removed from the display and Rho measurements will trigger continuously.* 

## **2. Measure Rho.**

- Rho (Traffic Rho) must be above 0.944 to meet minimum standards.
- If you select the Freq Error field, you can display the Amplitude Error and Time Offset measurements.
- Also, if you select the Phs Error field you can display the Carrier (Feedthrough) measurement.

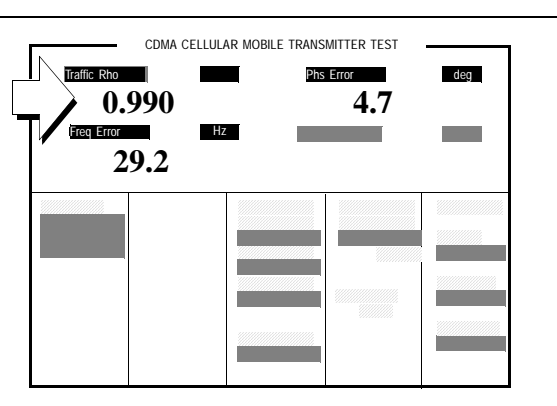

*Time Offset must be within* ±*1* µ*s to meet minimum standards. Frequency Error must be within* ±*300 Hz to meet minimum standards.* 

#### **Measurement Overview**

The value you obtained during the Rho measurement is based on a comparison, or *cross-correlation*, of the actual transmitted signal to the ideal signal transmitting the same data. *Rho represents the percentage of power in the transmitted signal that correlates with the ideal signal*.

Rho measurements give you a very comprehensive indication of transmitter performance. If there are significant problems with the mobile station's output power amplifier, I/Q modulator, or filters there is a good chance they will cause degradation in the Rho measurement value.

When a Rho measurement is made, the following measurements are also made:

- Frequency Error (see **table 1**).
- Phase Error (excessive values may be due to filter ripple, I/O modulator quadrature errors, or distortion or compression in output power amplifier).
- Amplitude Error (excessive values may indicate distortion or compression in output power amplifier).
- Time Offset (see **table 1**).
- Carrier Feedthrough (values higher than −25 dB indicate excessive I/Q modulator DC offsets)
- Average Power and Channel Power

**Table 1** lists some typical test standards:

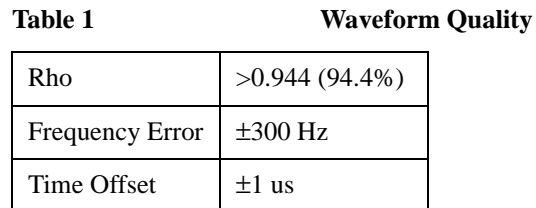

## <span id="page-56-0"></span>**Minimum/Maximum Transmitter Power**

#### **1. Start a Min/Max Power measurement.**

- 1. Press then release the blue SHIFT key, then the CDMA SCRNS - RX TEST (RANGE) key to select the CDMA TRANSMITTER CLOSED LOOP RANGE TEST screen.
- 2. Select Execute to begin the Min/Max Power test.

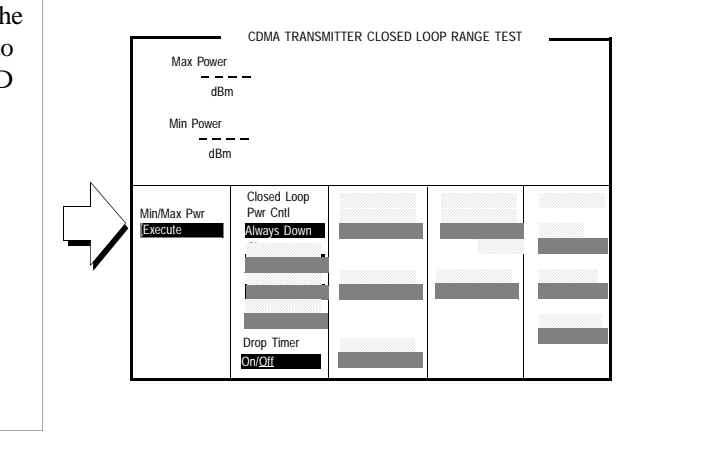

### **2. Check Min/Max power test results.**

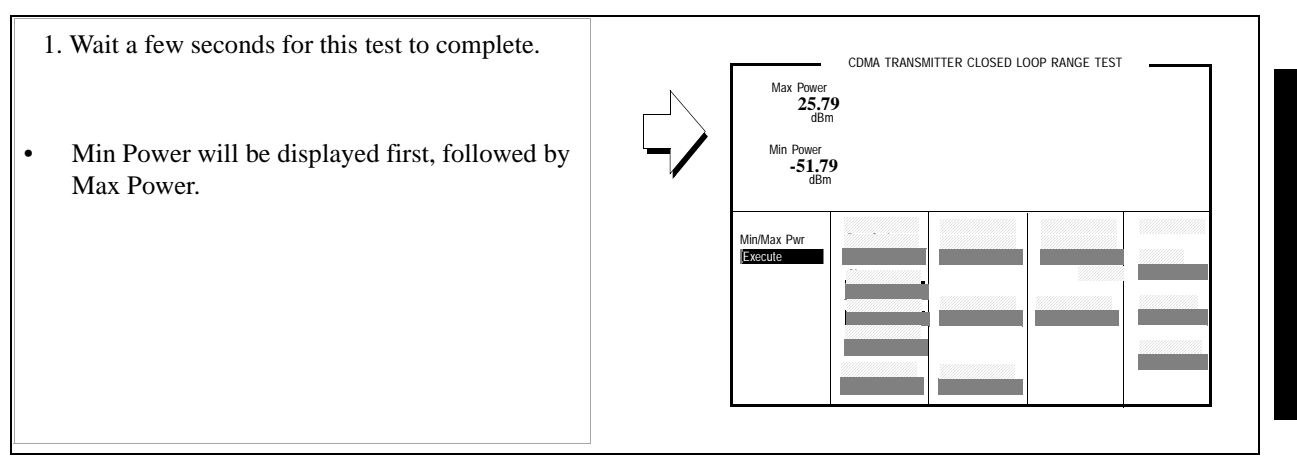

**Chapter 3<br>Mobile Station CDMA Tests Mobile Station CDMA Tests**

#### **Measurement Overview**

The Min/Max Pwr field provides a quick way to determine a mobile station's minimum power and maximum power using both open loop and closed loop power control.

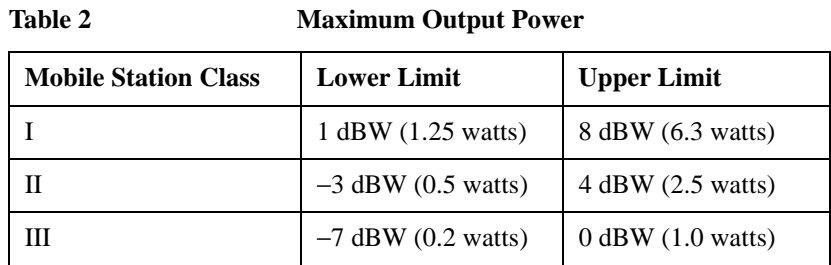

**Table 2** and **Table 3** list typical standard test values:

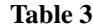

**Minimum Output Power** 

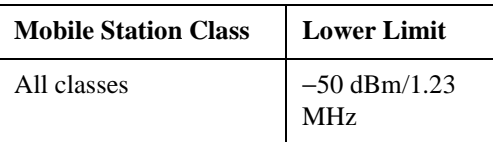

## <span id="page-58-0"></span> **FER (Frame Error Rate)**

#### **1. Select Service Option 2 or 9.**

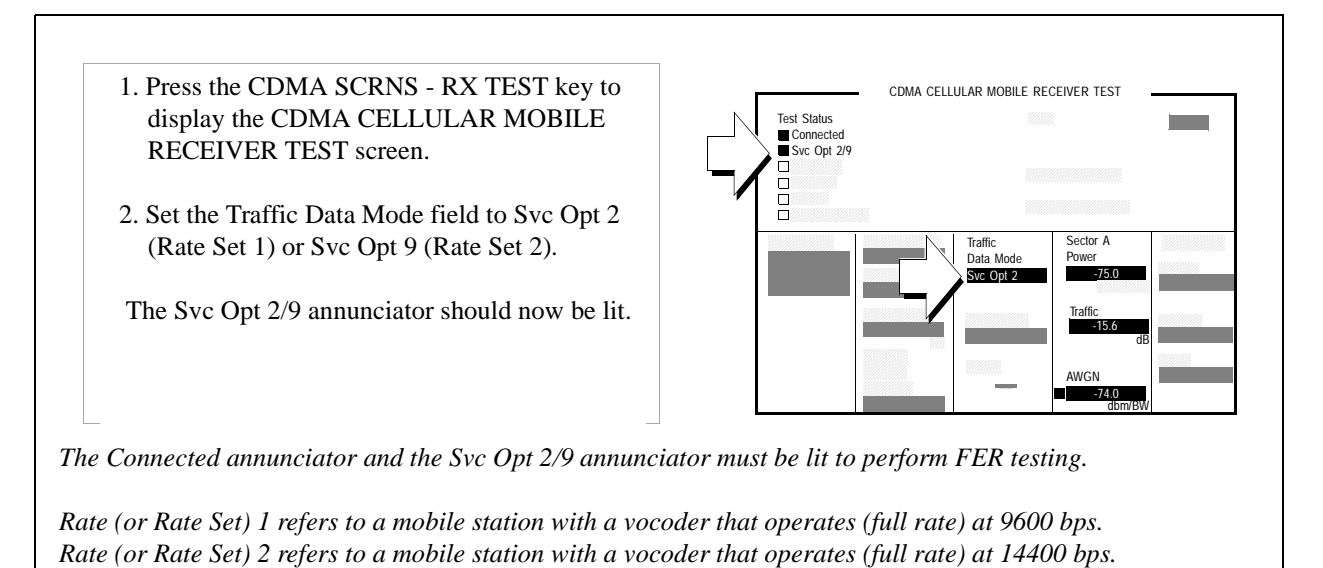

## **2. Set the noise level (AWGN).**

- 1. Position the cursor at the AWGN field.
- 2. Press the ON/OFF key.
- 3. Adjust AWGN so that it is 1 dB higher in power than the Sector Power setting.

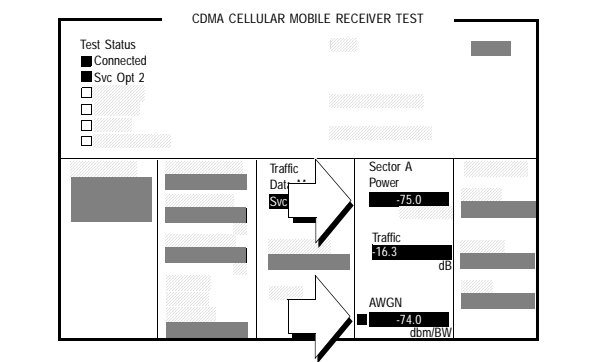

*AWGN determines the signal-to-noise ratio of the forward CDMA channel.* 

*Test standards refer to the ratio of Sector Power to AWGN as I<sub>or</sub>/I<sub>oc</sub>, and specify a ratio of −1 for all these tests.*

#### Chapter 3, Mobile Station CDMA Tests **FER (Frame Error Rate)**

## **3. Verify**  $E_b/N_t$  **reading.**

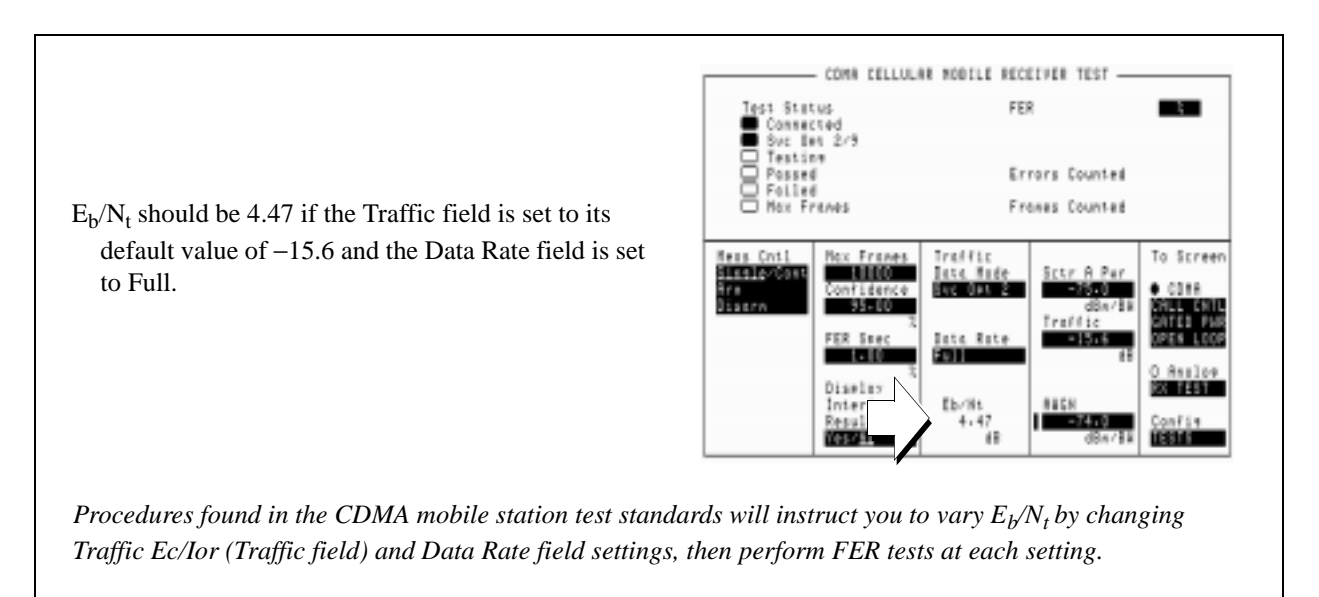

## **4. Enable display of FER interim test results.**

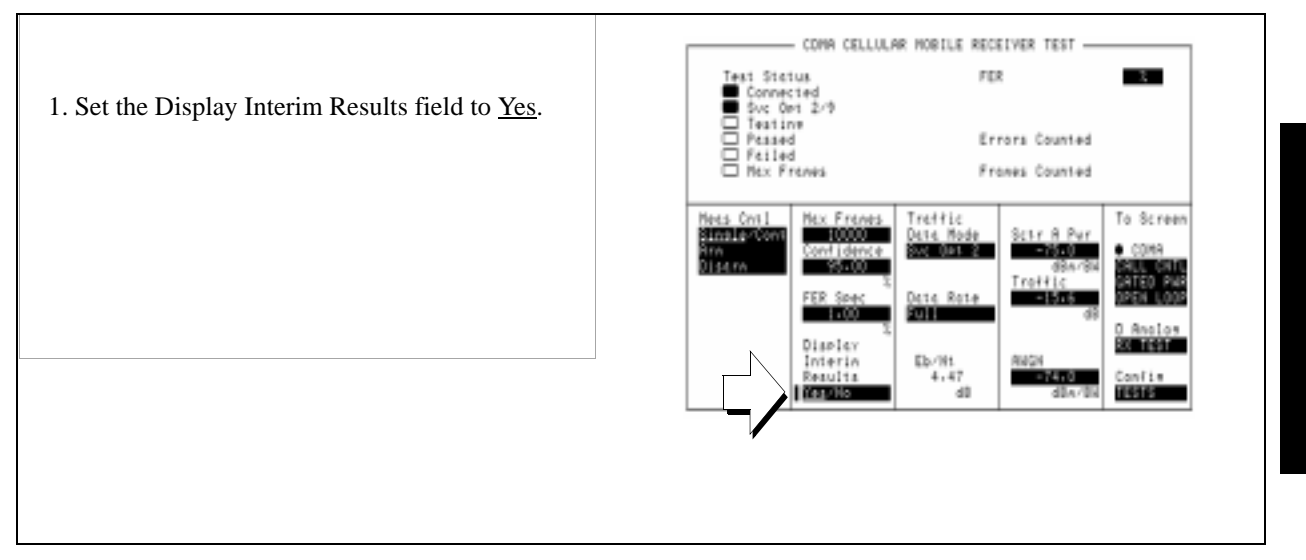

### **5. Arm a single FER measurement.**

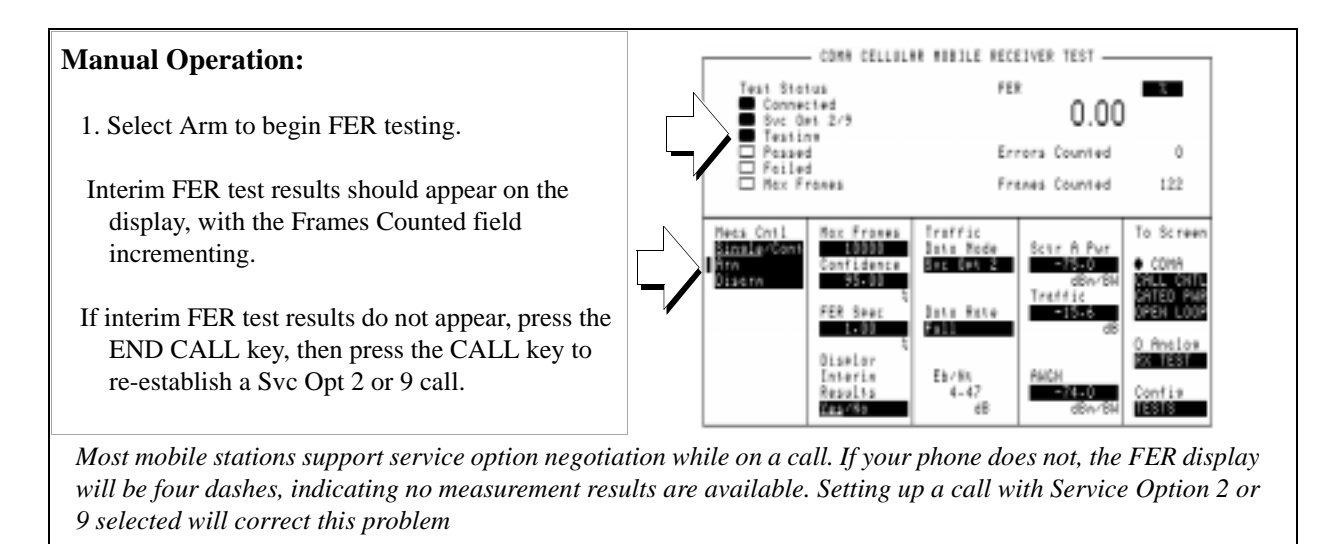

*When a measurement is running, the Testing annunciator will be lit.*

#### **6. Check for a passed or failed indication.**

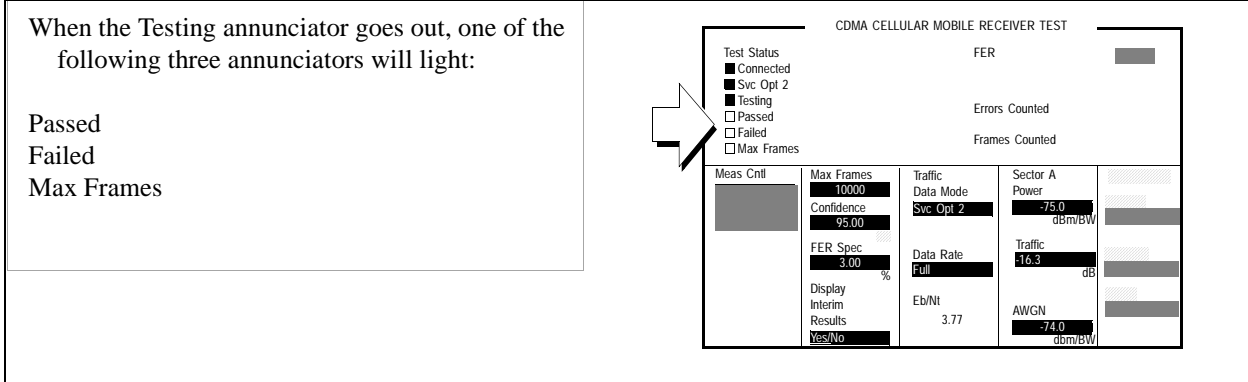

*FER testing will typically end before the Max Frames number of frames has been tested. This is because the Test Set limits testing to the number of frames required to achieve a 95% confidence level the test will pass (or fail).*

*The FER Spec field specifies the criteria for determining whether a mobile station passes or fails FER testing.* 

Test standards require better FER performance as  $E_b/N_t$  (signal-to-noise) is increased.

### **7. Change Traffic Data Rate to Half.**

COMM CELLULAR MUBILE RECEIVER TEST 1. Set the Data Rate field to Half. m Status  $0.71986$  $0.00$ 841 2/3 estine 2. Set the Traffic field to −18.6 dB (reducing Ennors Counted 14484 power by one-half).France Counted 391 Mess Cet1 **Bac Fresse** Traffic<br>Oata Ma To Screen Date  $\begin{smallmatrix} 31.01\\ -2.11\\ 11\end{smallmatrix}$  $480$ *Changing Data Rate to "Half" increased*  $E_b/N_t$  *by 3 dB. Here's why: To transmit half-rate data, a CDMA base station transmits each information bit two times. This doubles the energy per bit, Eb. To offset this 2X increase in*  $E_b/N_p$  the Traffic channel is lowered by 3 dB.

*Whenever the data rate is lowered, the test standards will always specify a lower Traffic channel level to*  maintain  $E_b/N_t$  levels that will adequately test the sensitivity of the mobile station.

#### **8. Arm another FER measurement.**

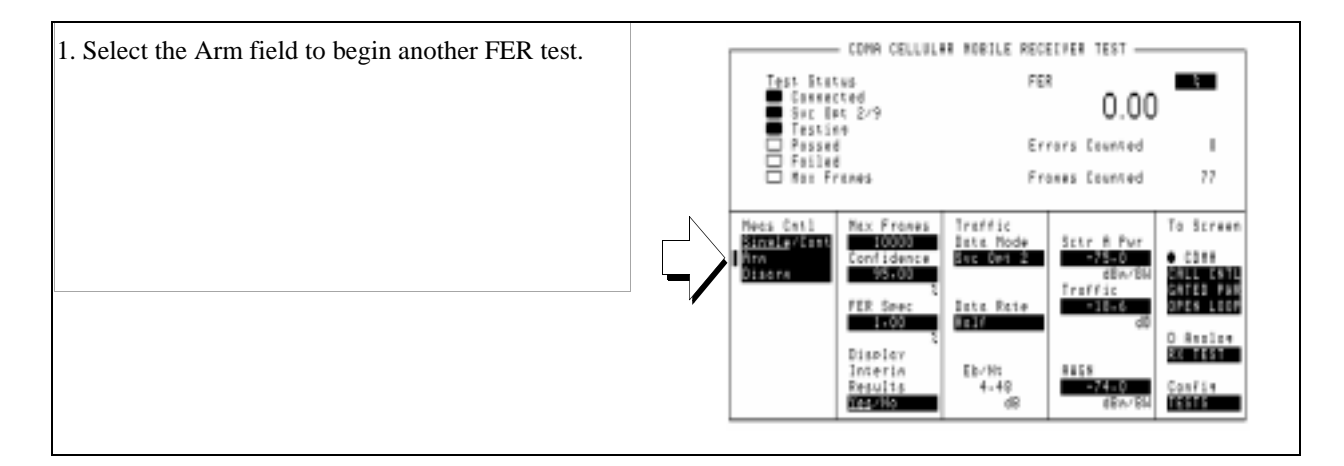

#### **Measurement Overview**

During this test, FER is measured with the AWGN (Additive White Gaussian Noise) generator turned on. The relative settings of AWGN, Sector Power, and Traffic, along with Data Rate provide a value called  $E_b/N_t$ , which is analogous to signal-to-noise ratio in analog radio test.

Test standards require FER testing at various levels of  $E_b/N_t$ , which are adjusted using the Data Rate and Traffic fields. The value you enter in the FER Spec field provides Pass/Fail criteria for the test, which will be more stringent at higher values of  $E_b/N_t$ .

Because the Test Set supports the Confidence Interval  $<sup>1</sup>$  procedure for testing</sup> FER, the number of frames tested will typically be far less than the number of frames entered in the Max Frames field. This speeds up FER tests dramatically.

This test is fully described in "Demodulation of Forward Traffic Channel in Additive White Gaussian Noise," found in standards such as *TIA/EIA/IS-98-A* or *J-STD-018*.

1. Refer to Appendix A in the appropriate test standard for a description of Confidence Interval testing.

## <span id="page-64-0"></span>**Measuring Access Probe Output Power**

There are two methods available for measuring access probe power with the Test Set:

• Use a Spectrum Analyzer.

When using a spectrum analyzer, which allows each individual access probe to be measured, the Test Set provides call setup only while the spectrum analyzer performs measurements. The Test Set has to be put in a mode that limits the progression of call processing states (by setting the **Call Limit** field to Page), allowing the MSUT to transmit the maximum number of access probe sequences.

• Select the Acc Prb Pwr field as described in the following procedure.

Access probe power can be measured by the Test Set during registration, call setup, or when SMS or Authentication testing is performed on paging channels. This method requires no additional equipment or setup procedures beyond what is required for channel power measurements. Refer to the *User's Guide*, Description of Fields chapter, for a complete description of t he Acc Prb Pwr field.

#### **1. Make sure there is no call connected.**

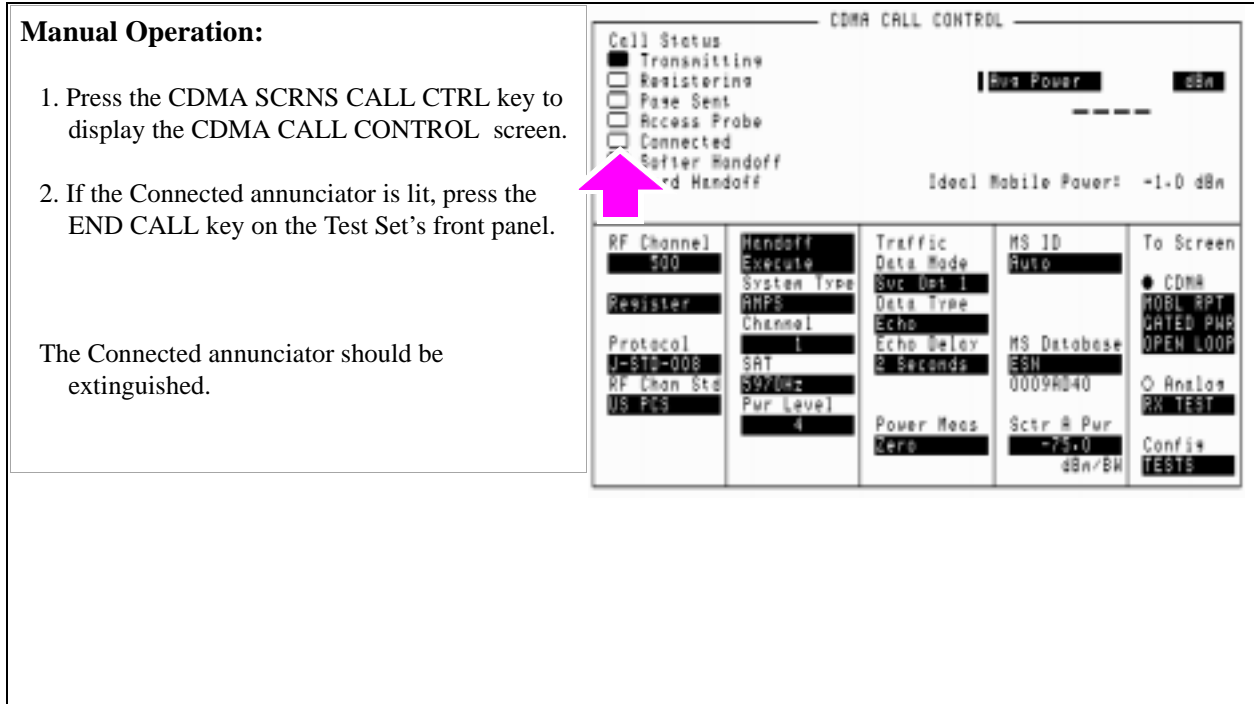

## **2. Set the test parameter**  $\hat{\mathbf{I}}_{\text{or}}$ **.**

# **Manual Operation:**

- 1. Position the cursor at the Sctr A Pwr field.
- 2. Enter -75.0 with the DATA keys. (Refer to the applicable standard for test parameters).
- 3. Press the ENTER key or the knob to enter the value.

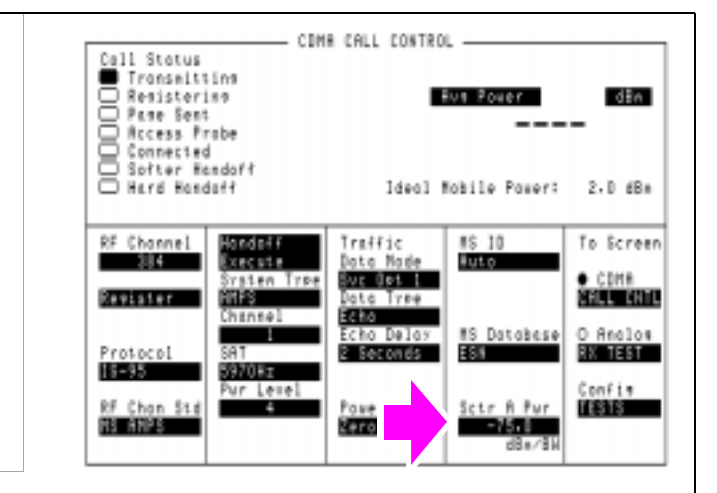

#### **3. Select the Access Probe Power measurement.**

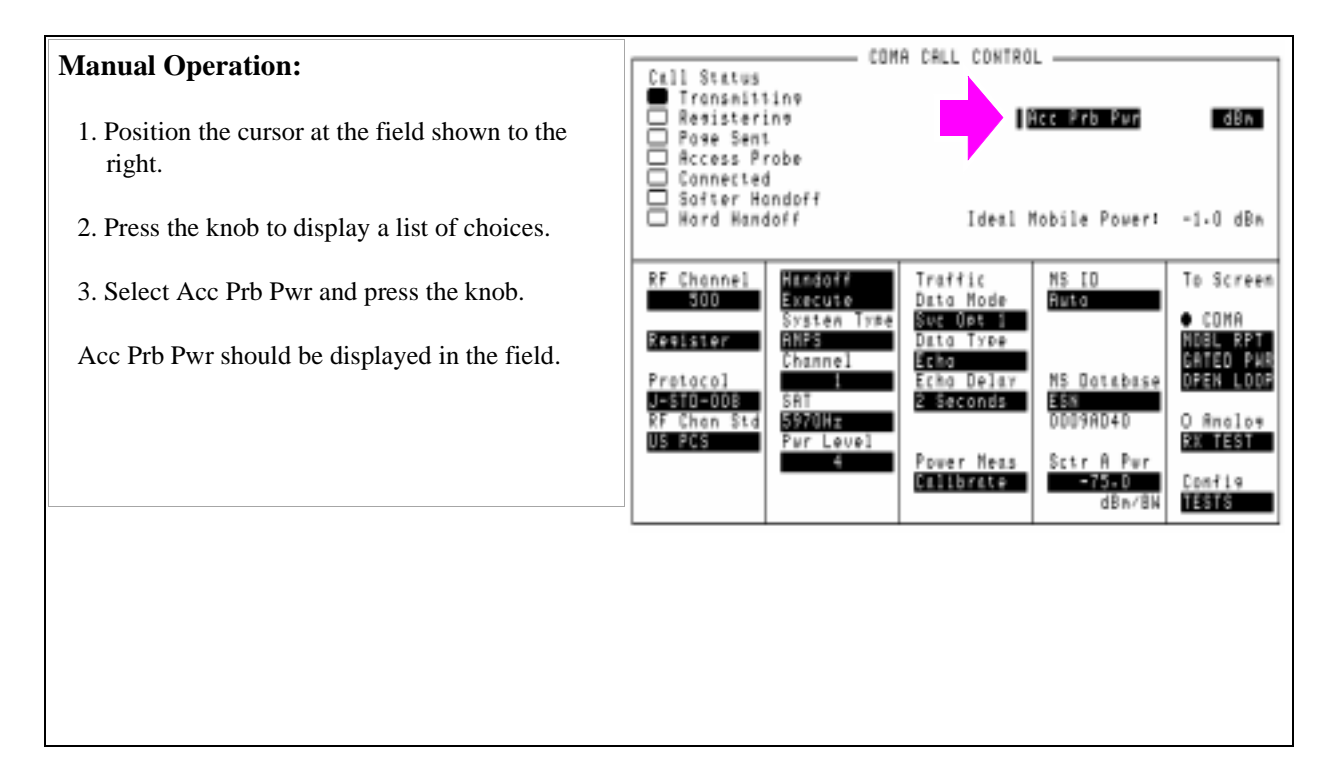

#### **4. Send access probes to the Test Set.**

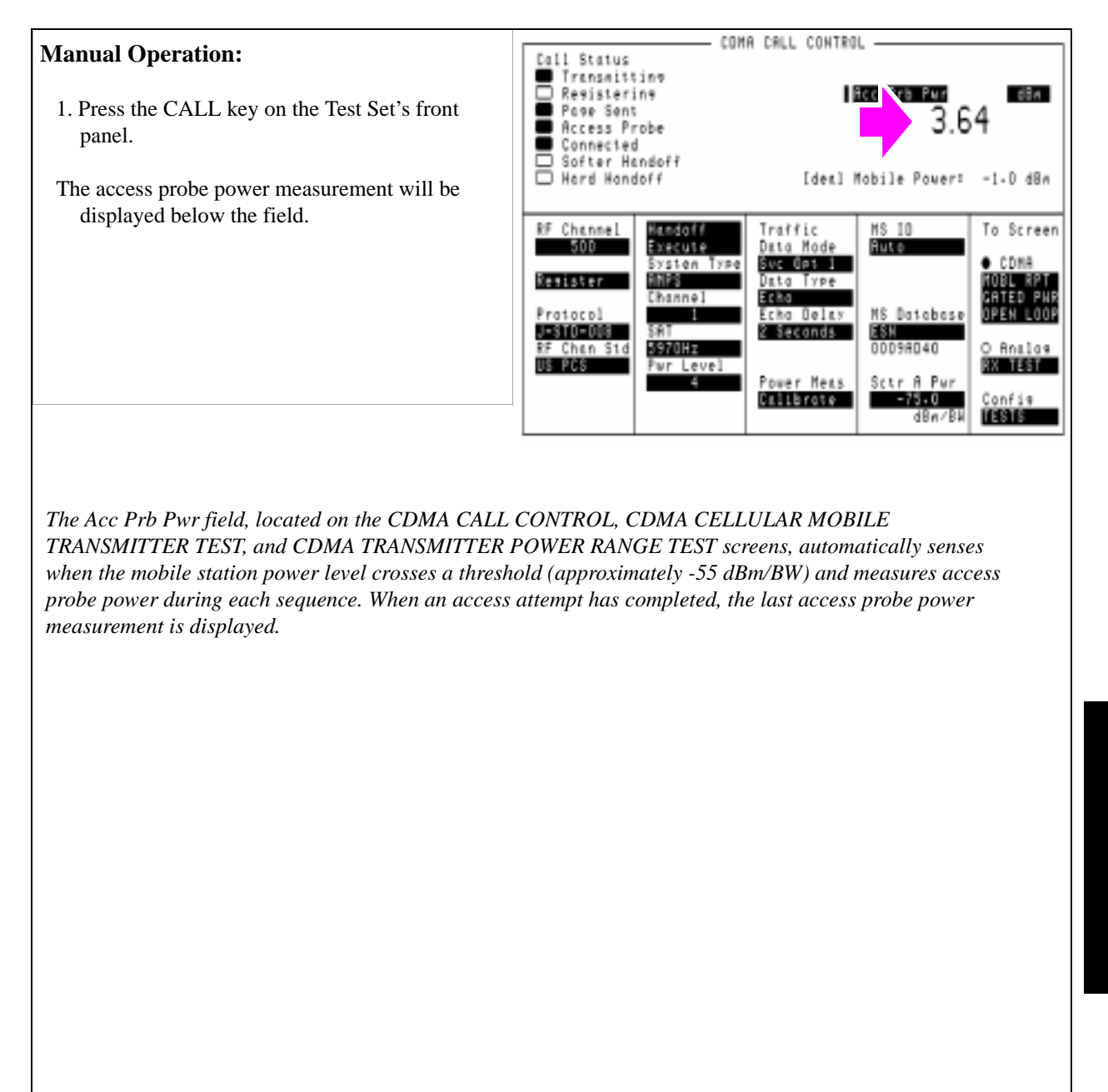

# <span id="page-69-0"></span>**Performing a CDMA-to-CDMA Interband Handoff**

The Test Set has the capability to perform a handoff from a CDMA traffic channel to another CDMA traffic channel of a different band class. The following conditions are required for a successful handoff:

- TIA/EIA-95B must be selected in the Protocol field (requires firmware A.02.03 or above)
- The mobile station must have dual-band capability.
- A call must be set up (see **["Setting Up a CDMA Call" on page 42](#page-41-0)**).

### **1. Select TIA/EIA-95B for the hard handoff destination system.**

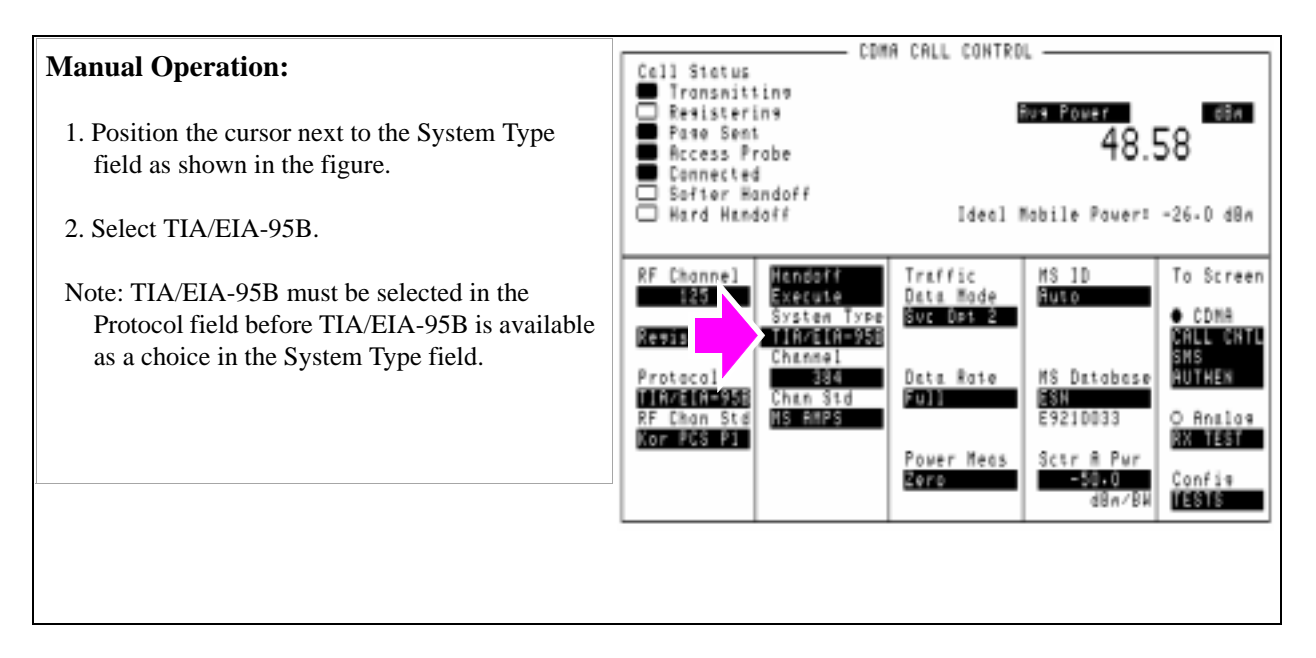

## **2. Select the hard handoff destination channel standard.**

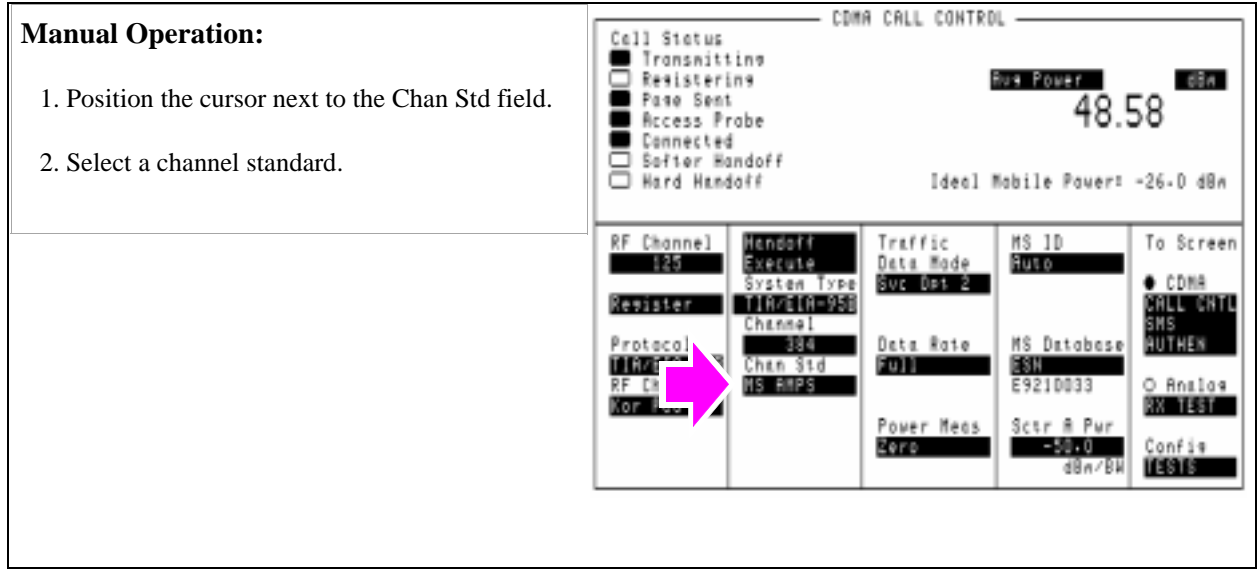
## **3. Select the hard handoff destination channel number.**

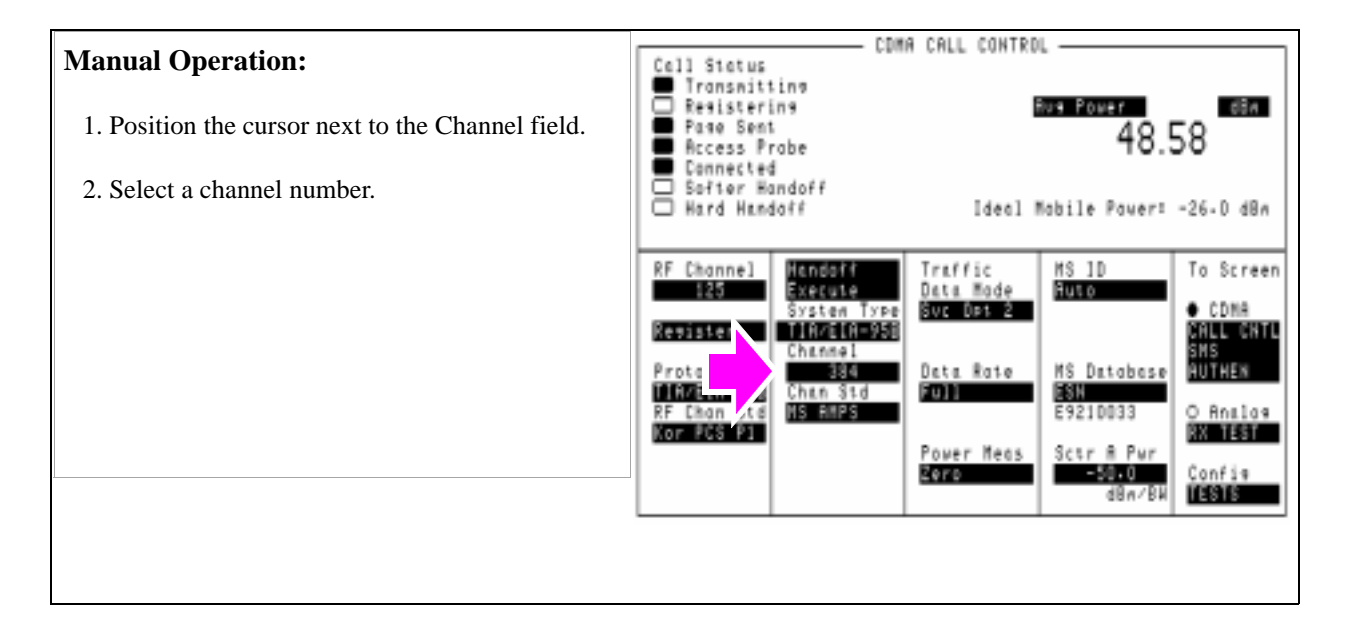

## **4. Execute a CDMA-to-CDMA hard handoff.**

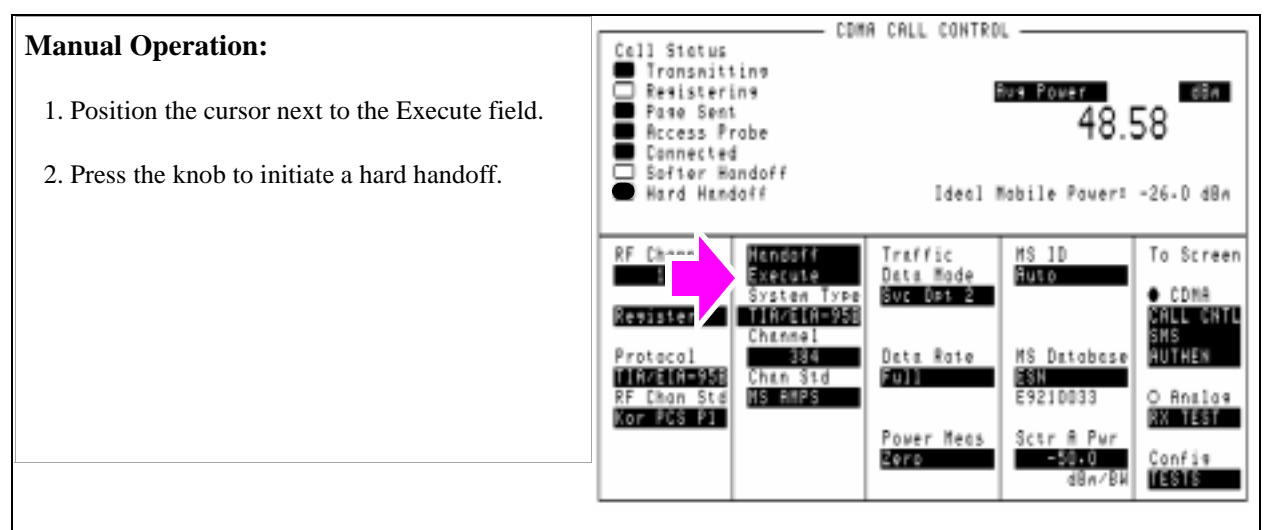

*When a hard handoff is executed the Hard Handoff annunicator will light.* 

*If the hard handoff is successful the Hard Handoff annunciator will be extinguished.* 

*If the hard handoff is not successful the Hard Handoff annunciator will be extinguished and an error message will be displayed. The state of the test set's base station simulation will remain the same as before the hard handoff attempt.*

*Example:*

 *"Mobile reject order received" will be displayed if the mobile station rejects the (extended) handoff direction message.*

**Mobile Station Analog Tests**

**4**

# **List of Analog Tests**

*NOTE:* To perform the following tests, a CDMA call must be set up. See **["Setting Up a CDMA](#page-41-0) [Call" on page 42](#page-41-0)**.

- **["Performing a CDMA to Analog Handoff" on page 77](#page-76-0)**
- **["Performing an Analog Call" on page 81](#page-80-0)**
- **["Transmitter Measurements \(no audio connections required\)" on page 85](#page-84-0)**
- **["Receiver Audio Distortion and Hum and Noise \(requires audio connections\)" on](#page-87-0)  [page 88](#page-87-0)**
- **["Transmitter Audio Distortion and Hum and Noise \(requires audio connections\)"](#page-92-0)  [on page 93](#page-92-0)**

## <span id="page-76-0"></span>**Performing a CDMA to Analog Handoff**

The Agilent 8924E has the capability to simulate both a CDMA cell site and an analog cell site. This makes it possible to perform a handoff from a CDMA traffic channel to an analog voice channel. This type of handoff allows you to easily change from CDMA testing to analog testing.

The following conditions are required for a successful handoff:

❒ You must know the mobile station's system type (AMPS, NAMPS).

❒ A CDMA call must be connected.

❒ The mobile station must be programmed to allow analog operation.

For some of the following analog tests, you will need audio connections from the mobile station's microphone and earpiece to the Test Set's AUDIO OUT and AUDIO IN, respectively.

#### **1. Select an analog system for handoffs.**

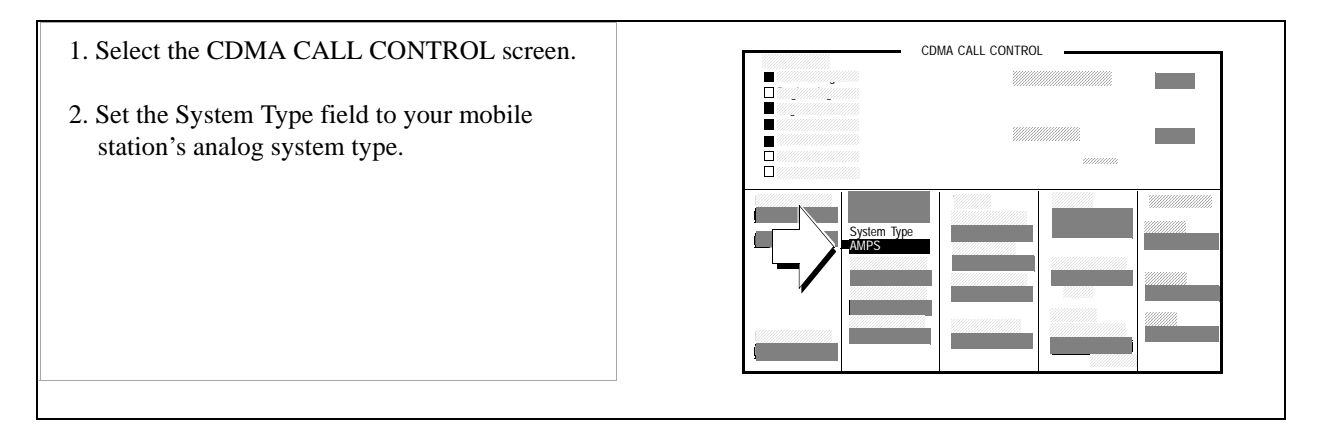

## **2. Set up handoff parameters. (Optional)**

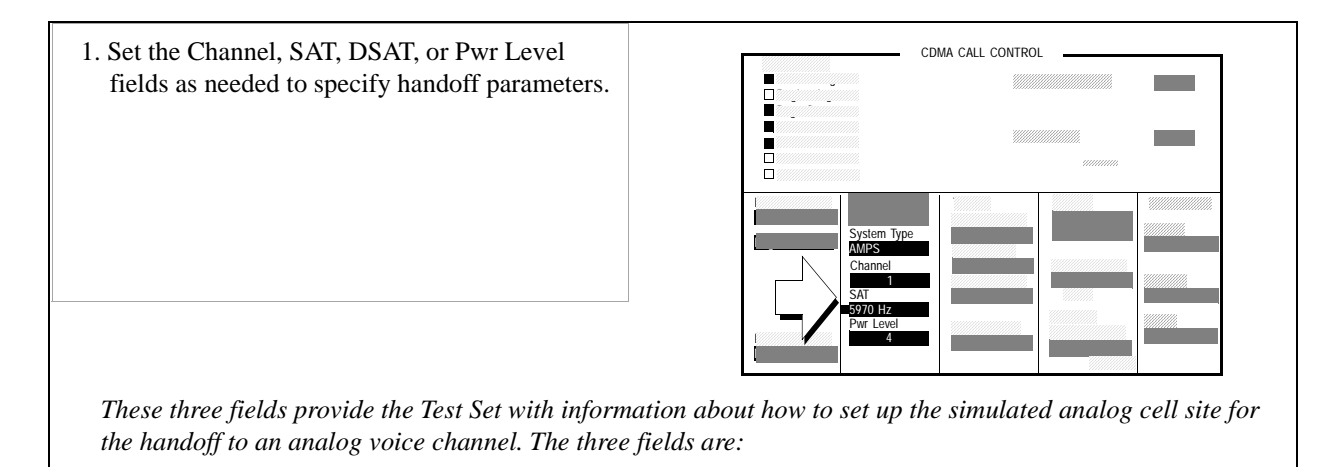

- *• Channel: The analog voice channel that will be allocated for CDMA to analog handoffs.*
- *• SAT: The supervisory audio tone that the Test Set will transmit, and the mobile station will transpond.*
- *• Pwr Level: The power level to be transmitted by the mobile station after the handoff is successful, referred to as VMAC (voice mobile attenuation code).*

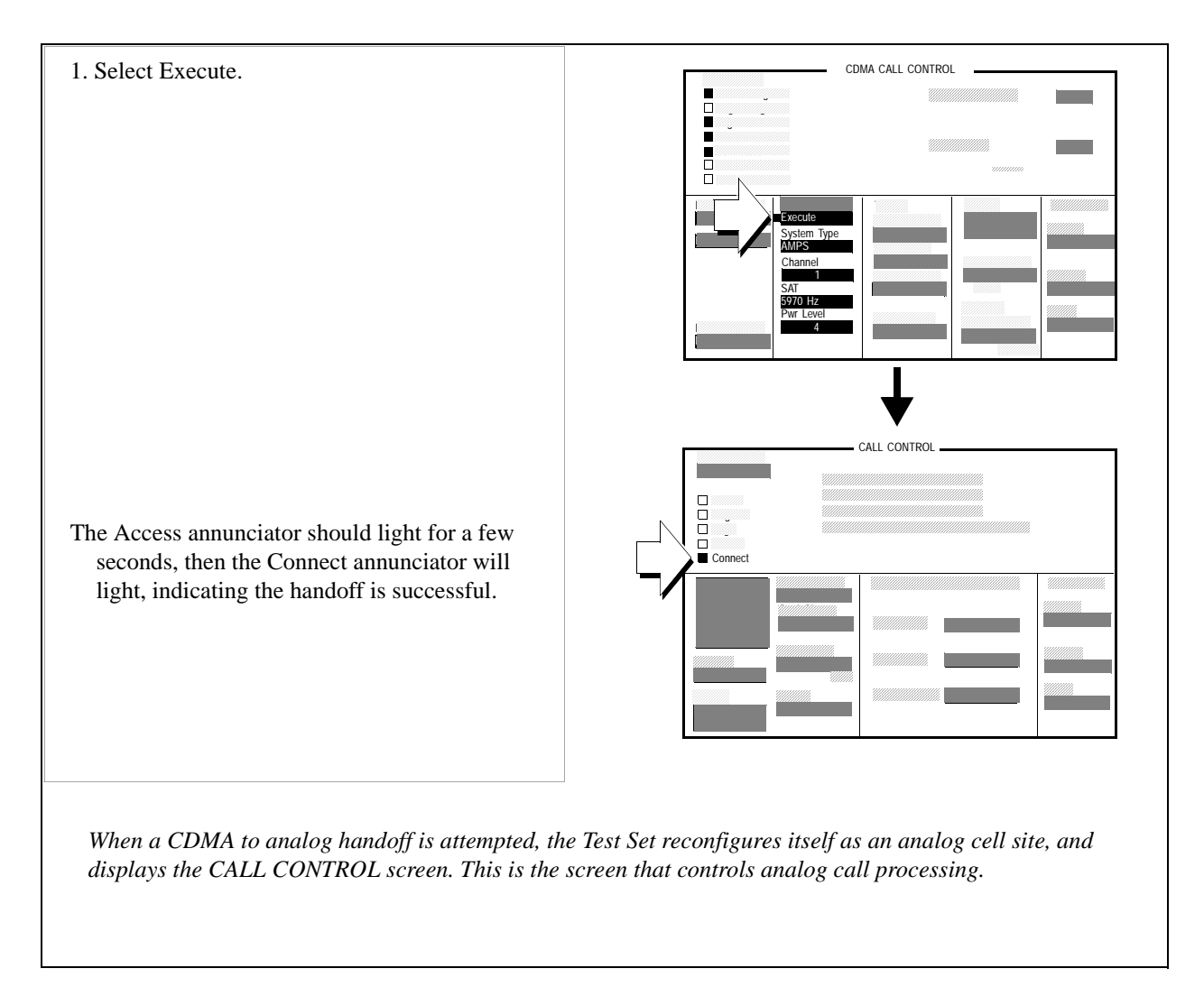

## **3. Execute the CDMA to analog handoff.**

## **Problem Solving**

❒ In some cases, background noise can inhibit supervisory audio tone (SAT) detection during call setup. If the mobile station does not provide a way to mute the microphone, set the **Sat Tol** field to Wide on the CALL CONFIGURE screen. Then, attempt the handoff again.

#### **Procedure Overview**

The CDMA to Analog handoff is performed by selecting the Execute field on the CDMA CALL CONTROL screen when a CDMA call is connected. The Test Set reconfigures itself as an analog cell site and hands the mobile station off to a voice channel on the system type specified.

# <span id="page-80-0"></span>**Performing an Analog Call**

This procedure is optional. If you would like to skip this procedure and begin testing now, turn to **["Transmitter Measurements \(no audio connections required\)"](#page-84-0)  [on page 85](#page-84-0)**.

The same general conditions for performing a CDMA call also apply to performing an analog call. **[See "Problem Solving Checklist" in chapter 2](#page-51-0)** if the call does not connect.

## **1. Enter the mobile station's control channel number.**

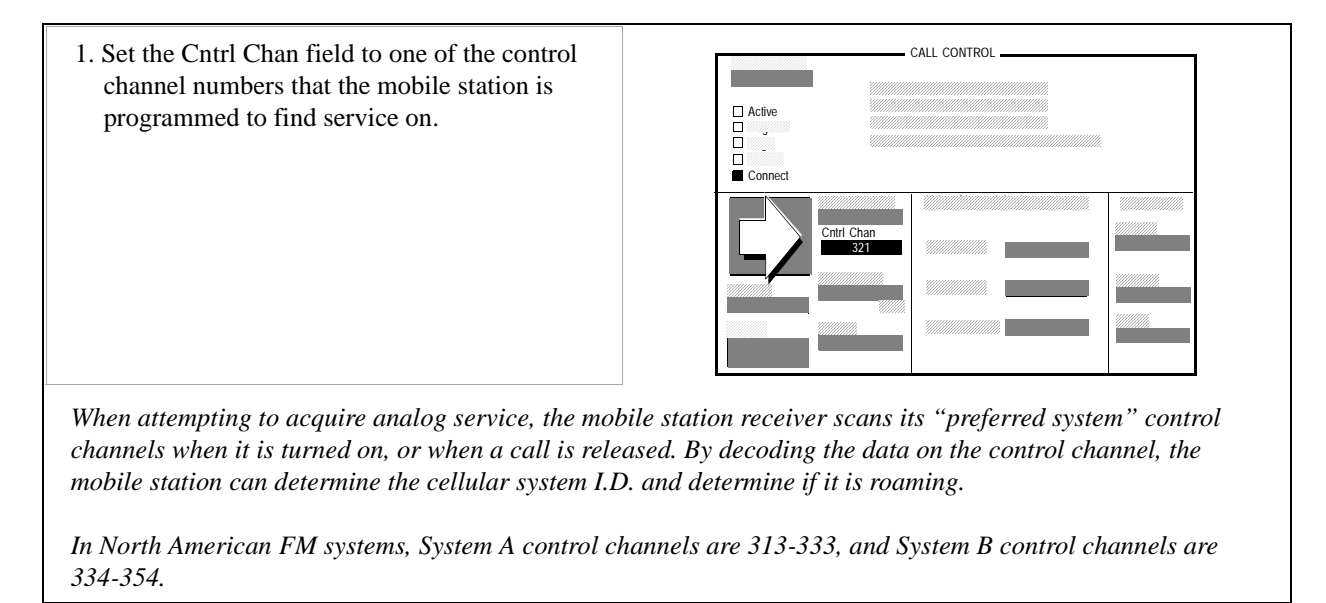

#### **2. End the current call (if the Connected annunciator is lit).**

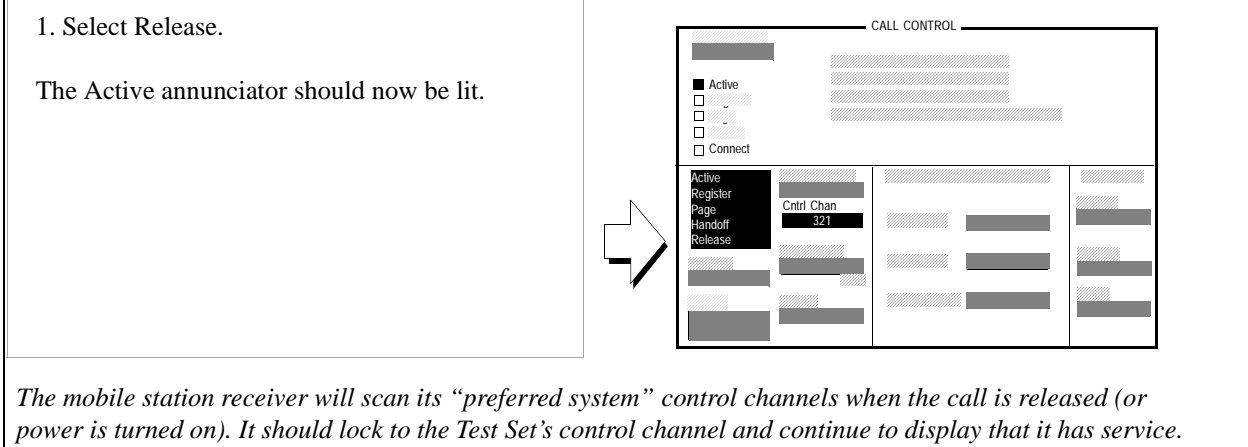

*If the mobile station loses service, increase the Amplitude field setting to -30 dBM, and cycle power to the mobile station. If this doesn't work, refer to* **["Problem Solving Checklist" in chapter 2](#page-51-0)**

## **3. Dial 1234 on the mobile station's handset, then press SEND.**

*You can use any sequence of numbers to perform this step. 1,2,3,4was chosen simply for convenience. The Test Set's Access annunciator will light, then the Connect annunciator will light. After a mobile station has successfully originated a call, you will see the mobile station's identification displayed on the CALL CONTROL screen (if Data is selected in the Display field. Another way to retrieve the mobile station identification is by selecting the Register field when the Active annunciator is lit.* 

#### **4. End the current call.**

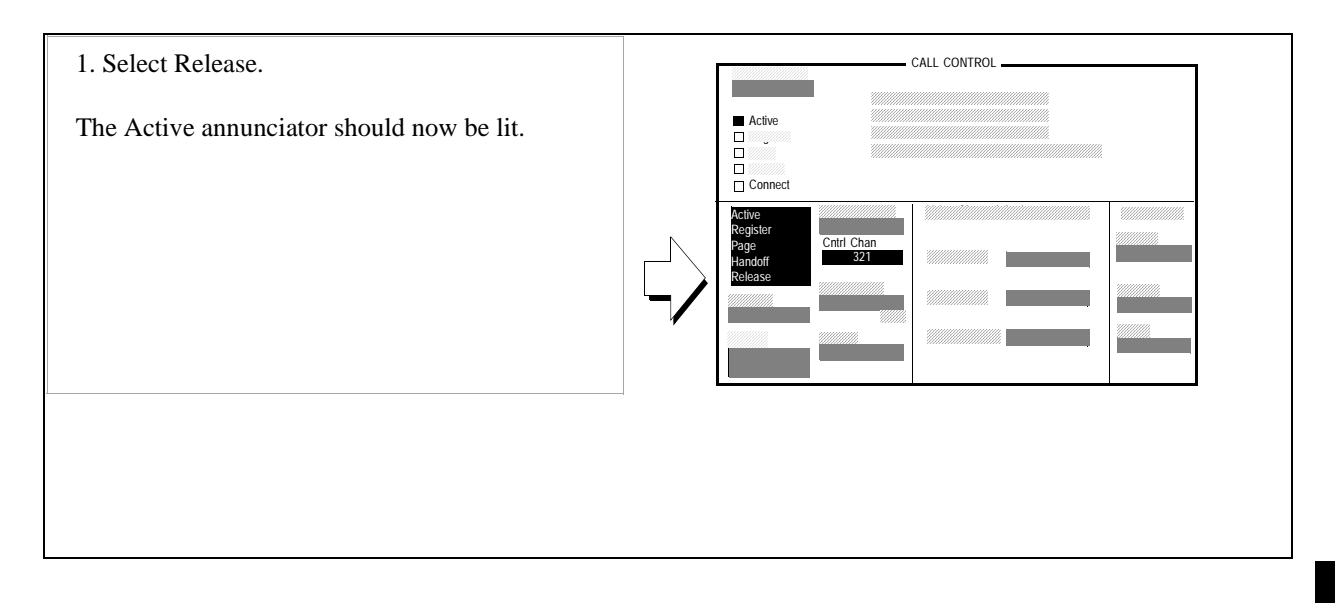

**83**

## **5. Page the mobile station.**

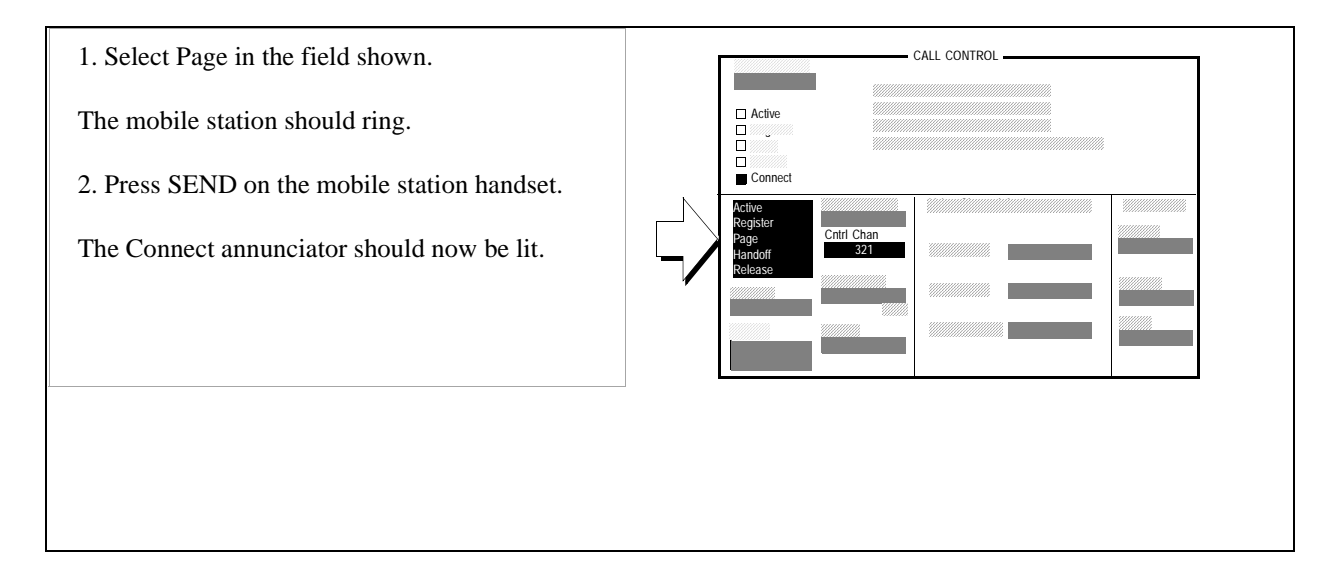

# <span id="page-84-0"></span>**Transmitter Measurements (no audio connections required)**

## **1. Display analog measurements.**

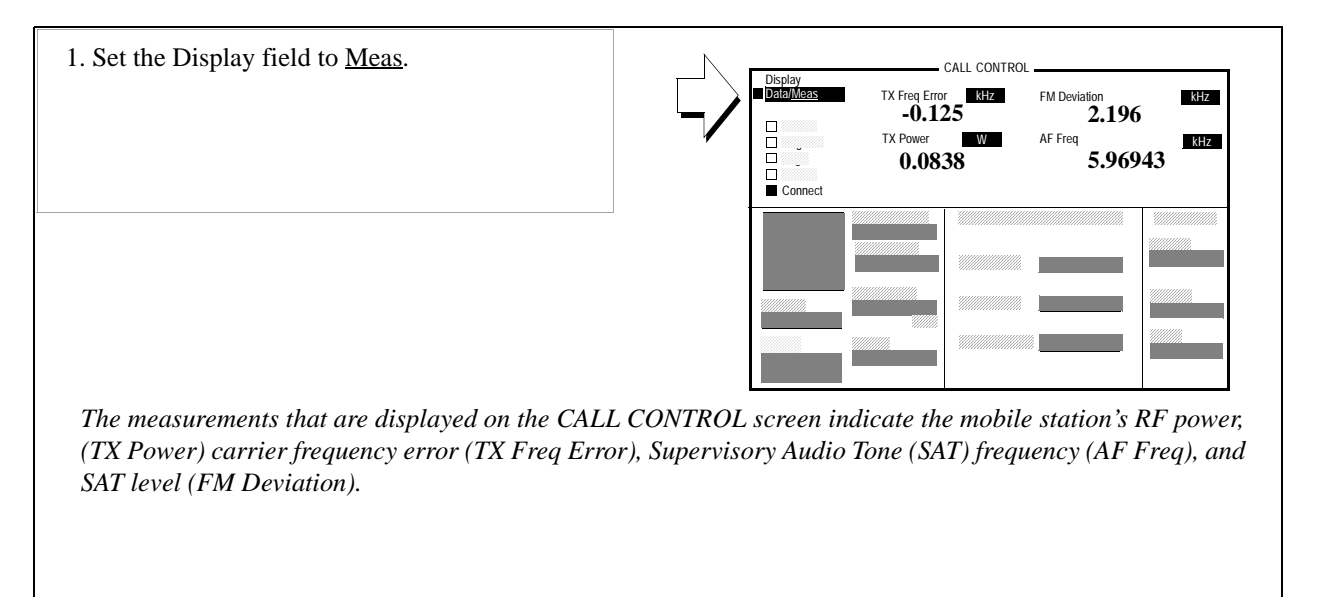

## **2. Set measurement limits for FM Deviation.**

- 1. Position the cursor next to the FM Deviation units field.
- 2. Press then release the SHIFT key, then press the down-arrow key to select LO LIMIT.
- 3. Enter 1.8 kHz using the DATA keys and then press the knob.
- 4. Press then release the SHIFT key, then press the up arrow key to select HI LIMIT.
- 5. Enter 2.2 kHz using the DATA keys and then press the knob.
- The Lo and Hi annunciators will appear below the displayed value of FM Deviation.
- The limit values given in this procedure are based on an FM Deviation of approximately 2 kHz (peak+) deviation.

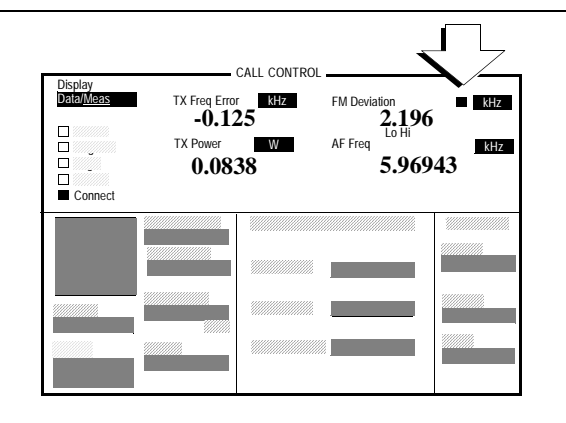

*If the displayed value for FM Deviation exceeds either limit, the Test Set will beep and the corresponding annunciator will become brighter and flash. Press the MEAS RESET key to reset limit detection.*

## **3. Access the Spectrum Analyzer (opt 102 only).**

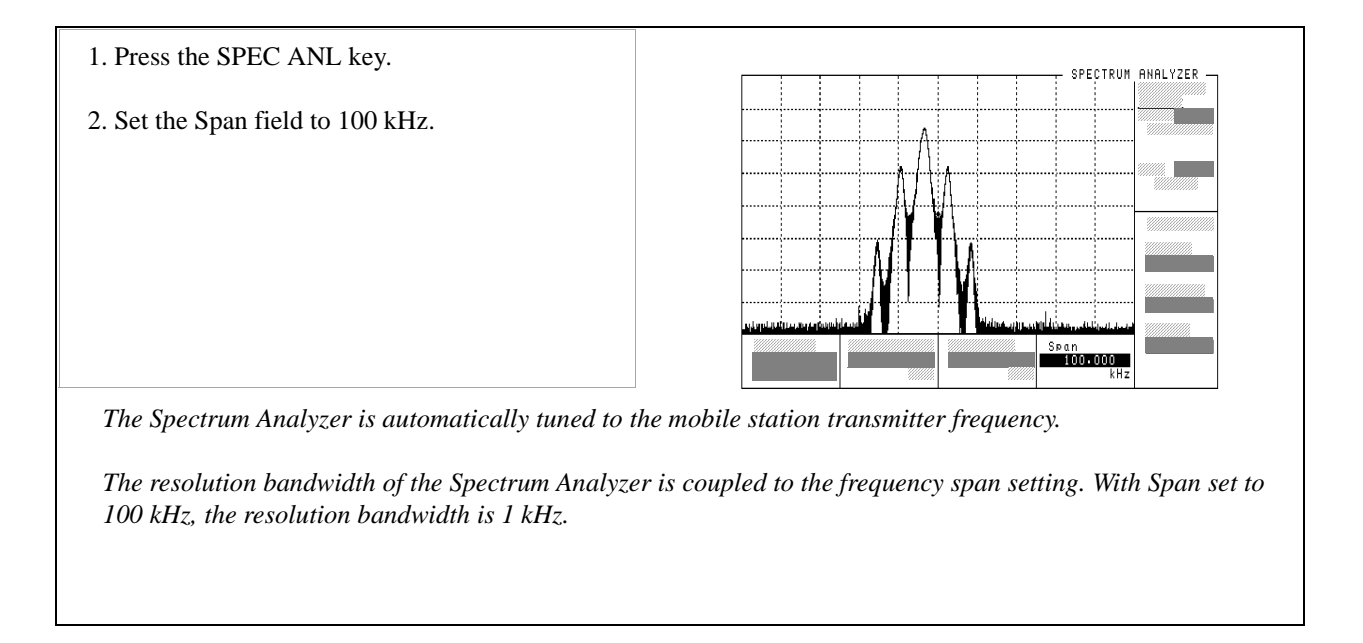

# <span id="page-87-0"></span>**Receiver Audio Distortion and Hum and Noise (requires audio connections)**

## **1. Set up the receiver distortion measurement.**

1. Press the ANLG MEAS key. ANALOG MEAS 2. Set the FM level field to 8 kHz. 3. Set the AF Anl In field to Audio In. AF And In<br>Sustain 4. Set the Filter 1 field to C MESSAGE. **AFGen1** To Filter 1<br>Demografia  $8.00$ 

#### **2. Make the receiver distortion measurement.**

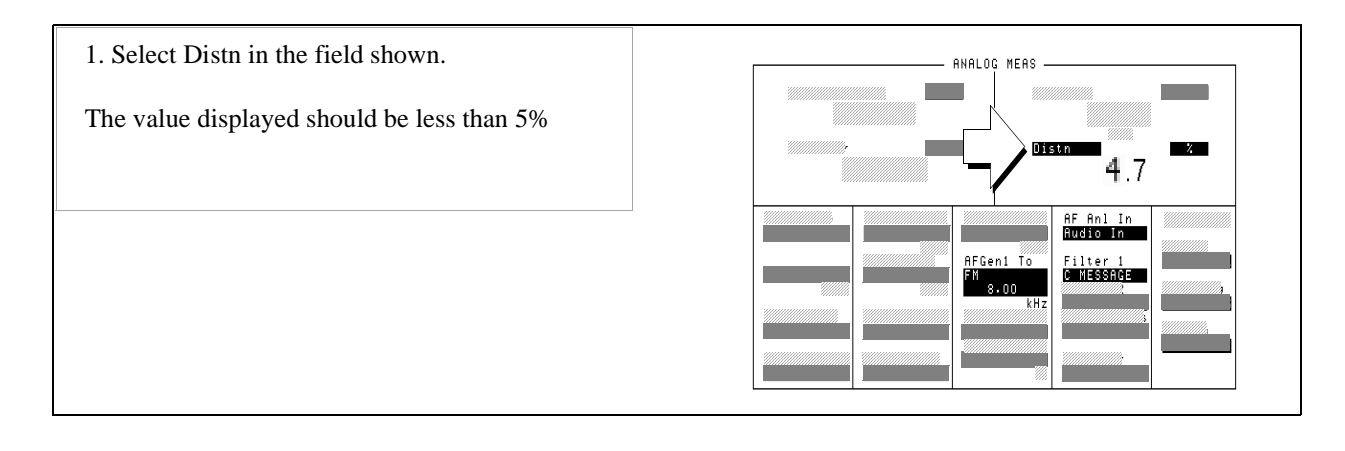

## **3. Set up the receiver hum and noise measurement.**

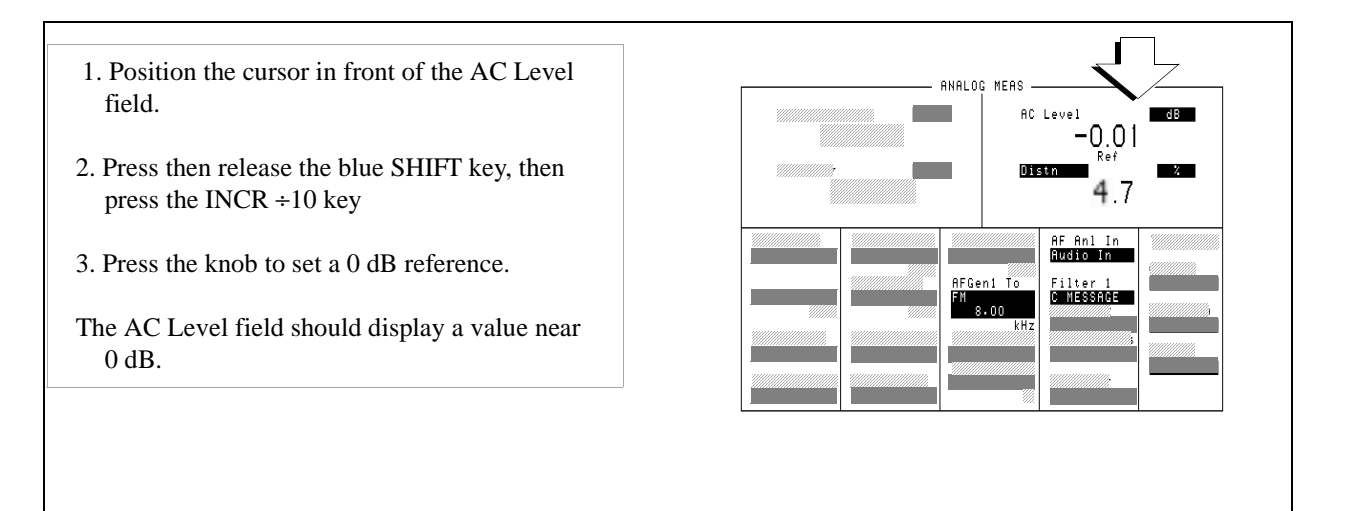

## **4. Make the receiver hum and noise measurement.**

- 1. Position the cursor in front of the audio frequency generator field. Press the ON/OFF key.
- The AC Level field will display the FM hum and noise level. It should be at least 32 dB lower than the reference level.

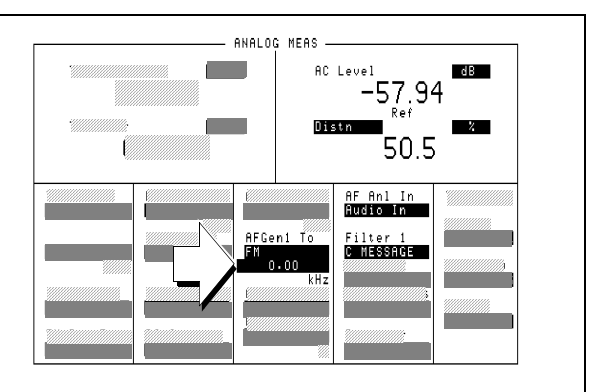

*Turning off the audio frequency generator allowed the Test Set to display the ratio of FM without modulation (residual FM) to FM with the test signal applied, using the AC level reference value.* 

## **5. Set up the receiver RF sensitivity measurement.**

- 1. Press the ON/OFF key again to turn the audio frequency generator back on.
- 2. Select SINAD.
- The display should change from digital readout to a meter format.

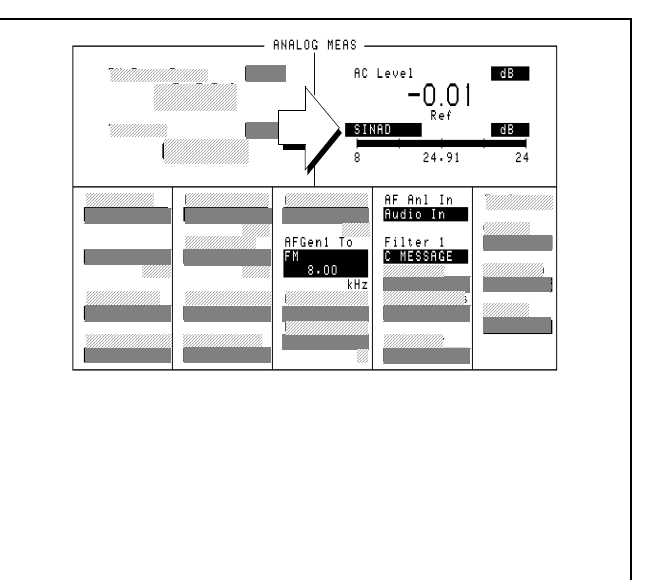

## **6. Turn on the averaging feature.**

- 1. Position the cursor in front of the units field for the SINAD measurement.
- 2. Press then release the SHIFT key, then press the INCR ×10 key to select AVG.
- 3. Using the DATA keys, enter 10 and press the knob.
- The Avg annunciator should be displayed below the SINAD meter.

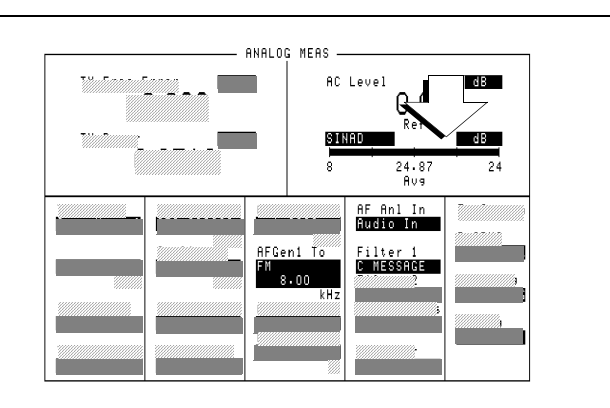

 *Averaging smooths out measurements that have rapid fluctuations, like the SINAD measurement.*

 $\blacksquare$ 

 $dB$ 

 $0.04$ 

 $\frac{12.08}{0.9}$ 

## **7. Make the receiver RF sensitivity measurement.**

1. Select the Amplitude field. ANALOG MEAS AC Level 2. Enter −100 using the DATA keys and press the knob. 3. Press the INCR SET key and enter 0.5 dB using AF Anl In<br>CORRECTOR the DATA keys, then press the knob. ann it una .<br>Filter 1<br>Almanasar 4. Press and release the SHIFT key, then the RECALL (SAVE) key. Enter SINAD using the letters in the Save: menu, then select Done (at the top of the Save menu). 4. Slowly turn the knob counterclockwise to adjust Amplitude until 12 dB SINAD is displayed on the meter. If four dashes appear in the TX Freq Error field, the Amplitude was lowered too quickly and the call was dropped. Re-establish the call using the CALL CONTROL screen. Press the RECALL key and select SINAD from the Recall: menu. The Test Set should be ready to measure SINAD again.

*12 dB SINAD will be obtained at a very low signal level to the mobile station, probably below -110 dBm. For this reason, it is important to turn the knob slowly while watching the SINAD meter for changes.*

#### **Measurement Overview**

Receiver Audio Harmonic Distortion is measured with the Test Set providing an FM signal to the mobile station, modulated by a test tone from the Test Set's audio frequency generator. (A SAT tone is also present on the RF signal). To measure distortion, the audio signal from the mobile station's earpiece (receiver output) is cabled to the Test Set's AUDIO IN connector. The Test Set's audio analyzer measures the level of the audio output, then notches out the test tone and measures only the RMS harmonic content produced by the audio signal. Distortion is then displayed as the percentage of mobile station receiver output level that was due to the harmonic content.

Typically, Audio Harmonic Distortion should be less than 5%.

Receiver hum and noise uses essentially the same setup as distortion, except that the modulation source is turned off, and residual FM is measured. The hum and noise measurement is the ratio of AC level from the mobile station's receiver without modulation to AC level with modulation.

Typically transmitter Hum and Noise should be at least 32 dB below levels with modulation on.

SINAD, a measure of receiver sensitivity, also uses essentially the same setup as distortion, except the RF amplitude to the mobile station's antenna input is lowered until 12 dB SINAD is reached. SINAD measurements are the ratio of the test signal plus noise and distortion components to just the noise and distortion.

# <span id="page-92-0"></span>**Transmitter Audio Distortion and Hum and Noise (requires audio connections)**

## **1. Set up the transmitter distortion measurement.**

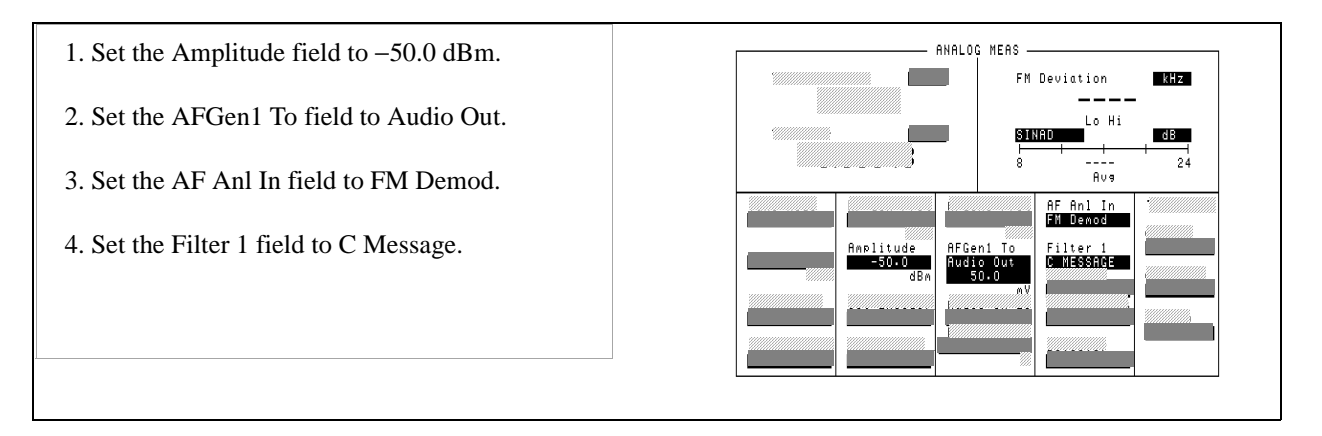

## **2. Define a USER key for adjusting audio level.**

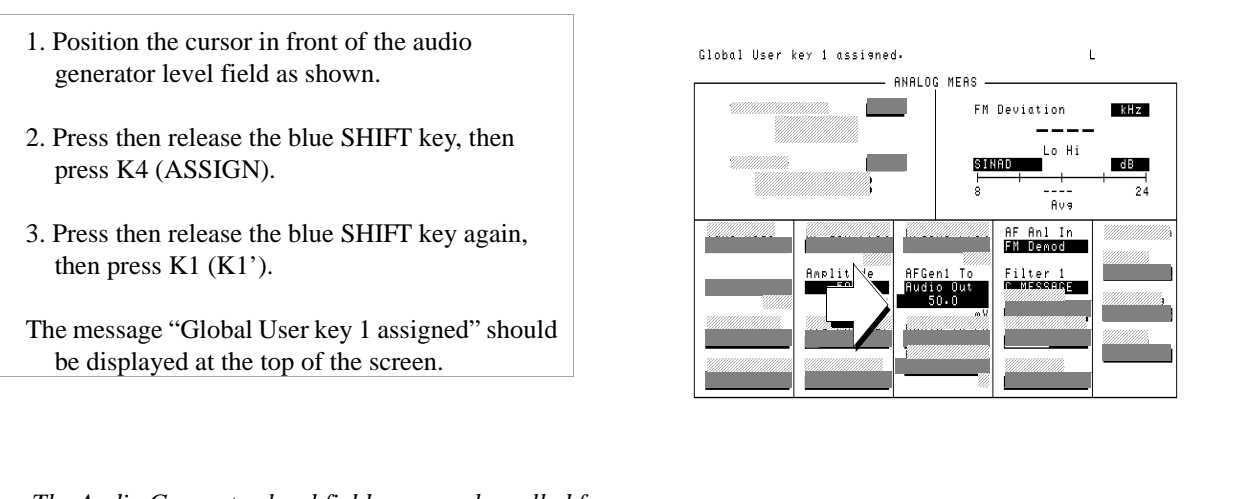

## *The Audio Generator level field can now be called from any screen.*

## **3. Access the Test Set's Oscilloscope.**

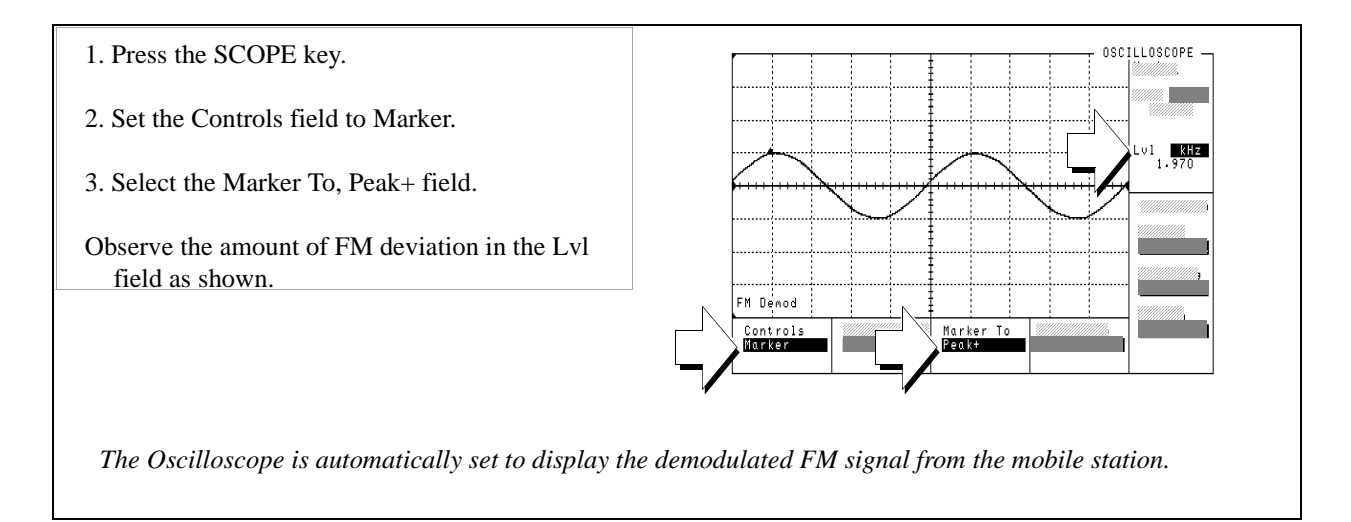

## **4. Adjust the peak frequency deviation.**

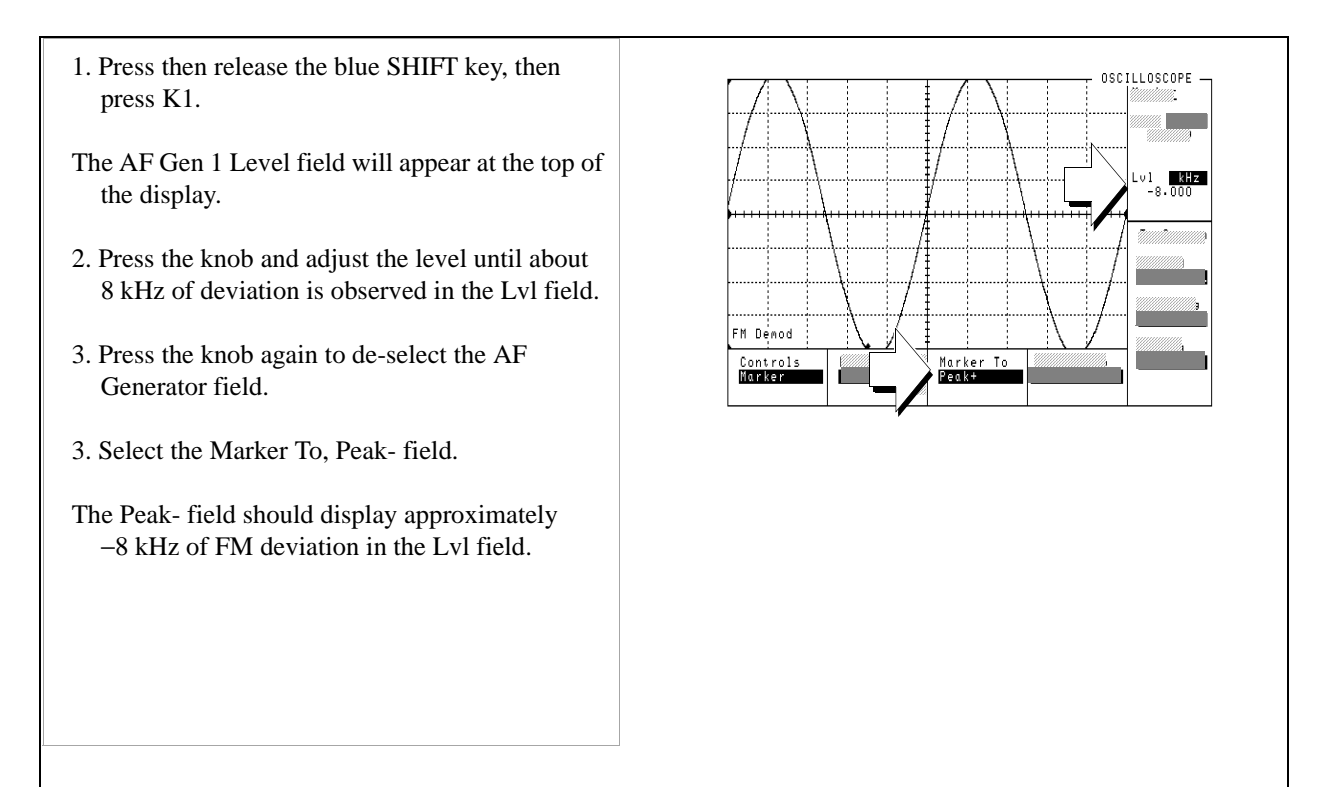

## **5. Make the transmitter distortion measurement.**

1. Press the PREV key to return to the ANALOG ANALOG MEAS MEAS screen. FM Deviation kHz 8.300 The Hi limit annunciator should be flashing. 2. Select Distn. AF Anl<br>FM Dem nplitude ilter 1<br>MENSION Observe the value displayed next to the Distn field. It should be less than 5%.

#### **6. Set up the transmitter hum and noise measurement**

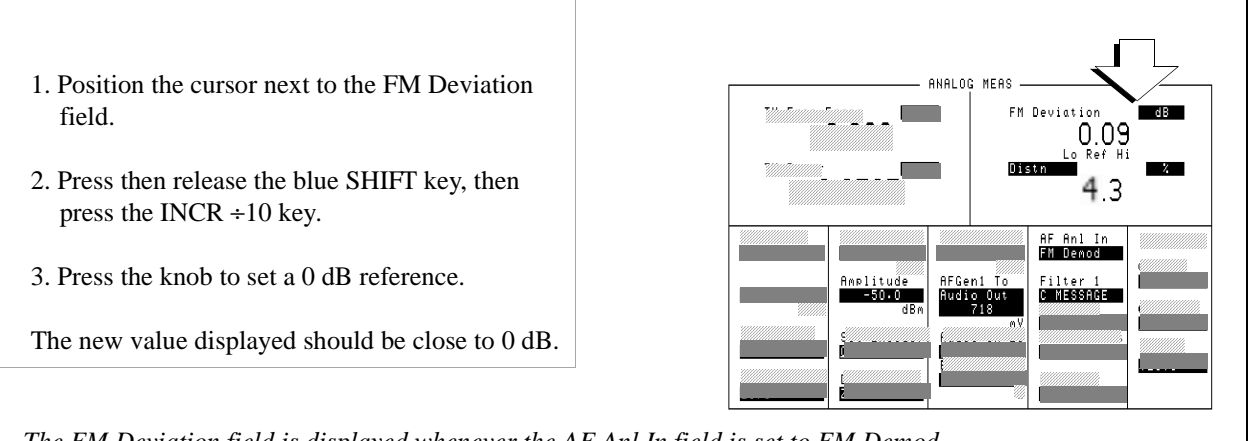

*The FM Deviation field is displayed whenever the AF Anl In field is set to FM Demod.* 

#### **7. Make the transmitter hum and noise measurement.**

- 1. Position the cursor in front of the audio frequency generator level field as shown. Press the ON/OFF key.
- The Lo and Hi limit annunciators should be flashing.

The FM Deviation field will display the FM hum and noise level. It should be at least 32 dB lower than the reference level.

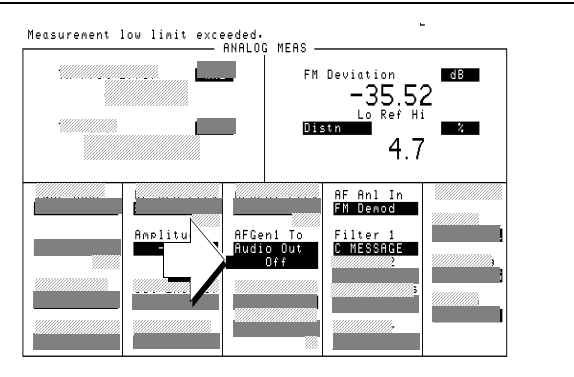

*Setting the 0 dB reference allowed the Test Set to display the ratio of FM without modulation (residual FM) to FM with the test signal applied, in the FM Deviation field.* 

#### **Measurement Overview**

Transmitter Distortion (and Noise) is measured with a test tone adjusted to frequency modulate the mobile station's transmitter with a specified deviation. The FM signal from the mobile station's transmitter is demodulated by the Test Set using a C-message weighted filter, and distortion and noise are measured.

Typically, distortion should be less than 5%.

Transmitter Hum and Noise is measured by modulating the mobile station's transmitter with a test tone adjusted to produce a specified amount of deviation. With the signal from the mobile station's transmitter demodulated by the Test Set using a C-message weighted filter, the amount of deviation is recorded. To determine the hum and noise, which is caused by residual FM, the modulation is removed and the ratio of residual FM to FM with the test signal on is calculated.

Typically, FM Hum and Noise should be less than −32 dB.

# **Short Message Service Tests**

The following SMS tests verify that the Mobile Station Under Test (Mobile Station) is capable of receiving short messages.

Short messages can be sent:

• on the Paging/Access channels (phone has registered but is not on a traffic channel)

**5** 

- on the Traffic channels (Service Option 6 or 14)
- on the Traffic channels (Service Option 1 or 32768)

All SMS procedures performed by the Test Set are mobile station terminated, meaning that the Test Set is sending messages to the Mobile Station.

The short message feature for the Mobile Station must be activated to perform these tests.

**List of CDMA SMS Tests**

**["Sending Short Messages on the Paging/Access Channels" on page 99](#page-98-0)**.

**["Sending Short Messages on the Traffic Channels" on page 107](#page-106-0)**.

## Chapter 5, Short Message Service Tests **Sending Short Messages on the Paging/Access Channels**

# <span id="page-98-0"></span>**Sending Short Messages on the Paging/Access Channels**

This procedure sends a short message to the Mobile Station on the Paging channel. The Test Set verifies that the Mobile Station acknowledged receiving the SMS message.

### <span id="page-99-0"></span>**1. Register the Mobile Station.**

If the Mobile Station is already registered, this step is not necessary.

See **["Setting up a Call" on page 43](#page-42-0)** if you are not familiar with how this procedure is performed with the Test Set.

*Registering the Mobile Station will ensure that it is monitoring the Test Set's Paging channel.*

## Chapter 5, Short Message Service Tests **Sending Short Messages on the Paging/Access Channels**

## <span id="page-100-0"></span>**2. Optional: Clear (erase) old messages in the Mobile Station.**

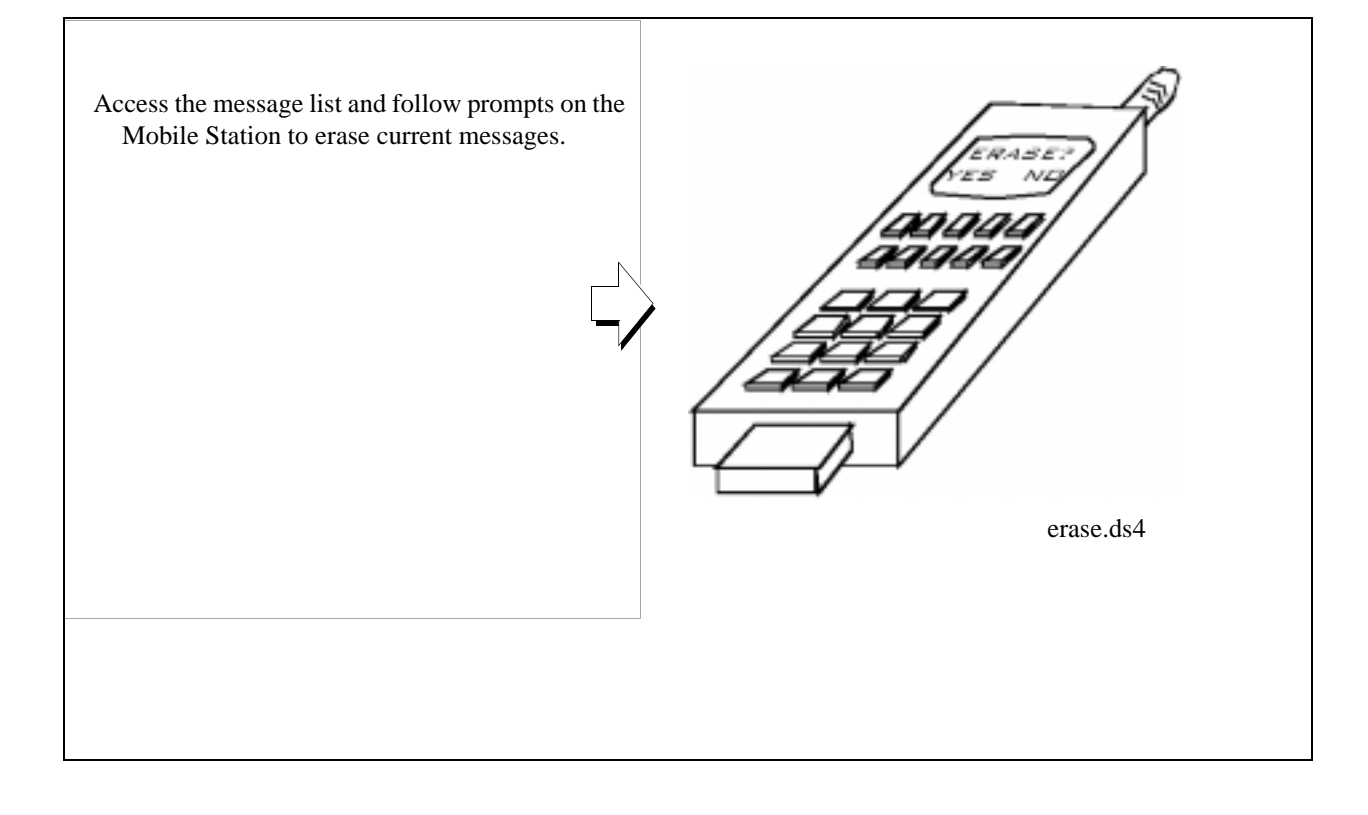

### **3. Select the data format for the SMS message.**

- 1. Select SMS from the To Screen, CDMA list to display the CDMA SHORT MESSAGE SERVICE screen.
- 2. Position the cursor in front of the Data Mode field. Select the data format.
- 3. Position the cursor in front of the Encoding field. Select an encoding type.

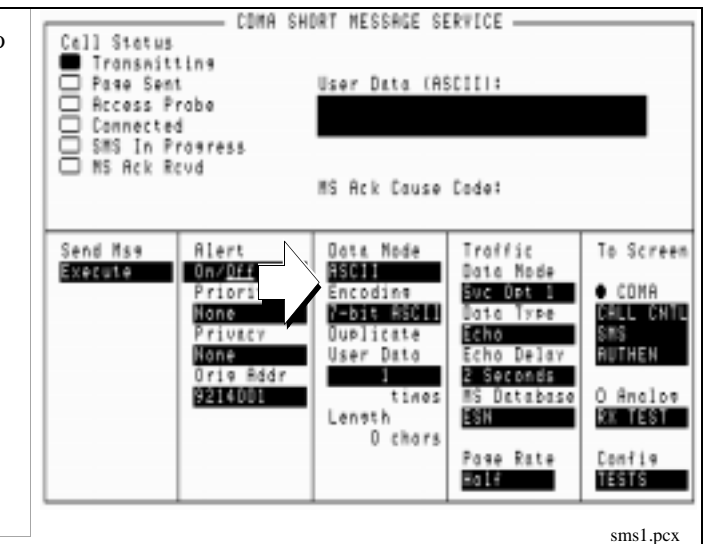

*.The choice you make in the Data Mode field determines what type of characters you will enter in the User Data field, ASCII or hexadecimal. If you select ASCII , the Test Set translates User Data according to the ASCII code chart. If you select Hex, no translation is applied.* 

*The Encoding field will determine if character data is encoded as either 7-bit or byte format.* 

## <span id="page-102-0"></span>**4. Enter a short message in the Test Set's data field.**

COMA SHORT MESSAGE SERVICE -Call Status<br>
— Transmittine<br>
— Pave Sent<br>
— Access Probe<br>
— Connected<br>
— SMS In Provress<br>
— MS Rck Rcvd 1. Position the cursor in front of the data field shown. User Dato (RSCII):<br>http://www.he.com/ep/tmdin 2. Press the knob and enter a message. Select Done when done. MS Ack Couse Code: Send Mss<br>**Reservice** Alert<br><mark>Unglis</mark><br>Priority Data Made Troffic To Screen 1990 -Data Mode  $\bullet$  COMA Encodine Svc Det L Man<br>Privacy CALL CHTL<br>SMS<br>Authen Data Type<br>**Band** 7-bit ASCII Duplicate<br>User Data Echo Delay Hone **E Soconda**<br>NS Database Dris Addr 94000 O Analos tines Lensth ESK RK TEST 26 chers Pase Rate<br>**Link** Donfis<br>**1918** sms3.pcx

## <span id="page-103-0"></span>**5. Set the Page Rate.**

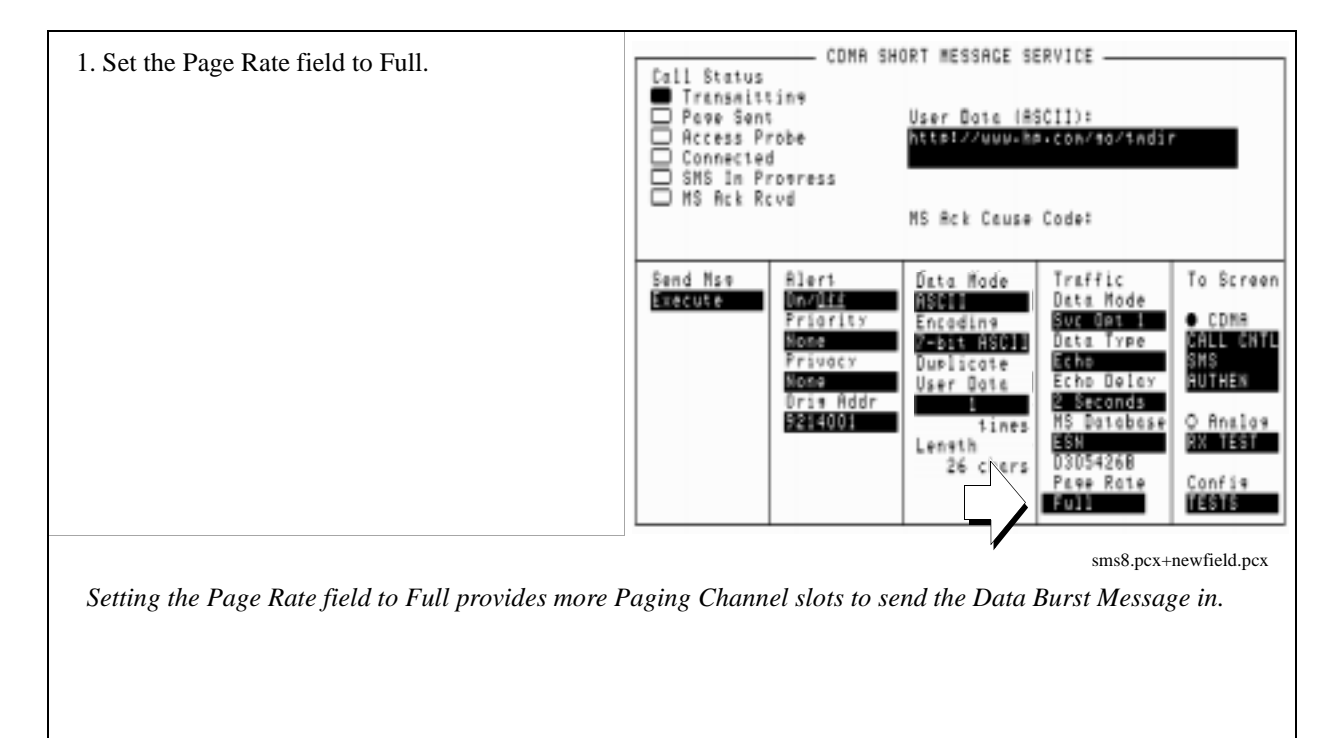

## <span id="page-104-0"></span>**6. Send the message.**

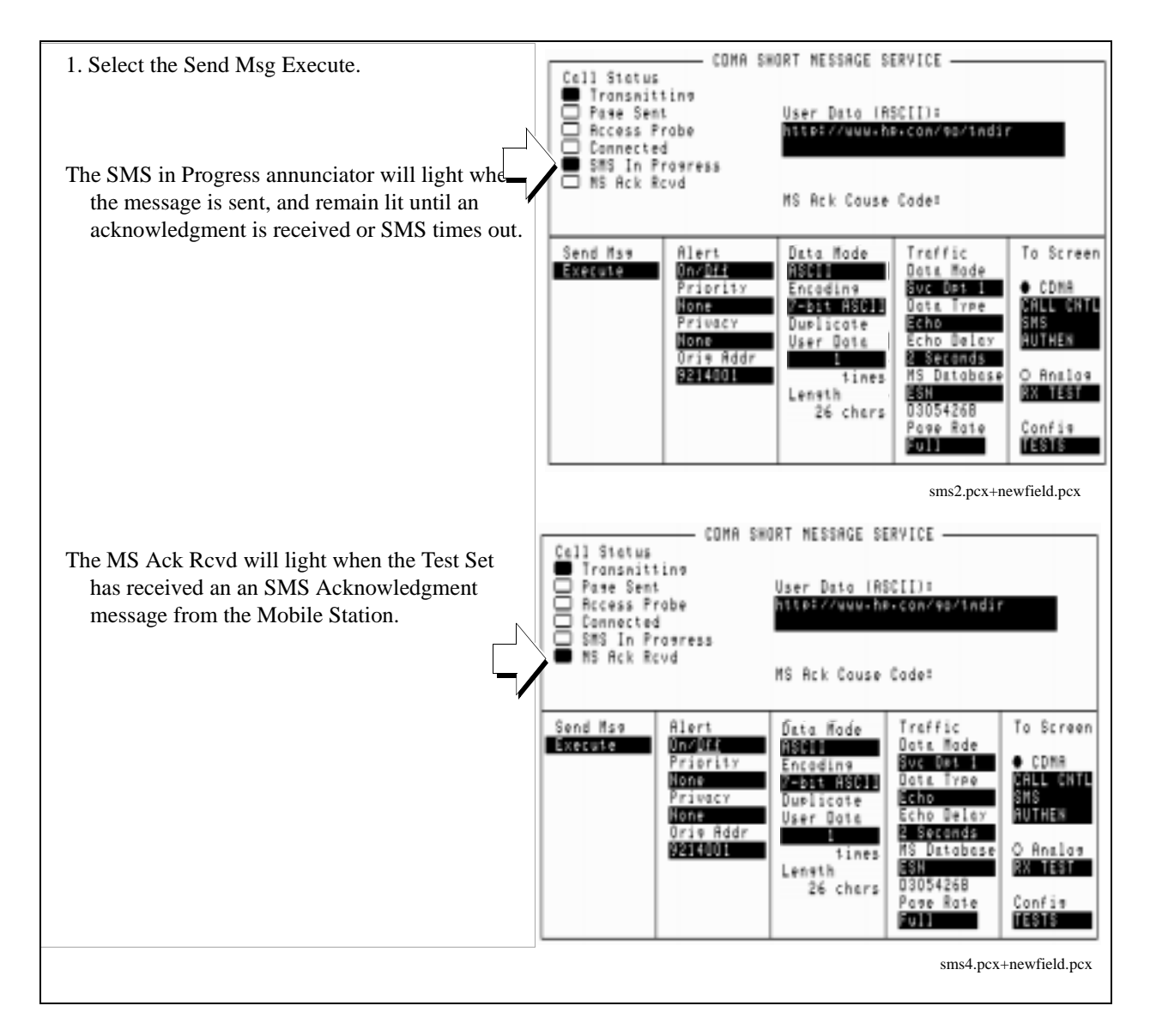

#### **Measurement Overview**

**1. ["Register the Mobile Station." on page 100](#page-99-0)**.

See **["Setting up a Call" on page 43](#page-42-0)**.

- **2. ["Optional: Clear \(erase\) old messages in the Mobile Station." on page 101](#page-100-0)**.
- **3. ["Enter a short message in the Test Set's data field." on page 103](#page-102-0)**.
- **4. ["Set the Page Rate." on page 104](#page-103-0)**.
- **5. ["Send the message." on page 105](#page-104-0)**.

# <span id="page-106-0"></span>**Sending Short Messages on the Traffic Channels**

This procedure sends a short message to the Mobile Station on the Traffic channels. The first message will be sent without setting up a call (Service Option 6 or 14), and the second message will be sent while the Mobile Station is on a call (Service Option 1 or 32768).

### **1. Register the Mobile Station.**

If the Mobile Station is already registered, this step is not necessary.

See **["Setting up a Call" on page 43](#page-42-0)** if you are not familiar with how this procedure is performed with the Test Set.

*Registering the Mobile Station will ensure that it is monitoring the Test Set's Paging channel.*
# <span id="page-108-0"></span>**2. Optional: Clear (erase) old messages in the Mobile Station.**

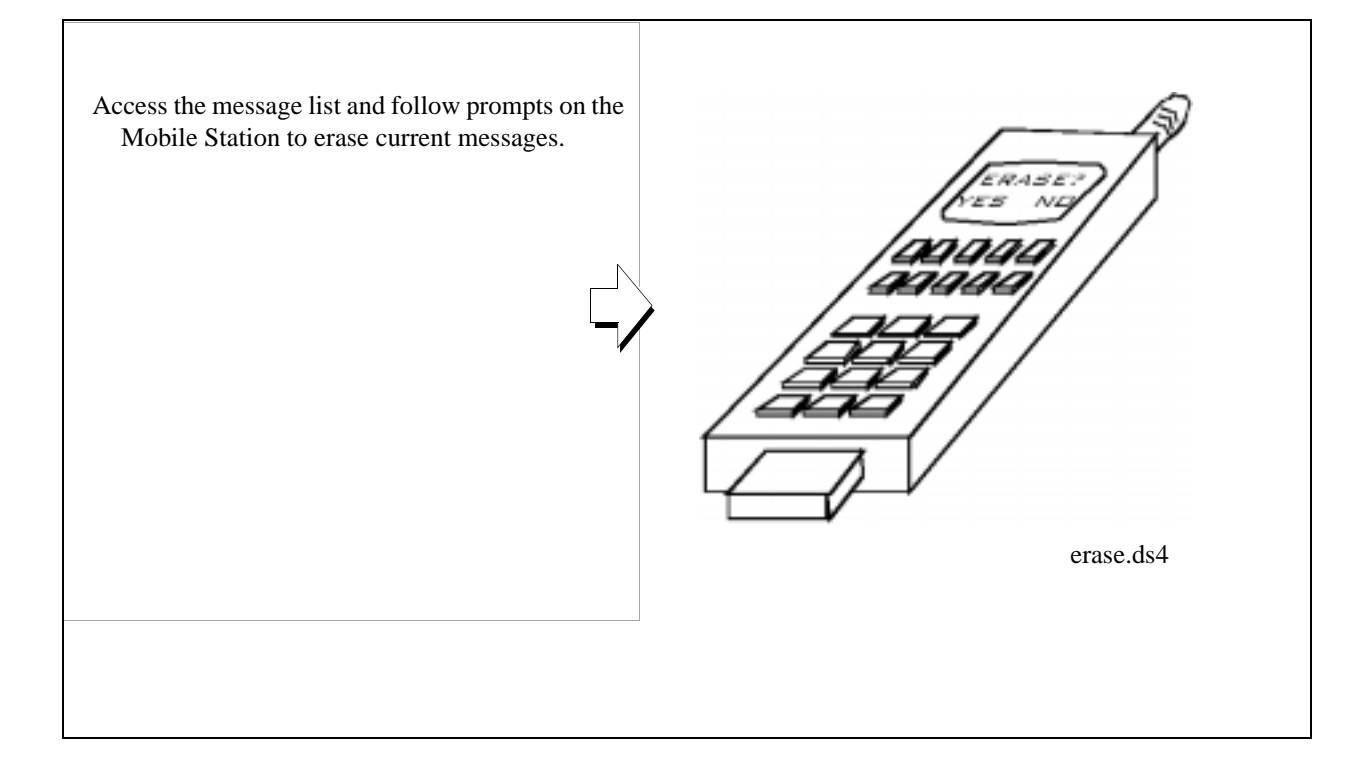

<span id="page-109-0"></span>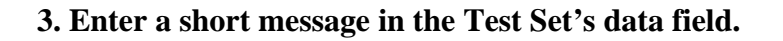

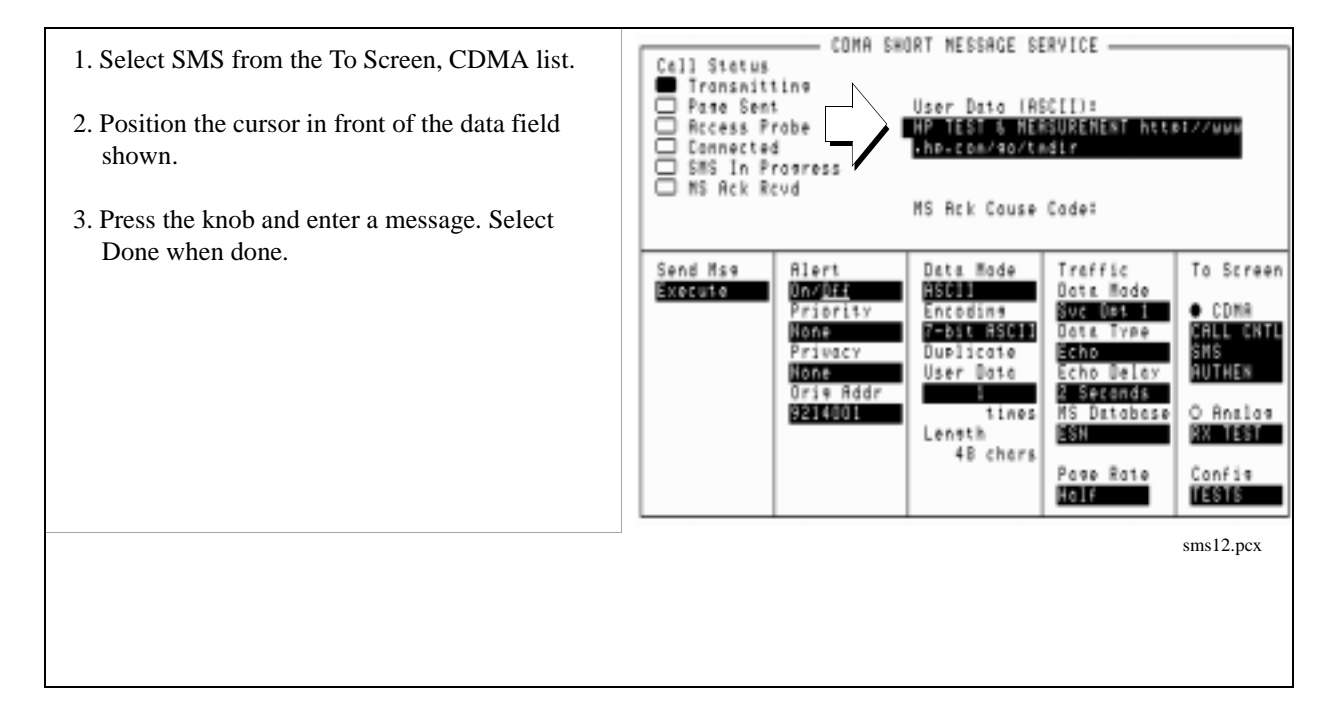

## <span id="page-110-0"></span>**4. Send the message.**

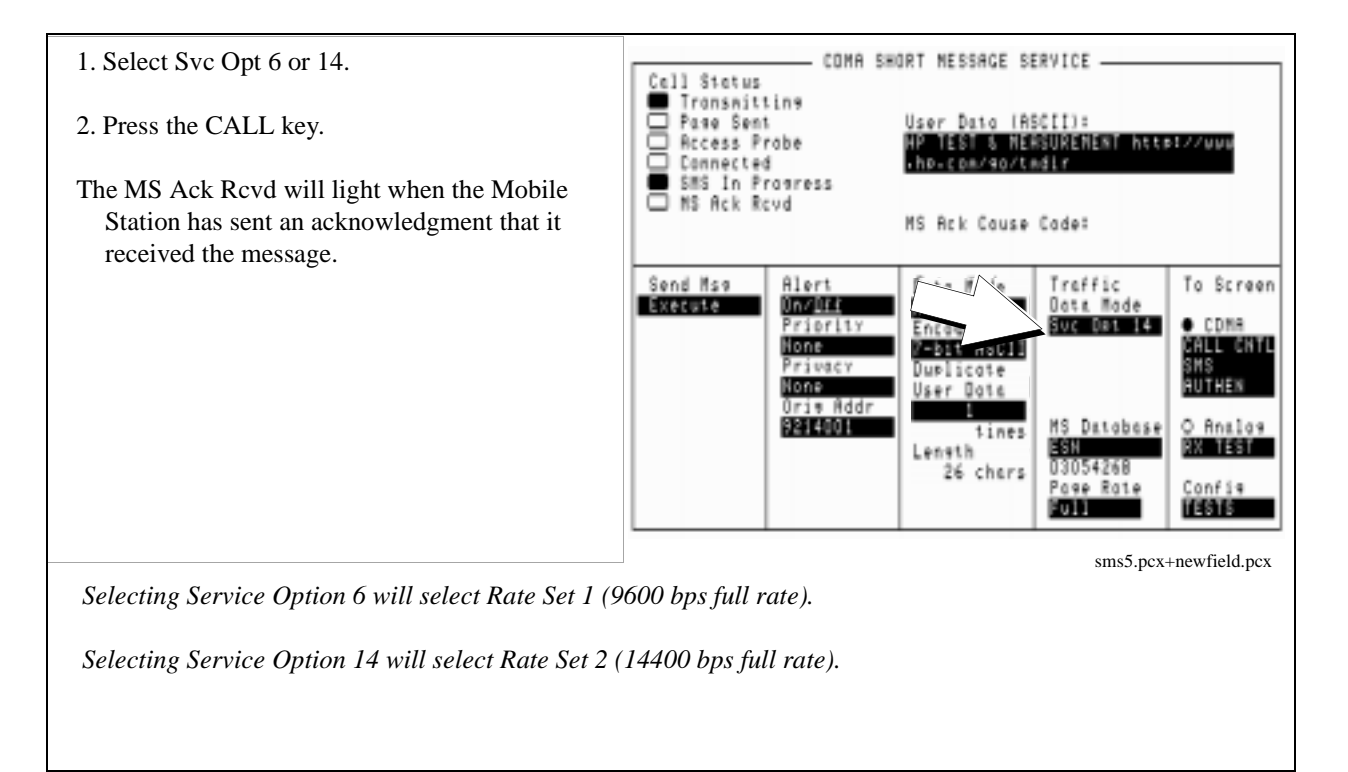

## <span id="page-111-0"></span>**5. Enter another short message in the Test Set's data field.**

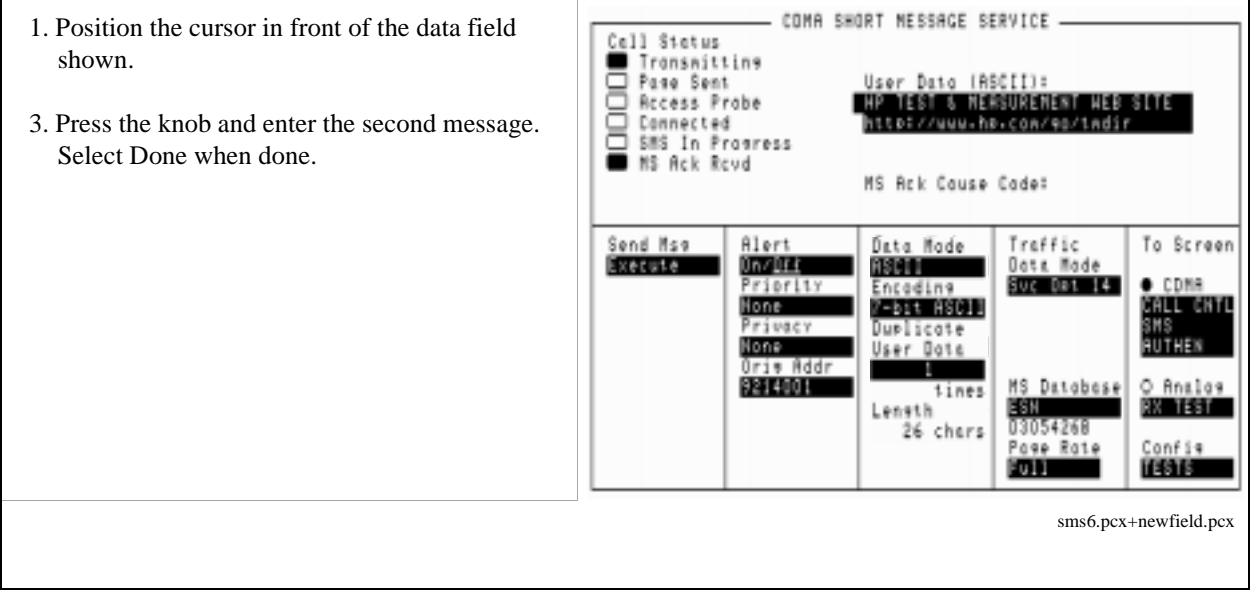

## <span id="page-112-0"></span>**6. Make a call.**

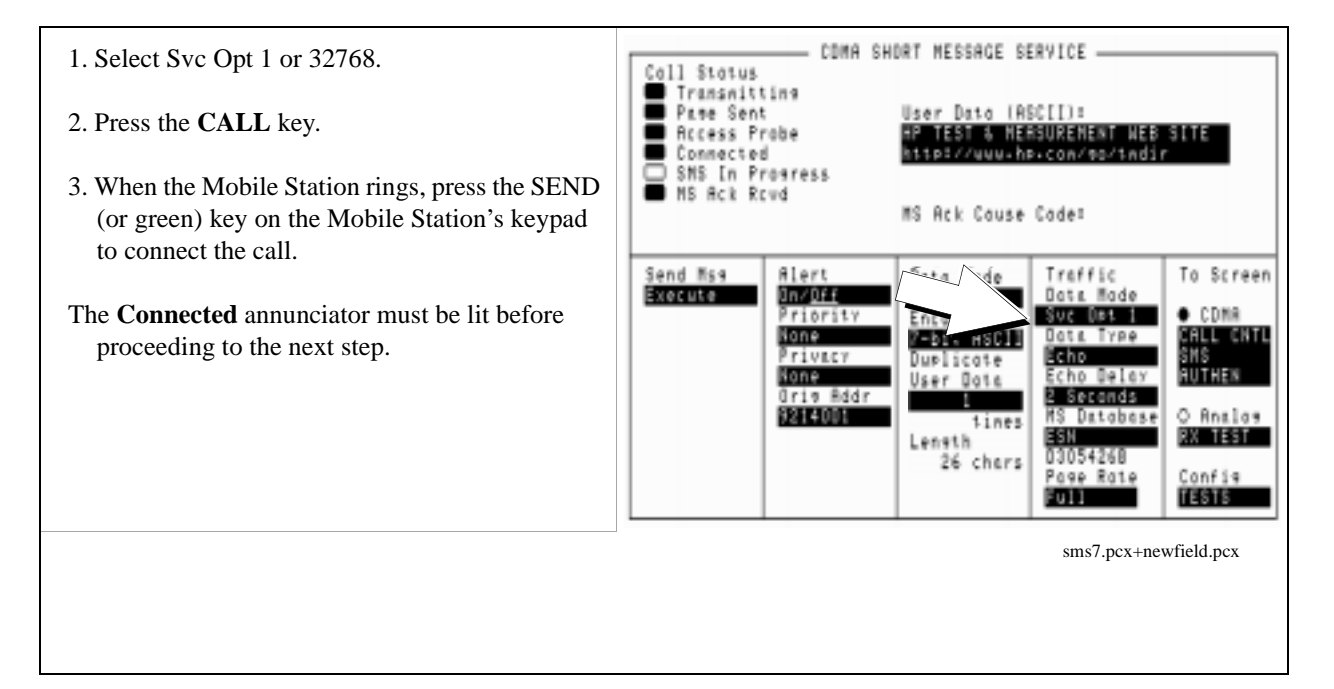

#### <span id="page-113-0"></span>**7. Send the message.**

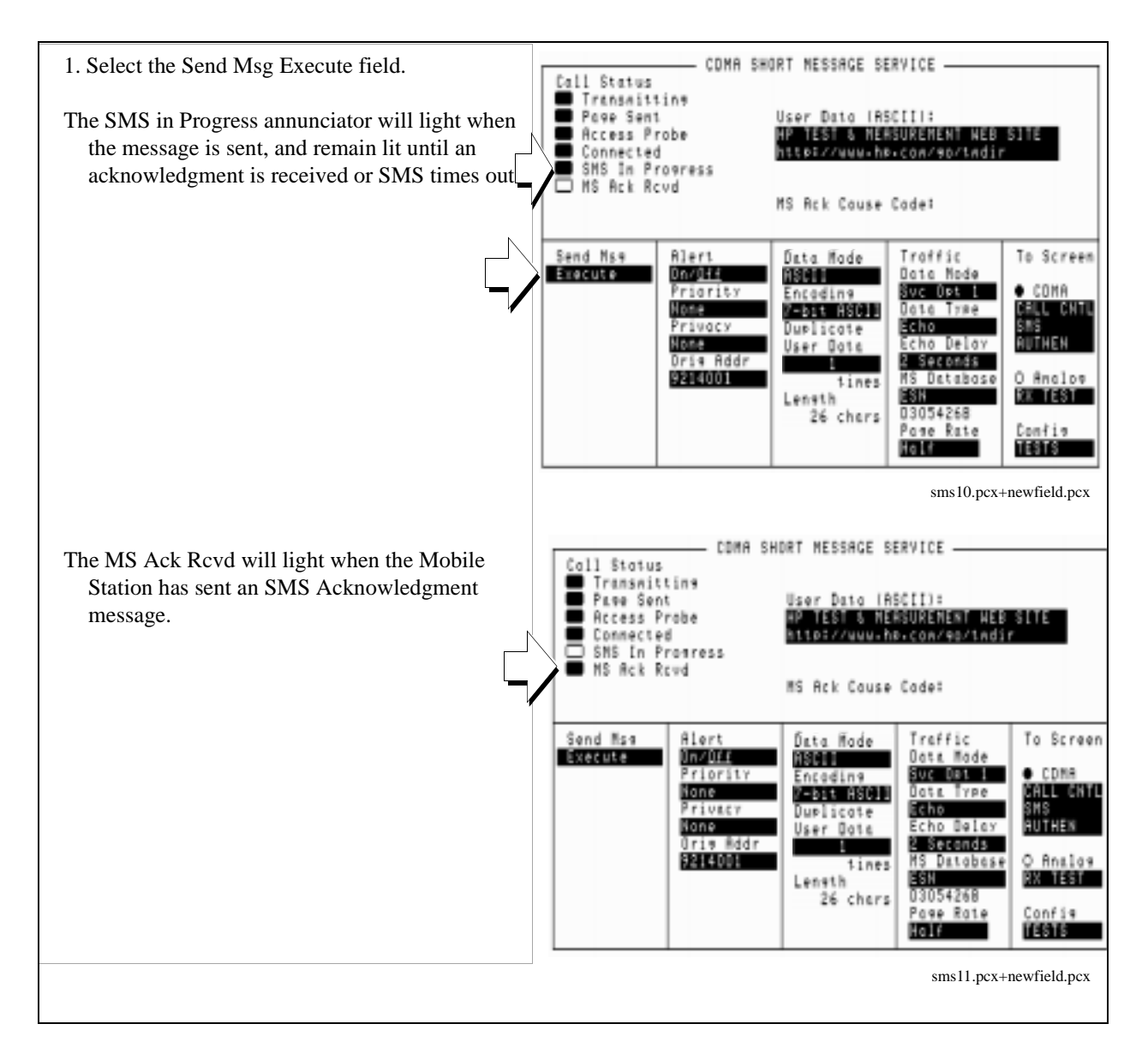

#### **Measurement Overview**

**1. ["Register the Mobile Station." on page 108](#page-107-0)**.

See **["Setting up a Call" on page 43](#page-42-0)**.

- **2. ["Optional: Clear \(erase\) old messages in the Mobile Station." on page 109](#page-108-0)**.
- **3. ["Enter a short message in the Test Set's data field." on page 110](#page-109-0)**.
- **4. ["Send the message." on page 111](#page-110-0)**.
- **5. ["Enter another short message in the Test Set's data field." on page 112](#page-111-0)**.
- **6. ["Make a call." on page 113](#page-112-0)**.
- **7. ["Send the message." on page 114](#page-113-0)**.

# **Authentication Tests**

 The following Authentication tests verify that the Mobile Station Under Test (Mobile Station) is able to use the Cellular Authentication and Voice Encryption (CAVE) algorithm correctly.

**6** 

For Authentication tests to pass, the Mobile Station and Test Set must possess identical sets of Shared Secret Data (SSD). SSD consists of two subsets:

- SSD\_A (used for Authentication procedures) and<br>• SSD\_B (used to support voice privacy)
- SSD\_B (used to support voice privacy)

*NOTE:* In this section, the acronym SSD will be used to refer to SSD\_A.

Authentication test results are displayed in a portion of the display referred to as the Authentication Data Table.

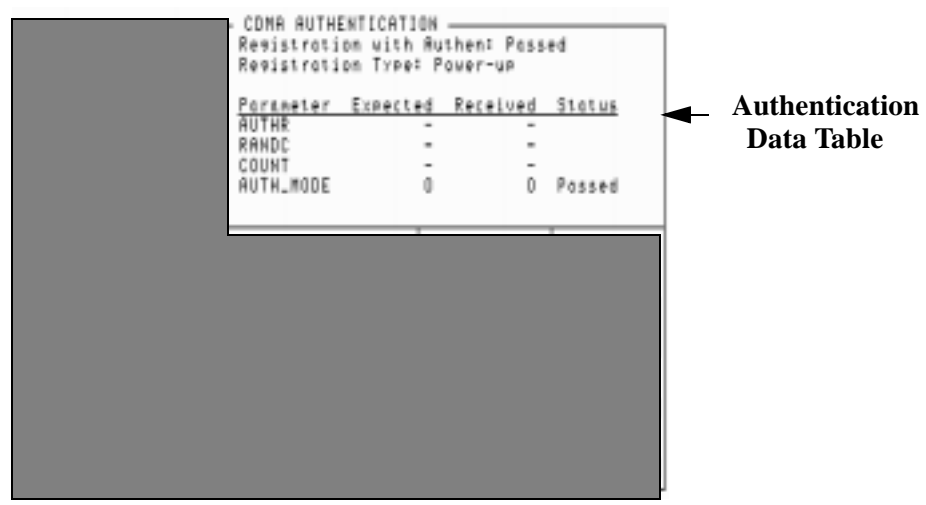

# **List of CDMA Authentication Tests**

**["Initializing SSD to Zero" on page 119](#page-118-0)**.

**["Updating SSD" on page 127](#page-126-0)**.

**["Performing a Unique Challenge-Response" on page 134](#page-133-0)**.

# <span id="page-118-0"></span>**Initializing SSD to Zero**

This procedure tests the Mobile Station's ability to respond to a timer-based registration with authentication parameters that match the values expected by the Test Set.

This procedure is performed after SSD has been initialized to zero in both the Test Set and Mobile Station. SSD is initialized to zero by changing the A-Keys. *If you cannot change the A-Key in the Mobile Station, you cannot perform this test*.

*NOTE:* SSD is not directly accessible in any fields on the Test Set's display.

#### <span id="page-119-0"></span>**1. Register the Mobile Station.**

If the Mobile Station is already registered, this step is not necessary.

See **["Setting up a Call" on page 43](#page-42-0)** if you are not familiar with how this procedure is performed with the Test Set.

*Registration provides the Test Set with the Mobile Station's ESN (Electronic Serial Number).* 

*ESN is displayed in the MS Database field.*

*Authentication procedures rely on ESN to generate valid A-Keys and compute numbers used to check for possession of identical SSD (shared secret data) between the Mobile Station and Test Set.*

#### <span id="page-120-0"></span>**2. Initialize the Test Set's SSD to zero.**

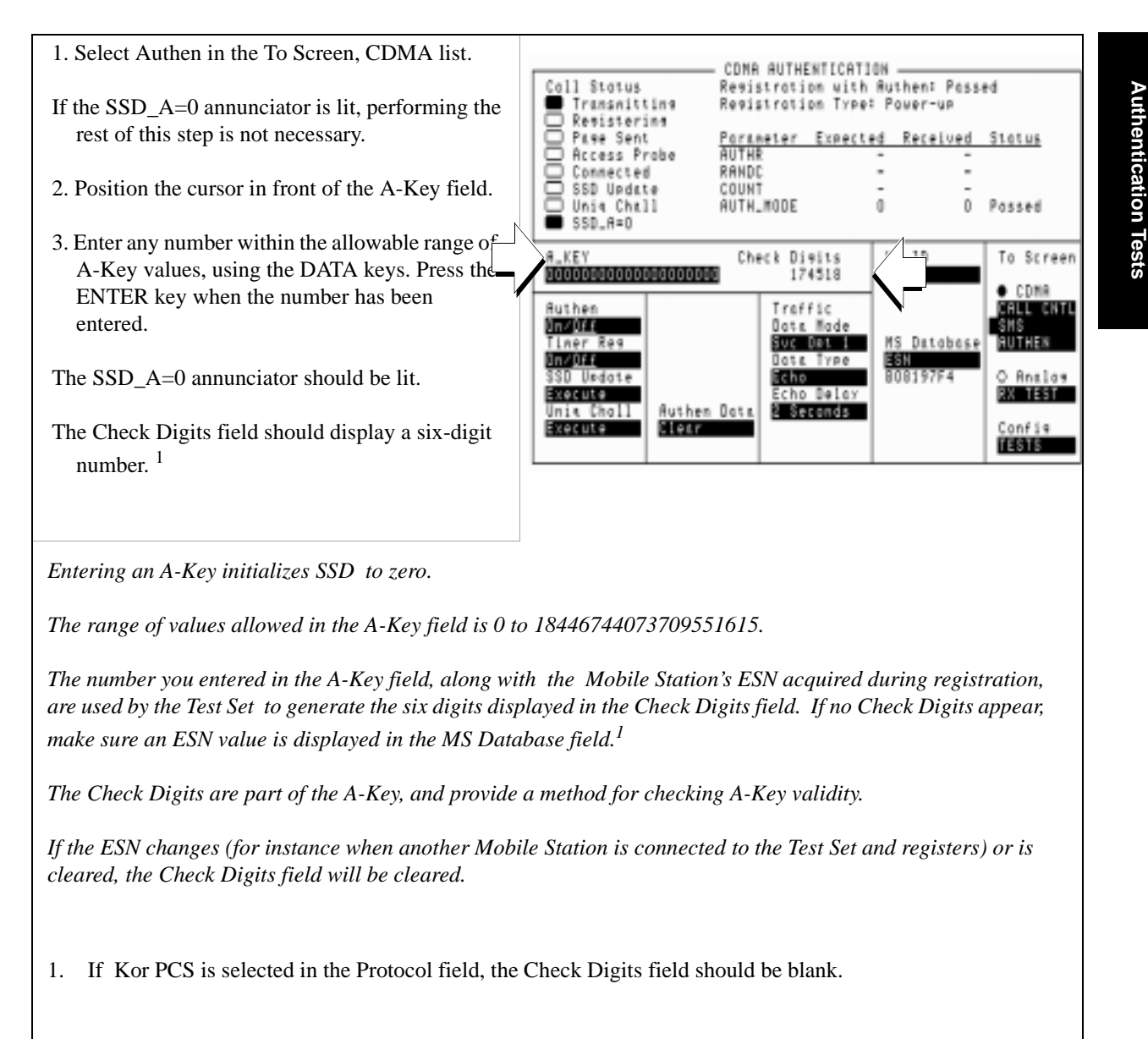

**Chapter 6**

#### <span id="page-121-0"></span>**3. Initialize the Mobile Station's SSD to zero.**

1. Access the Mobile Station's A-Key register and enter the identical sequence of digits displayed in the A-Key field, followed by the six Check Digits (if protocol is not Kor PCS).

The Mobile Station should confirm the entry of a valid

*This step instructs you to enter the A-Key displayed in the A-Key field because it is assumed to be valid (the Test Set calculated Check Digits based on the 20 A-Key digits and Mobile Station's ESN acquired during registration). This procedure, however, will work with any valid A-Key, since any valid A-Key will initialize the Mobile Station's SSD to zero.*

*If you cannot change the Mobile Station's A-Key but you know what it is, enter it in the A-Key field on the Test Set (as described in the previous step), then skip to***["Updating SSD" on page 127](#page-126-0)***.*

#### <span id="page-122-0"></span>**4. Turn on Authentication.**

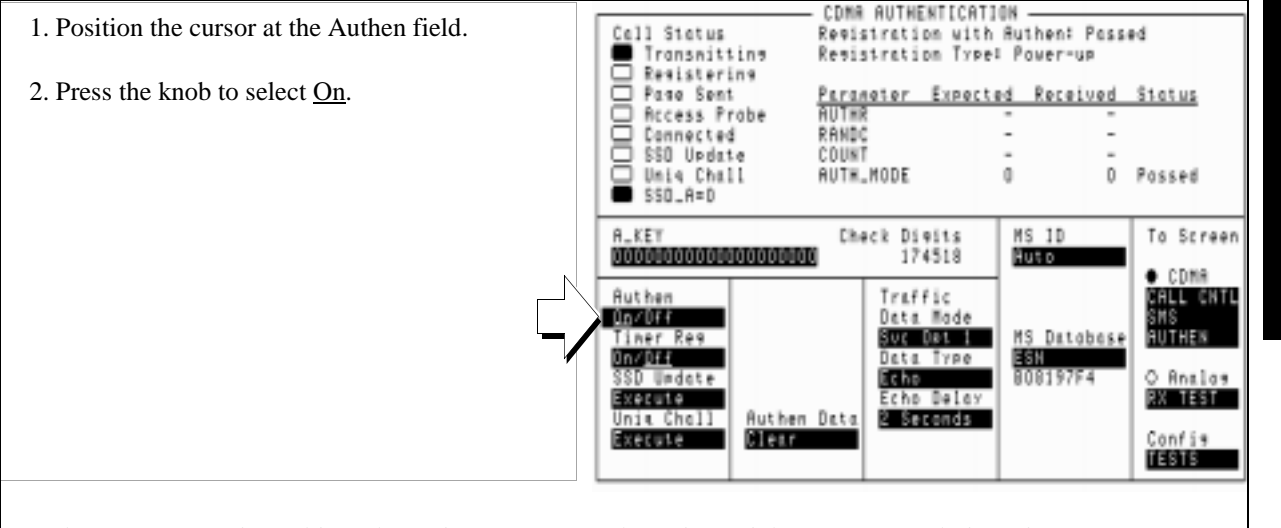

*Selecting "On" in this field results in the Test Set signaling the Mobile Station to include authentication parameters in messages requiring authentication (AUTH\_MODE =1).*

#### <span id="page-123-0"></span>**5. Perform a timer-based registration.**

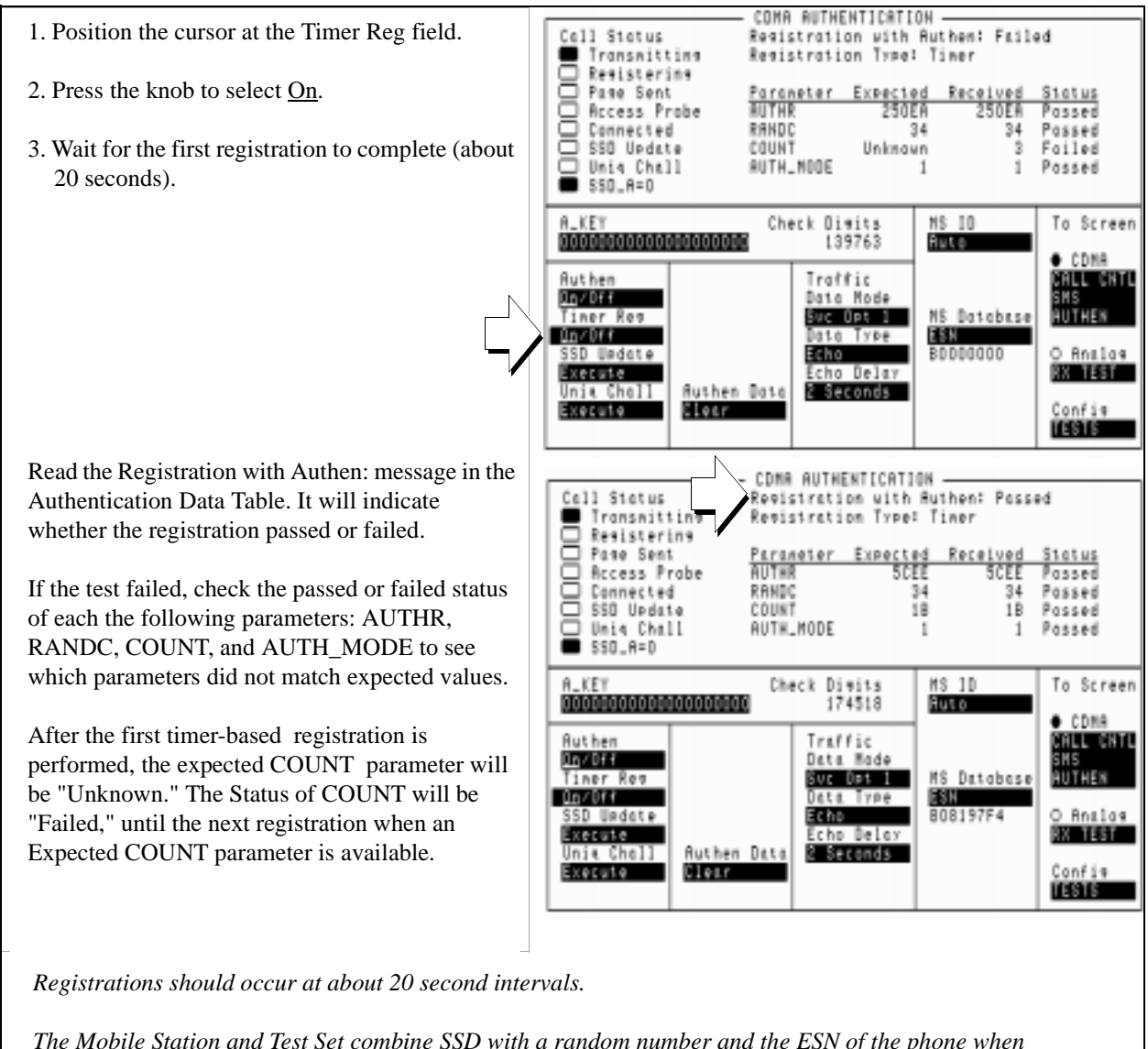

*The Mobile Station and Test Set combine SSD with a random number and the ESN of the phone when computing AUTHR. This value is transmitted by the Mobile Station, then compared (along with other Authentication parameters) with the expected value by the Test Set to determine Pass/Fail status.*

#### <span id="page-124-0"></span>**6. Disable timer-based registration.**

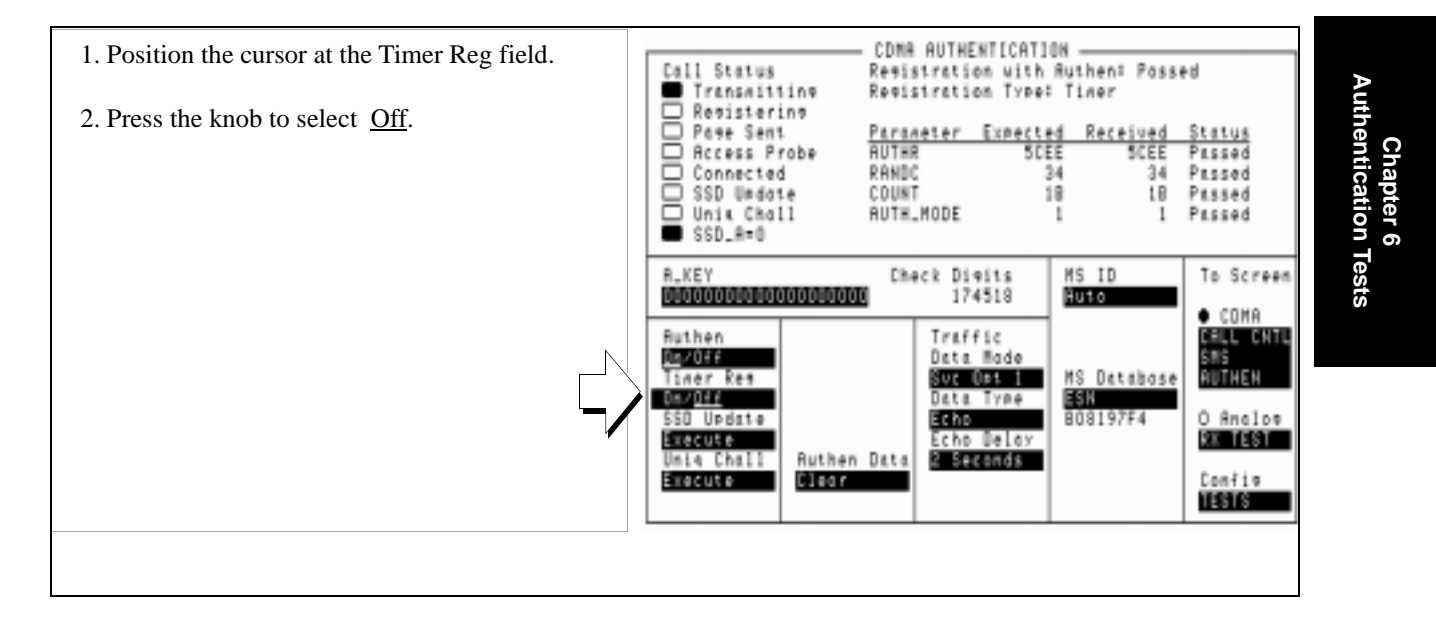

#### **Measurement Overview**

**1. ["Register the Mobile Station." on page 120](#page-119-0)**.

See **["Setting up a Call" on page 43](#page-42-0)**.

**2. ["Initialize the Test Set's SSD to zero." on page 121](#page-120-0)**.

Screen: CDMA AUTHENTICATION Enter value in: **A-Key**

- **3. ["Initialize the Mobile Station's SSD to zero." on page 122](#page-121-0)**.
- **4. ["Turn on Authentication." on page 123](#page-122-0)**.

Screen: CDMA AUTHENTICATION Make selection in **Authen**

**5. ["Perform a timer-based registration." on page 124](#page-123-0)**.

Screen: CDMA AUTHENTICATION Make selection in **Timer Reg**

**6. ["Disable timer-based registration." on page 125](#page-124-0)**.

Screen: CDMA AUTHENTICATION Make selection in **Timer Reg**

# <span id="page-126-0"></span>**Updating SSD**

SSD Update tests the Mobile Station's ability to synchronize SSD with the Test Set.

This procedure will show you how to perform SSD Update on the Paging/Access channels. SSD Updates can also be performed on the Traffic channels by making a call then performing this procedure.

During the SSD update, the Test Set and Mobile Station acquire new sets of SSD using their current A-Keys. The Test Set and the Mobile Station then compare the new SSD values and the Mobile Station sends a message to the Test Set confirming or rejecting the new value.

No authentication parameters are displayed in the CDMA Authentication table during this test.

#### <span id="page-127-0"></span>**1. Register the Mobile Station or Set Up a Call.**

If the Mobile Station is already registered or a call is connected, this step is not necessary.

See **["Setting up a Call" on page 43](#page-42-0)** if you are not familiar with how either of these procedures is performed using the Test Set.

*Setting up a call registers the Mobile Station.*

*Registration provides the Test Set with the Mobile Station's ESN (Electronic Serial Number).*

*ESN is displayed in the MS Database field.*

*Authentication procedures rely on ESN to generate valid A-Keys and generate other values used to check for possession of identical SSD between the Mobile Station and Test Set.*

#### <span id="page-128-0"></span>**2. Enter the Mobile Station's A-Key into the Test Set.**

If you performed **["Initializing SSD to Zero" on page 119](#page-118-0)**, this step is not necessary.

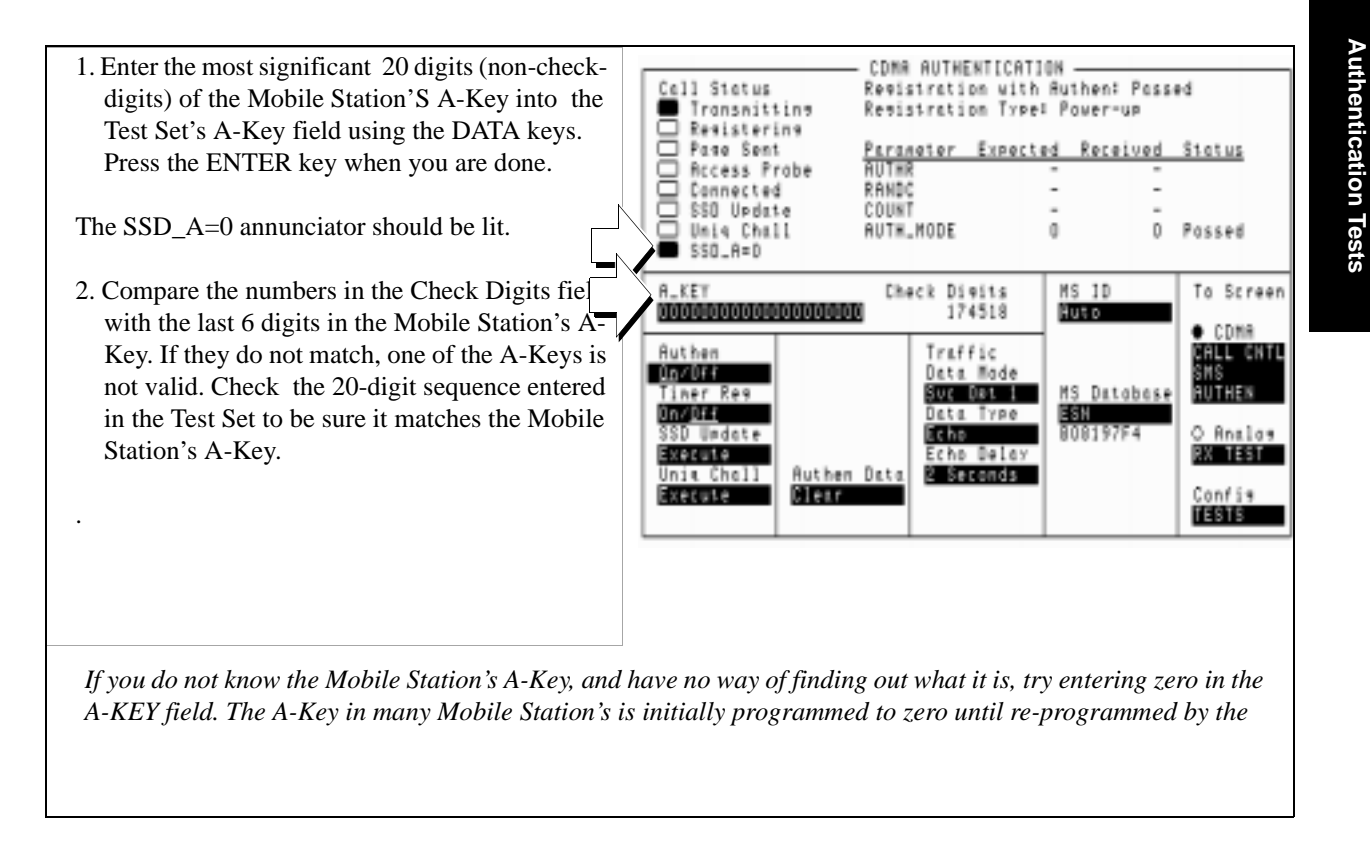

**Chapter 6**

#### <span id="page-129-0"></span>**3. Turn Authentication On**

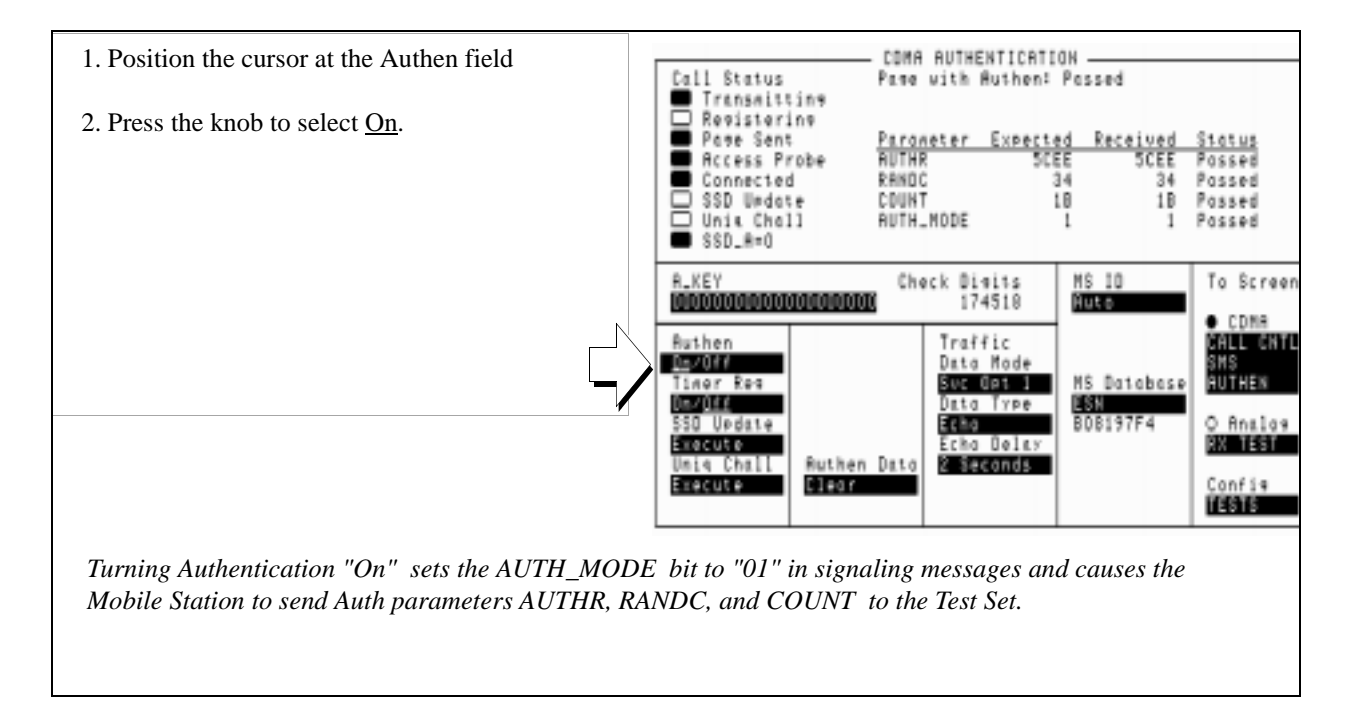

#### <span id="page-130-0"></span>**4. Perform an SSD Update**

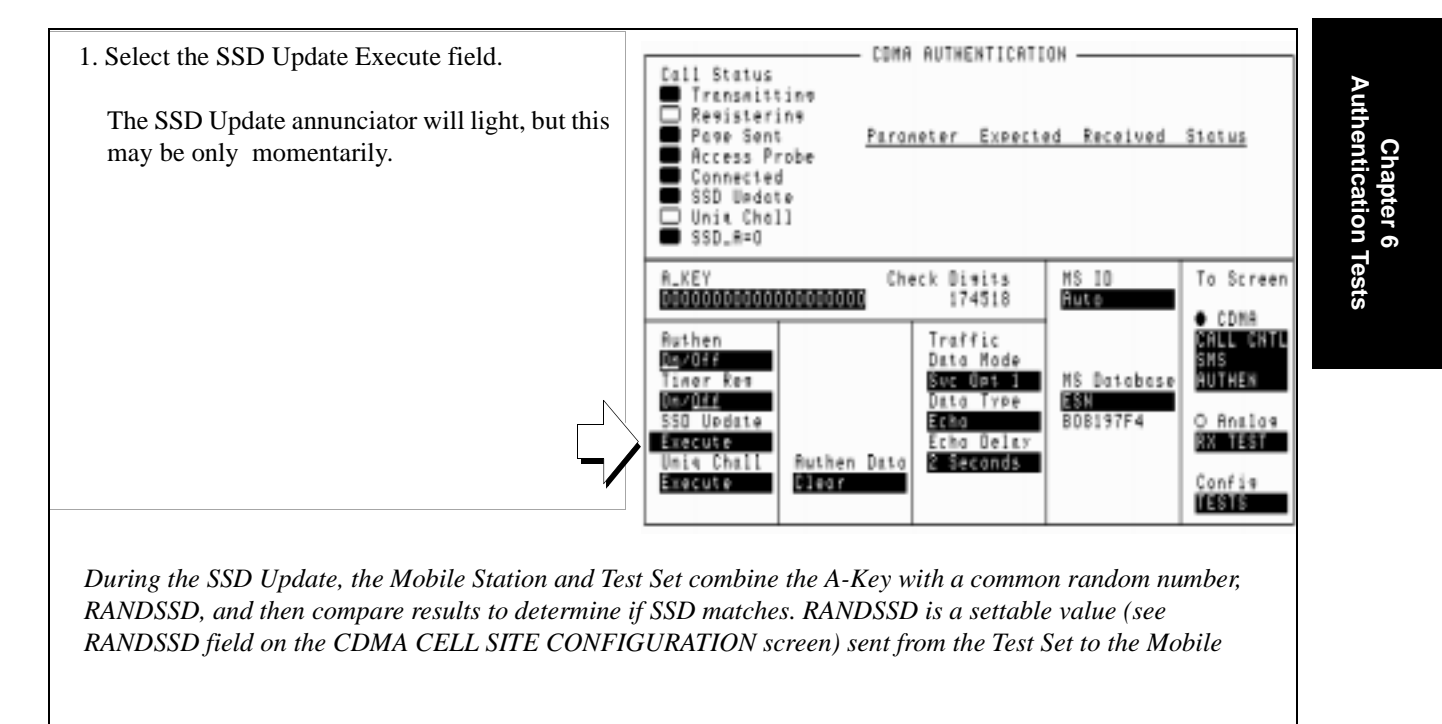

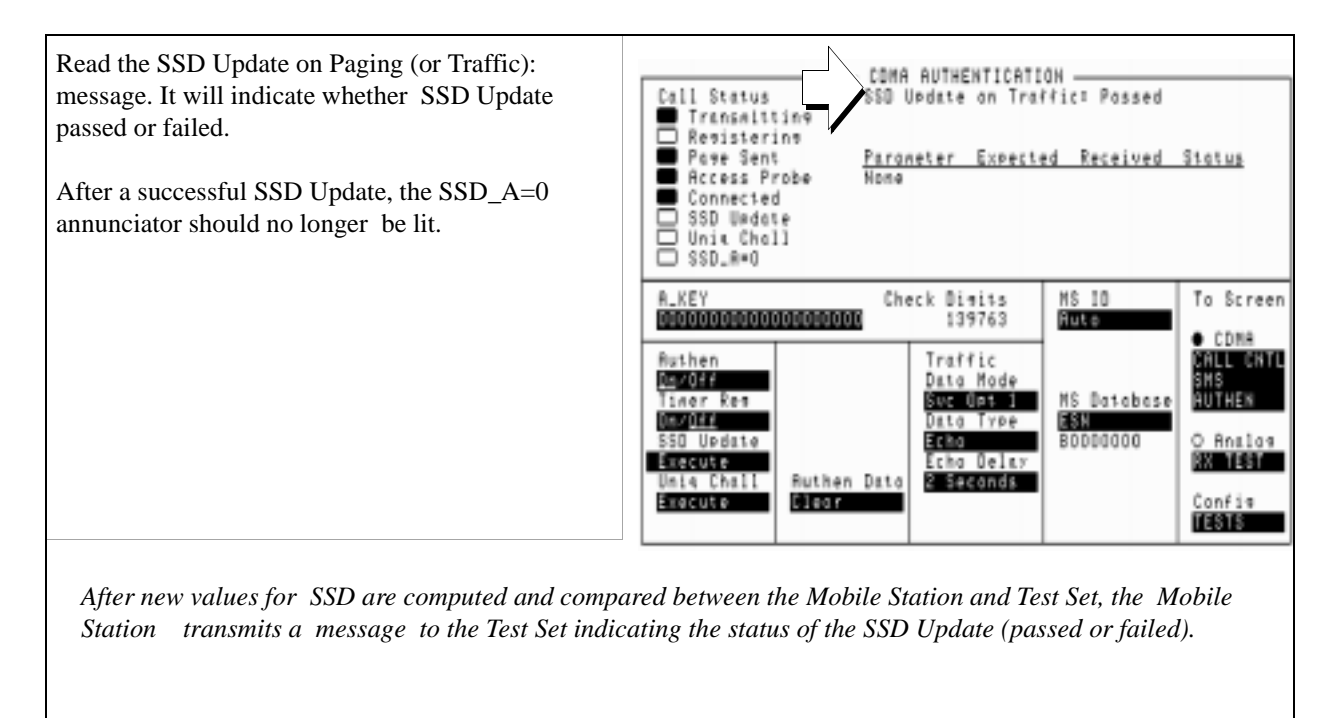

#### <span id="page-131-0"></span>**5. Check the message displayed for test results.**

#### **Measurement Overview**

**1. ["Register the Mobile Station or Set Up a Call." on page 128](#page-127-0)**.

See **["Setting up a Call" on page 43](#page-42-0)**.

- **2. ["Enter the Mobile Station's A-Key into the Test Set." on page 129](#page-128-0)**.
- **3. ["Turn Authentication On" on page 130](#page-129-0)**.

Screen: CDMA AUTHENTICATION Enter value in: **A-Key**

**4. ["Perform an SSD Update" on page 131](#page-130-0)**.

Screen: CDMA AUTHENTICATION Make selection in **Timer Reg**

**5. ["Check the message displayed for test results." on page 132](#page-131-0)**.

Screen: CDMA AUTHENTICATION Observe: Authentication Data Table.

It is recommend the following procedures be performed after Updating SSD to further verify correct Mobile Station performance:

• **["Performing a Unique Challenge-Response" on page 134](#page-133-0)**

# <span id="page-133-0"></span>**Performing a Unique Challenge-Response**

Unique Challenge-Response tests the Mobile Station's ability to send the Test Set a parameter that indicates it has SSD identical to the Test Set's.

This procedure will show you how to perform a Unique Challenge-Response procedure on the Paging/Access and Traffic channels. The Mobile Station should respond with a computed value for AUTHU, which the Test Set will compare with an expected value to determine Pass/Fail status.

## <span id="page-134-0"></span>**1. Synchronize SSD between the Test Set and Mobile Station.**

1. Perform either: \*Initializing SSD to Zero, or \* Updating SSD

*Performing either of these procedures synchronizes the SSD value stored in the Test Set with the SSD value stored in the Mobile Station.*

## <span id="page-135-0"></span>**2. Select Unique Challenge.**

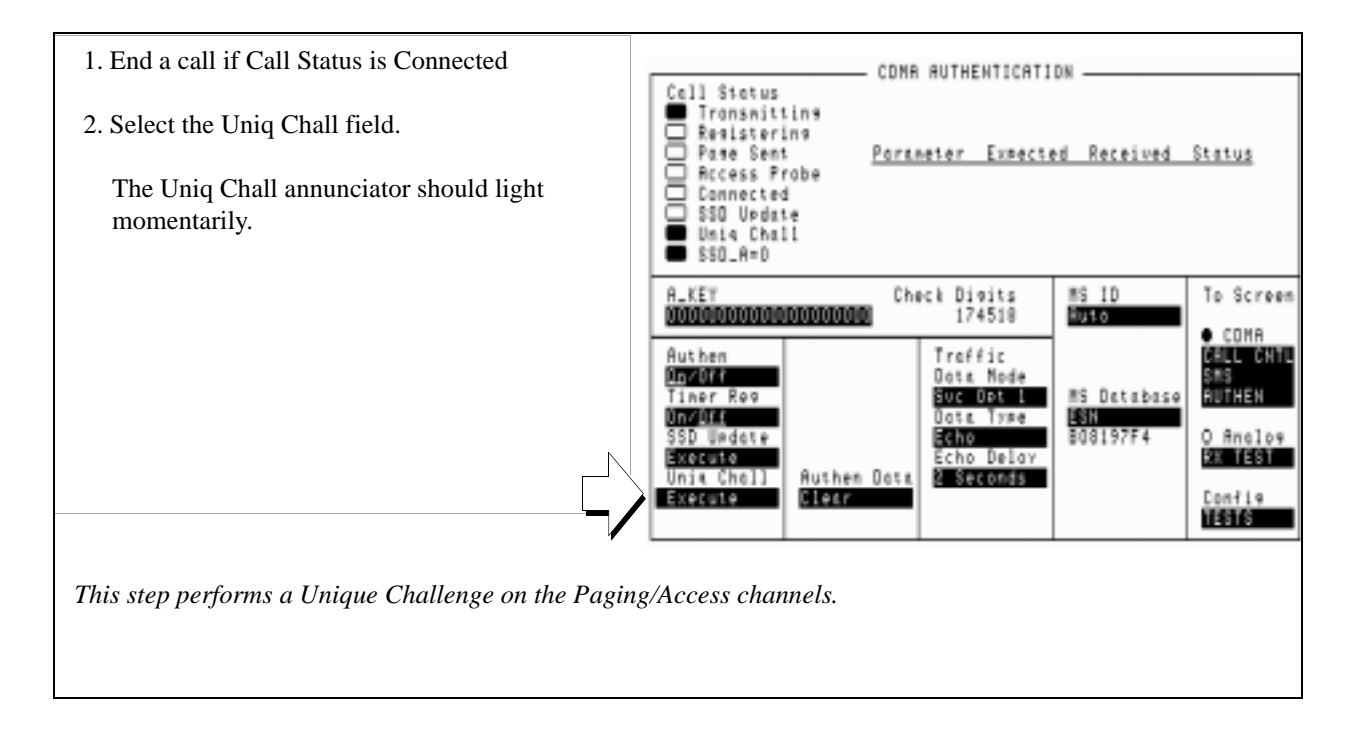

## <span id="page-136-0"></span>**3. Check the Authentication Data Table for results.**

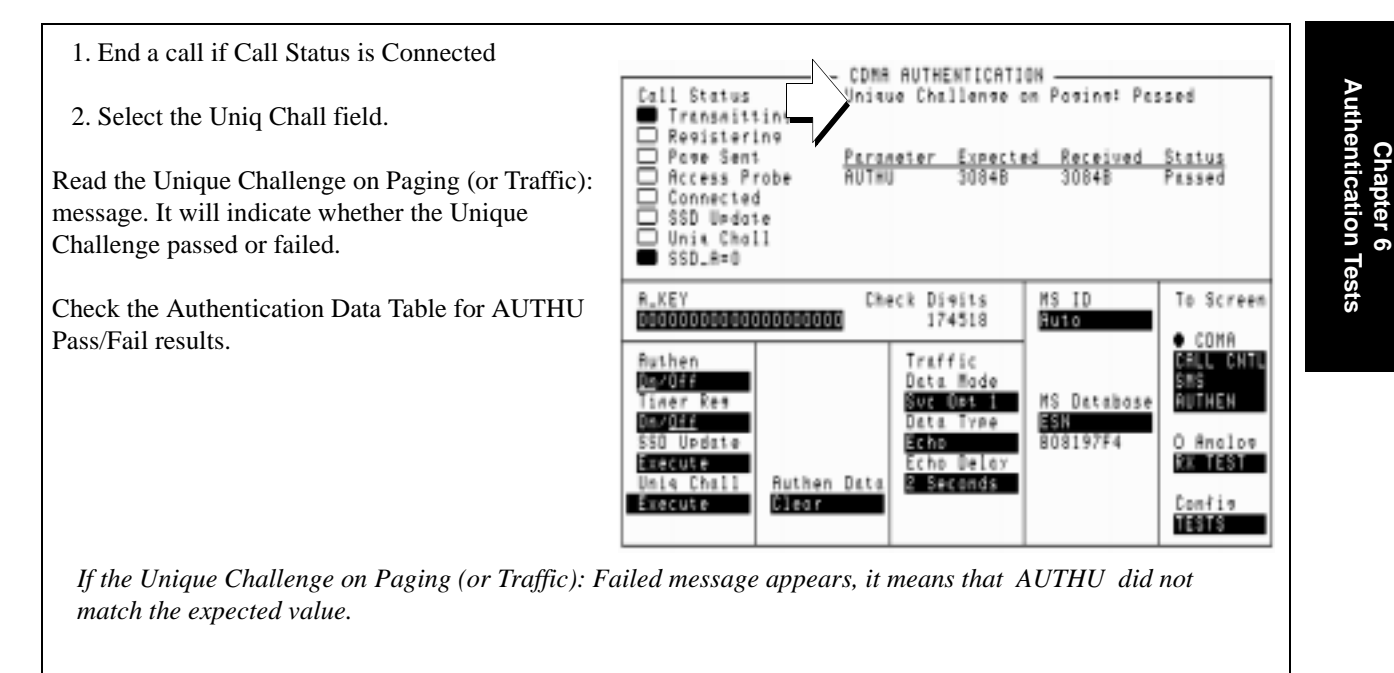

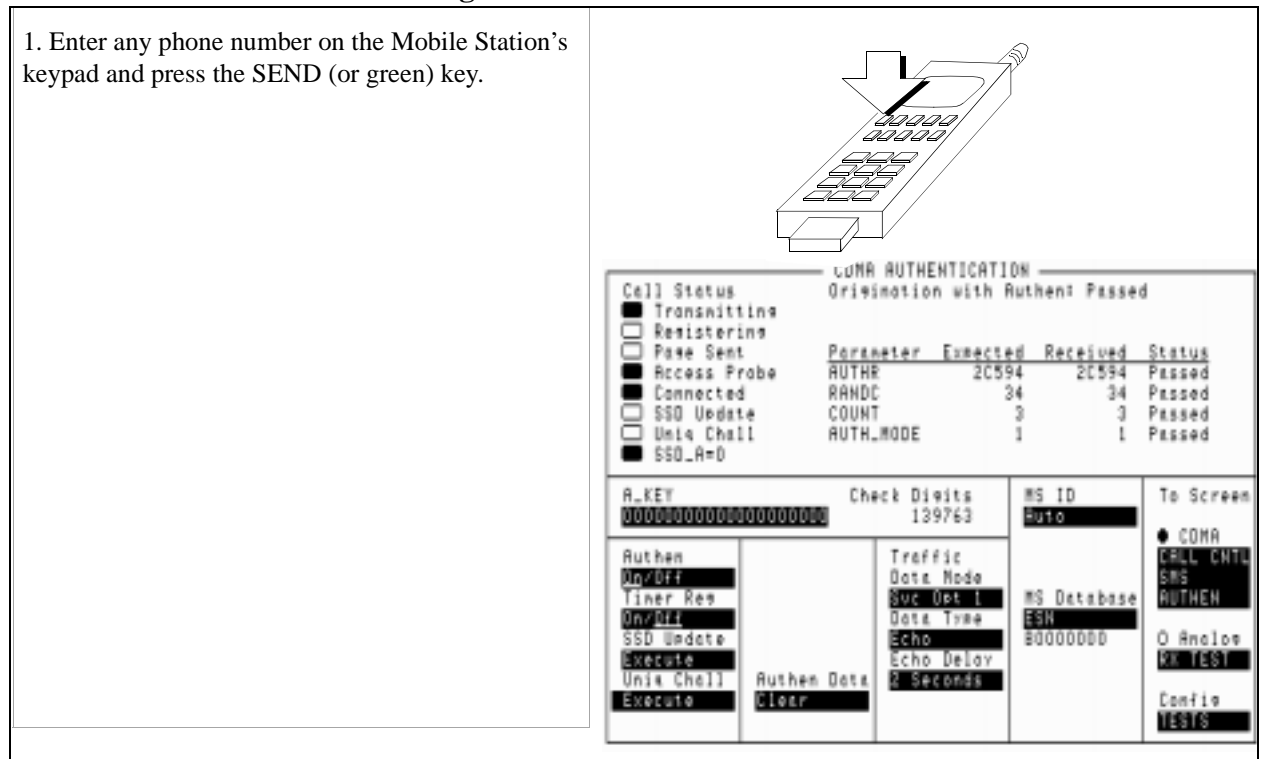

#### **4. Perform an Mobile Station-originated call.**

*After Send (or green) is pressed on the Mobile Station, the Access Probe annunciator on the Test Set, will light to indicate that the mobile station sent an access probe sequence in an attempt to gain system access.*

*Some Mobile Station's require the number entered to be at least six digits long.*

#### **5. Perform the Unique Challenge.**

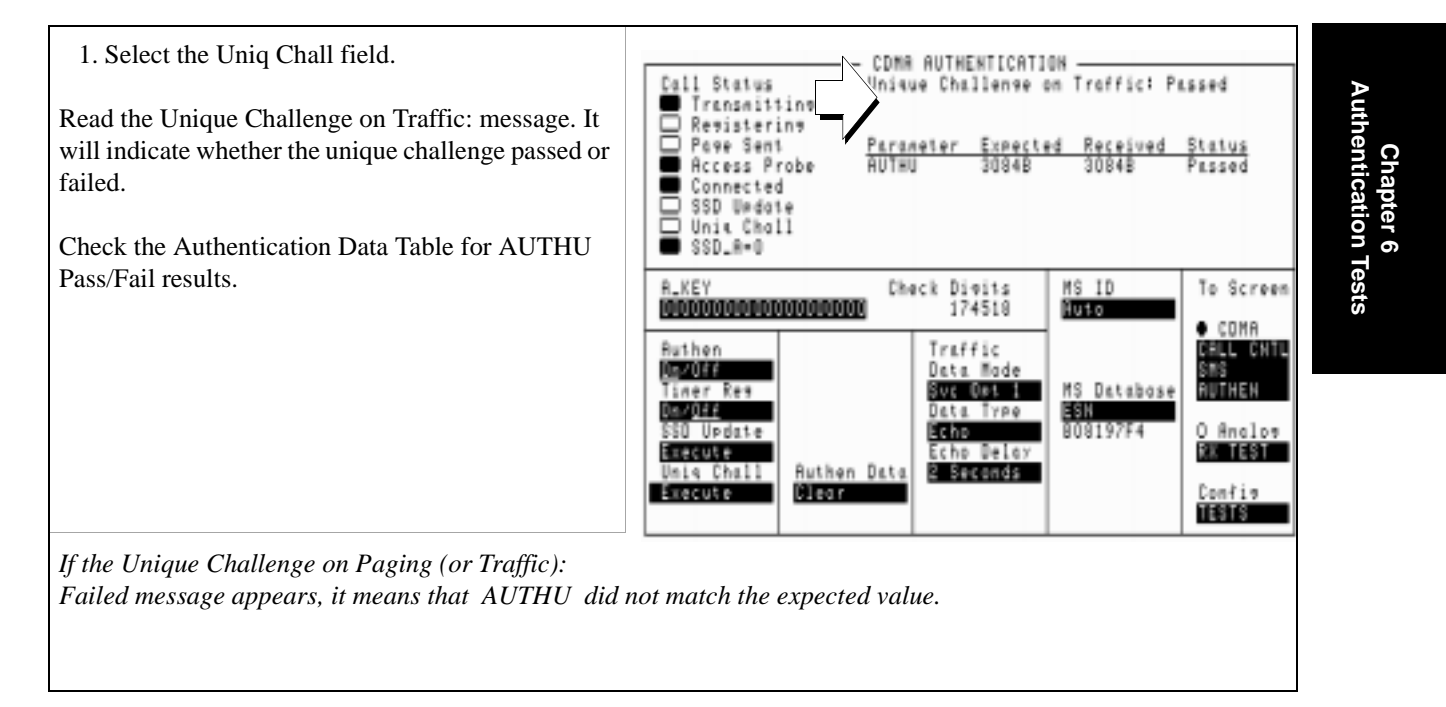

#### **Measurement Overview**

- **1. ["Synchronize SSD between the Test Set and Mobile Station." on page 135](#page-134-0)**.
- **2. ["Select Unique Challenge." on page 136](#page-135-0)**.
- **3. ["Check the Authentication Data Table for results." on page 137](#page-136-0)**.

It is recommended that you perform a Unique Challenge-Response after **["Initializing SSD to Zero" on page 119](#page-118-0)** and after **["Updating SSD" on page 127](#page-126-0)**. **7**

# **Protocol Logging**

The CDMA protocol logging feature allows the capture of over-the-air forward and reverse IS-95A messages on the traffic channel or paging/access channel.

This logging feature is intended to be used as a low-level tool to aid the advanced user in debugging new phone designs or qualifying the operation of new mobile stations.

**CAUTION:** Operation and setting changes made using the information contained in this module can negatively affect system operation. Agilent Technologies makes no claim or warranty of proper operation or fitness of use when the user has altered the operation of the unit using these techniques.

# **Hardware and Software Requirements**

Using the protocol logging functions of the Test Set requires a number of specific hardware and software items not supplied directly by Agilent Technologies. It is the user's responsibility to acquire those items not provided by Agilent Technologies.

*CAUTION:* Attempting to use hardware and software items other than those specified in this module may result in unsatisfactory performance. Agilent Technologies does not make any claims of suitability as to the form and/or function of such substitutions.

#### **Hardware Requirements**

Three pieces of hardware, besides the Test Set and mobile station, are required to use the protocol logging functions of the Test Set.

- An industry standard PC compatible computer<sup>1</sup>
- Break-out Adapter Agilent P/N 08924-61029 (37 pin "D" connector to two 9-pin and one 15-pin "D" connectors)

The break-out adapter is shipped as standard equipment with the Test Set.

• A null-modem cable, no more than six feet in length.

The null-modem cable is not provided by Agilent Technologies, but is a readily available standard serial cable. The end of the null-modem cable that mates to the Test Set (break-out adapter) will be a nine-pin male sub-miniature "D". The end that connects to the computer will be a nine-pin female male sub-miniature "D" or a 25-pin sub-min-

iature "D", depending on the computer. The User Manual for PROCOMM PLUS<sup>2</sup> (see **["Software Requirements" on page 143](#page-142-0)**) shows diagrams for making a null-modem cable from an RS-232 cable.

1. The computer should be equipped with a buffered 16550 UART (Universal Asynchronous Receiver/Transmitter). This will allow serial communication even if the processor is busy and cannot immediately handle the serial port interrupt requests. A 486 33MHz class microprocessor is adequate, but a 586 100 MHz class processor will reduce the likelihood of missed characters sent from the Test Set.

2. PROCOMM PLUS is a product of Datastorm Technologies, Inc.

#### <span id="page-142-0"></span>**Software Requirements**

The computer must have a communications software package installed that is capable of the following:

- Handling a null modem serial connection
- Supporting a baud rate of 115 kbps
- Emulating a VT 100 terminal.

The following communications packages have been tested and verified to work for protocol logging:

- PROCOMM PLUS version 2.01 for MS-DOS from Datastorm Technologies, Inc. running with MS-DOS version 2.0 or later (Agilent Technologies recommends MS-DOS version 6.22).
- HyperTerminal (comes with Windows 95). Agilent Technologies recommends a 486 66 MHz class microprocessor and 16 MBytes of RAM for Windows 95.

# **Connecting the Test Set to the Computer**

*CAUTION: Be sure that a null-modem cable connected to the Test Set is never left unterminated. It must remain connected to the computer's serial port*. Because data on the protocol logging connectors is transferred at a very high speed, an unterminated or poor quality null-modem cable could generate internal cross talk, causing the Test Set to behave erratically and possibly crash.

#### **1. Install the break-out adapter.**

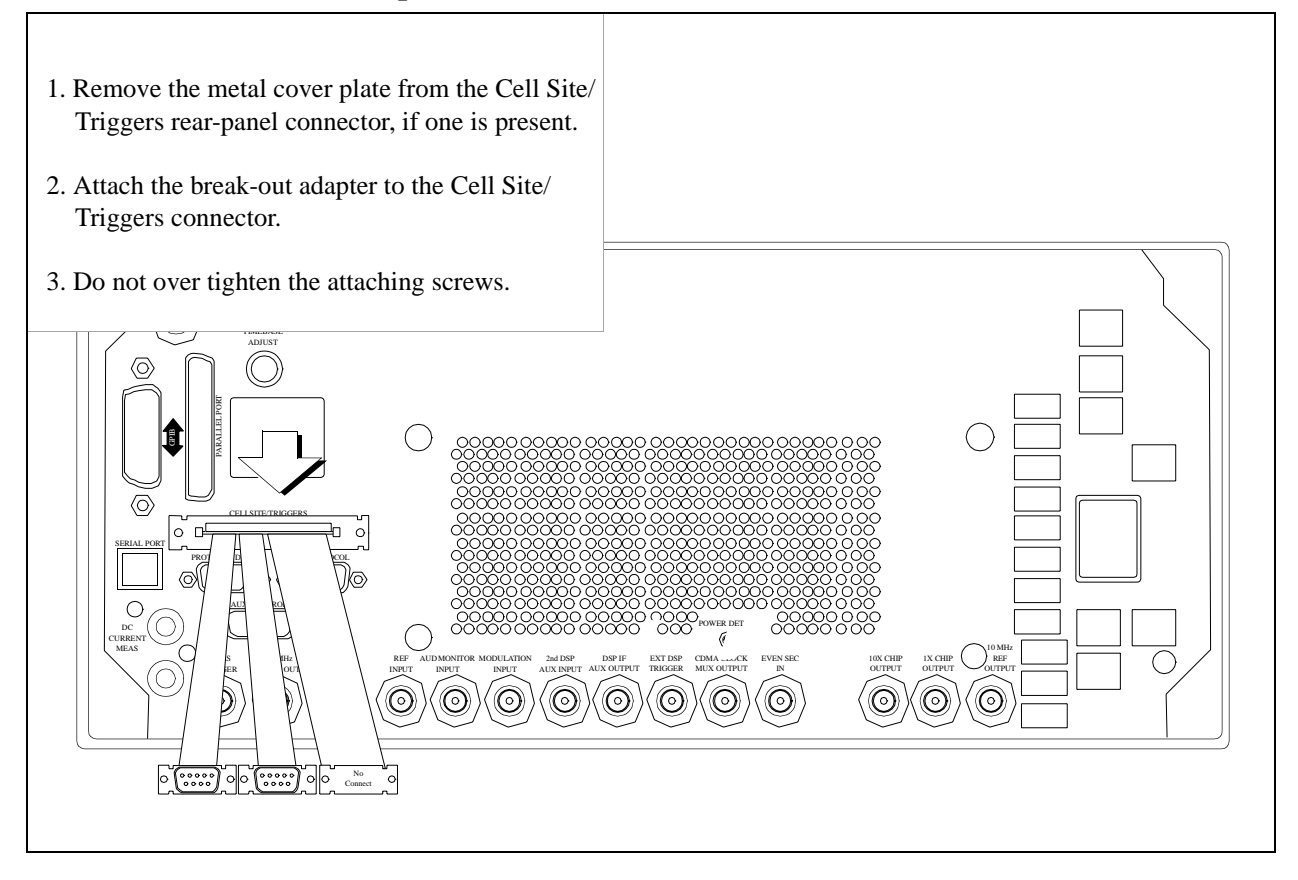
# **2. Make the connection between the Test Set and the computer.**

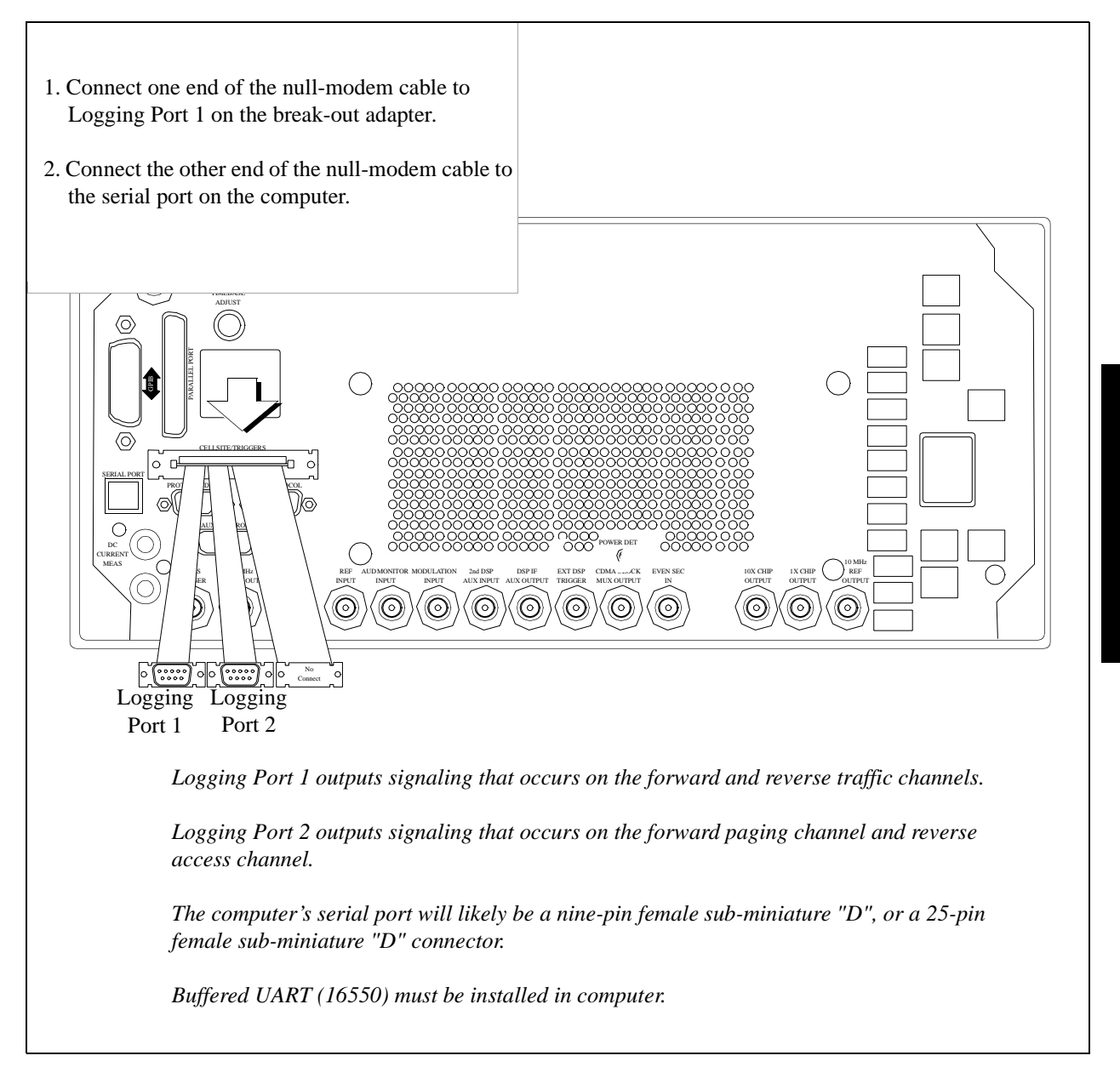

# **Setting Up the Communications Package**

This section will provide the general settings for configuring a communications package for protocol logging with the Test Set. If you are using PROCOMM PLUS, detailed setup information for installing or reconfiguring PROCOMM PLUS is provided.

#### **General Setup Parameters**

- *Baud Rate.....115,200*
- *Parity.................None*
- *Data Bits..................8*
- *Stop Bits...................1*
- *Terminal Emulation...VT100*

#### **Installing PROCOMM PLUS**

The following list includes the setup information that PROCOMM PLUS version 2.01 for MS-DOS from Datastorm Technologies, Inc. will prompt you for during installation.

PROCOMM PLUS Prompt Settings

❒ Prompt: How will you use PROCOMM PLUS?

Choose: With a Direct Connection Only

❒ Prompt: COM Ports

Choose: Available serial port

❒ Prompt: Baud Rates

Choose: 115200

❒ Prompt: Communication Settings

Choose: No Parity, 8 data bits (Required for Test Set)

❒ Prompt: TERMINAL FAMILY

Choose: VT/AMSI (Required for Test Set)

❒ Prompt: DEFAULT TERMINAL EMULATION

VT100 (Required for Test Set)

❒ DEFAULT DOWNLOAD PROTOCOL

XMODEM (Required for Test Set)

### Chapter 7, Protocol Logging **Setting Up the Communications Package**

## **Reconfiguring PROCOMM PLUS**

If you already have PROCOMM PLUS installed on your computer, use the settings listed in the following steps to insure proper setup.

- **1.** Start PROCOMM PLUS
	- ❒ At the DOS prompt change directories to where you installed PROCOMM PLUS.
	- ❒ Type pcplus, and press ENTER.
	- ❒ Press any key to enter PROCOMM PLUS terminal mode.
- **2.** Set Up "TERMINAL OPTIONS".
	- $\Box$  While holding down the ALT key, press the S key.

This displays the PROCOMM PLUS SETUP UTILITY...MAIN MENU.

❒ Select "TERMINAL OPTIONS" from the list of choices.

This displays the PROCOMM PLUS SETUP UTILITY...TERMINAL OPTIONS.

 $\Box$  Follow the on screen directions for changing the settings.

A-Terminal emulation............... VT100

- B- Duplex................................... FULL
- ❒ Esc: Exit back to PROCOMM PLUS SETUP UTILITY...MAIN MENU.
- **3.** Set Up "HOST MODE OPTIONS".
	- ❒ Select "HOST MODE OPTIONS" from the list of choices.
	- ❒ Follow the on screen directions for changing the setting for D- Connection Type to "DIRECT".
	- ❒ Esc: Exit back to PROCOMM PLUS SETUP UTILITY...MAIN MENU.
- **4.** Save the current settings to the PROCOMM PLUS Software.
	- ❒ Select "SAVE SETUP OPTIONS" from the list of choices.
	- ❒ Esc: Exit back to PROCOMM PLUS SETUP UTILITY...MAIN MENU.
- **5.** Configure the computer's serial port.
	- $\Box$  While holding down the ALT key, press the P key.

This displays the LINE/PORT SETUP screen.

❒ Type, next to the prompt "YOUR CHOICE", the characters that correspond to the following parameters:

BAUD RATE= 115200

PARITY = None

DATA BITS  $= 8$ 

STOP BITS  $= 1$ 

- PORT = Available serial port
- ❒ Save the current settings to the PROCOMM PLUS Software (ALT S keys).
- **6.** Verify serial communication with the Test Set.
	- ❒ Apply power to the Test Set.

As the Test Set is going through its power-up cycle, messages should appear.

- ❒ Press the Enter key on your computer.
- $\Box$  If setup is correct, a prompt will be echoed back from the Test Set to the computer's screen.

DCS1> If serial port COM1 1 is selected

DCS2> If serial port COM2 is selected

# **Logging Protocol Messages**

With PROCOMM PLUS configured correctly, the Test Set will display protocol messages on the computer display through the serial null-modem cable, which may be connected to Logging Port 1 or Logging Port 2 on the break-out adapter.

Logging Port 1 will provide all over-the-air messages sent by the Test Set on the Sync Channel and traffic channel messages sent and received by the Test Set on the forward and reverse traffic channels.

Logging Port 2 will provide all over-the-air messages sent on the paging channel and received by the Test Set on the access channel. By system default, certain paging channel messages that are continuously repeated (those which are not intended for a specific mobile station) are not displayed. These include the System Parameters Message, Access Channel Parameters Message, Channel List Message, Extended System Parameters Message, and the Extended Neighbor List Message. The "o" command, (**[see "Logging Port 2 Commands" on page 155](#page-154-0)**) allows you to turn on or turn off these messages.

Along with protocol messages, PROCOMM PLUS (in its default mode) will also display:

- Internal control messages from the Test Set
- Frame-rate indicators for forward and reverse traffic channels

The following [example log](#page-149-0) shows typical data that might be logged from Logging Port 1.

<span id="page-149-0"></span>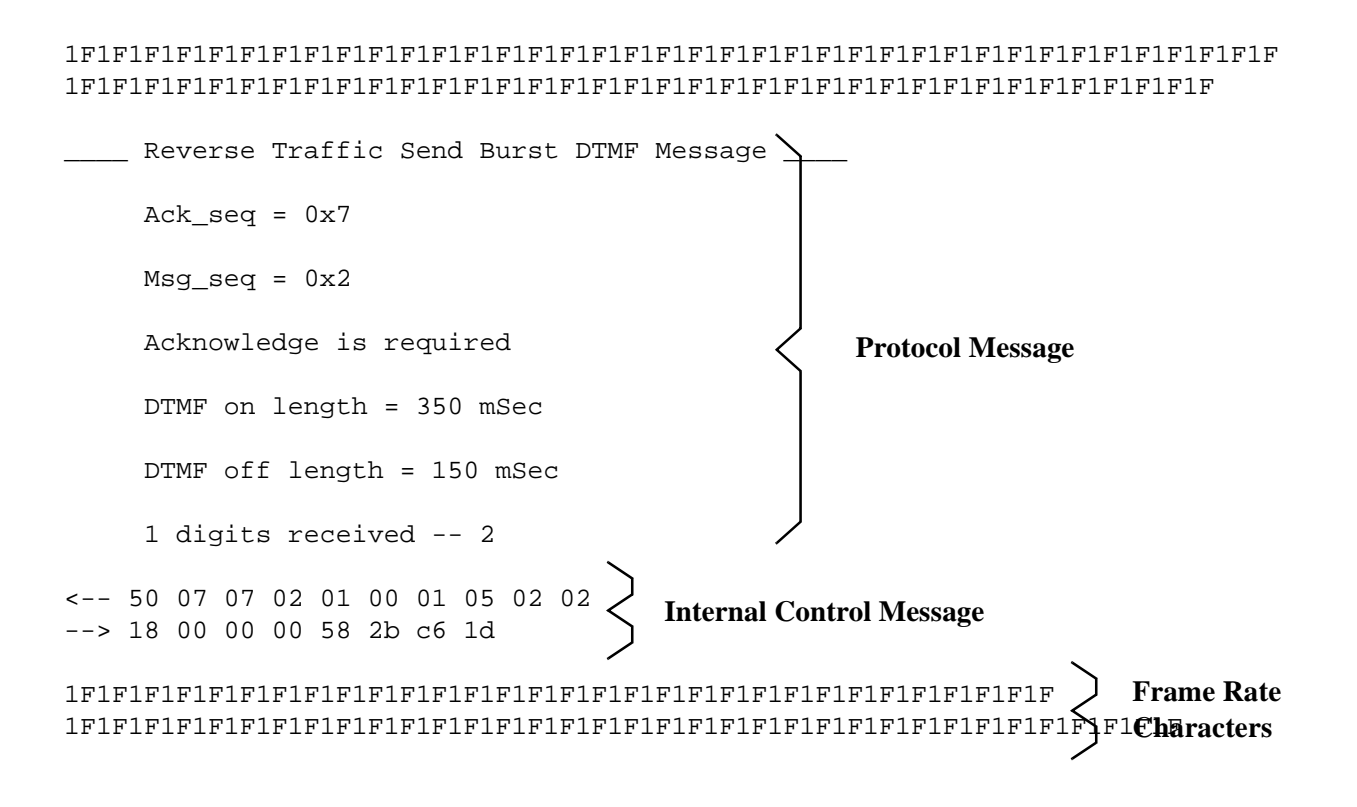

The repeating "1F" sequence indicates the forward channel frame rate (1=Full) and reverse channel frame rate ((F=Full).

Refer to the following tables for other Frame Rate Characters.

#### <span id="page-150-0"></span>**Table 4 Forward Channel Frame Rate Characters**

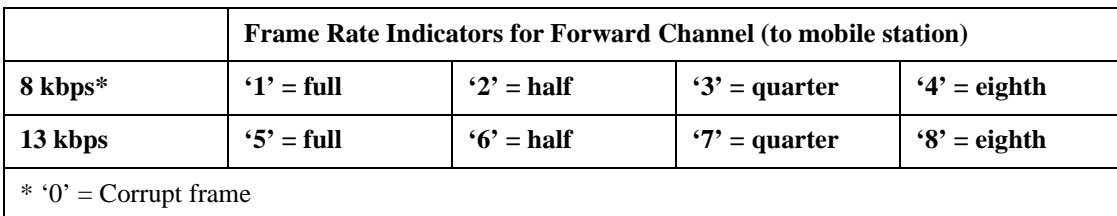

#### **Table 5 Reverse Channel Frame Rate Characters**

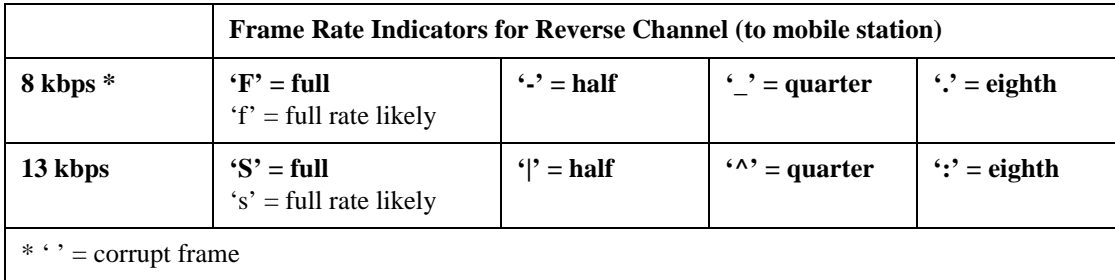

#### **Capturing a Log to a File on the Computer**

PROCOMM PLUS provides a capture mode that, when activated, stores all data to a file of your choice for further evaluation.

**1.** To begin logging, hold down the Alt key on the computer, press F1.

You will be prompted to provide a filename.

- **2.** Type in a filename for the captured log.
- **3.** When you have completed logging, hold down the ALT key and press F1.

The status bar at the bottom of the computer's display will indicate that the log has been closed.

**4.** You can evaluate the contents of your file now with any text editor.

# <span id="page-151-0"></span>**Control Commands for Protocol Logging**

Control commands allow modification to the protocol logging feature through the computer running the communications package (**[see "Software Requirements" on](#page-142-0)  [page 143](#page-142-0)**). All commands are sent by typing a single character on the computer keyboard.

The menu of commands is displayed by typing a "?" (SHIFT, \).

# **Logging Port 1 Commands**

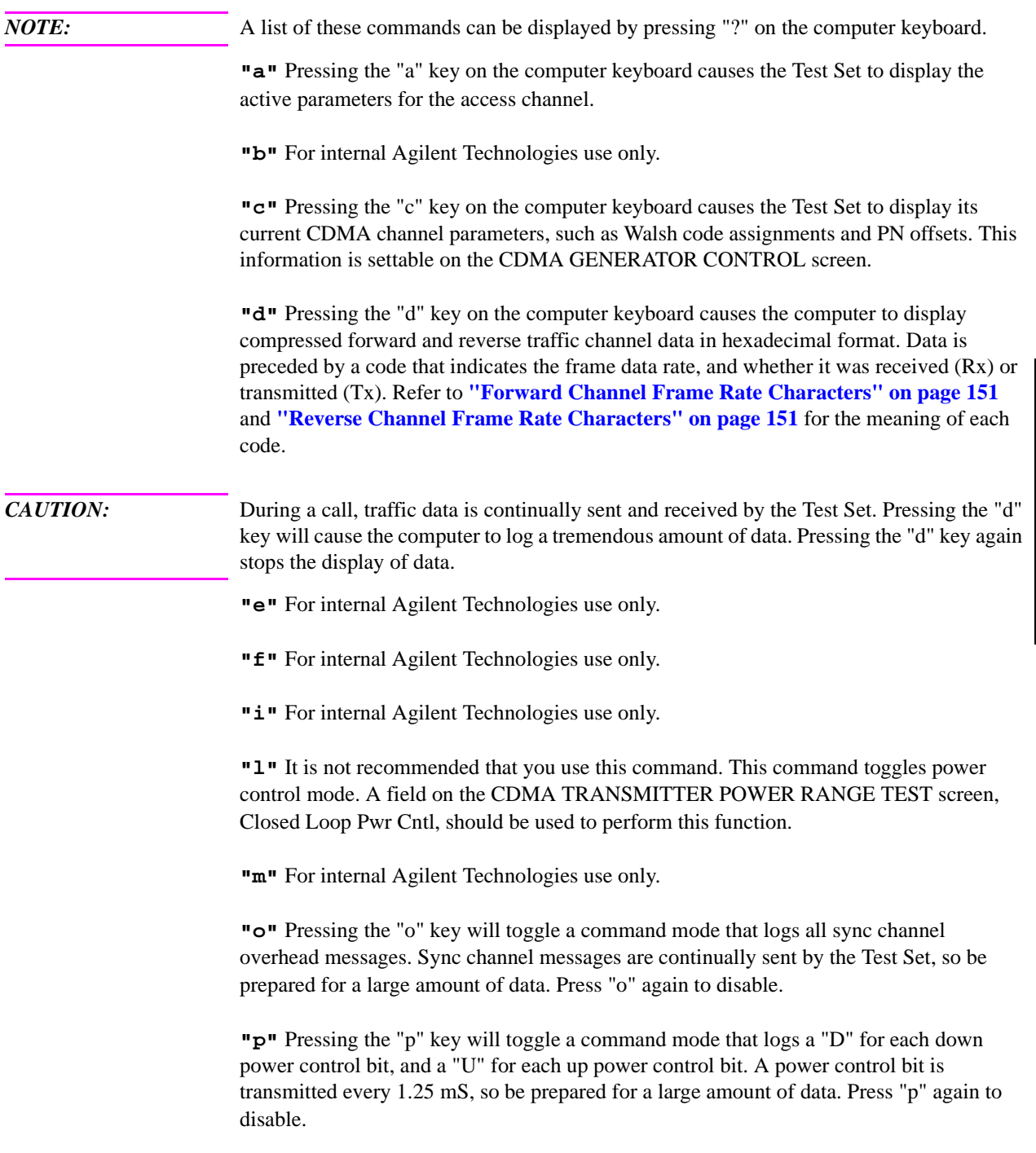

**"q"** For internal Agilent Technologies use only.

**"r"** For internal Agilent Technologies use only.

**"s"** Pressing the "s" key will display the current parameters being used on the Sync Channel.

**"t"** Pressing the "t" key will display the current parameters being used on the Traffic Channel.

**"u"** For internal Agilent Technologies use only.

**"v"** For internal Agilent Technologies use only.

**"w"** For internal Agilent Technologies use only.

**"y"** Pressing the "y" key will display the current parameters used on the system overhead messages.

**"+"** For internal Agilent Technologies use only.

**"-"** For internal Agilent Technologies use only.

**","** Pressing the "," key will toggle a command mode that displays the Frame Rate Characters (**[see "Forward Channel Frame Rate Characters" on page 151](#page-150-0)** and **["Reverse Channel Frame Rate Characters" on page 151](#page-150-0)**). Toggling frame rate indicators off greatly reduces the amount of data logged.

**"."** Pressing the "." key will toggle a command mode that displays a subset of the the Test Set's internal control messages, called Status Request Messages. Turning Status Request Messages off makes it easier to analyze protocol-related data.

# <span id="page-154-0"></span>**Logging Port 2 Commands**

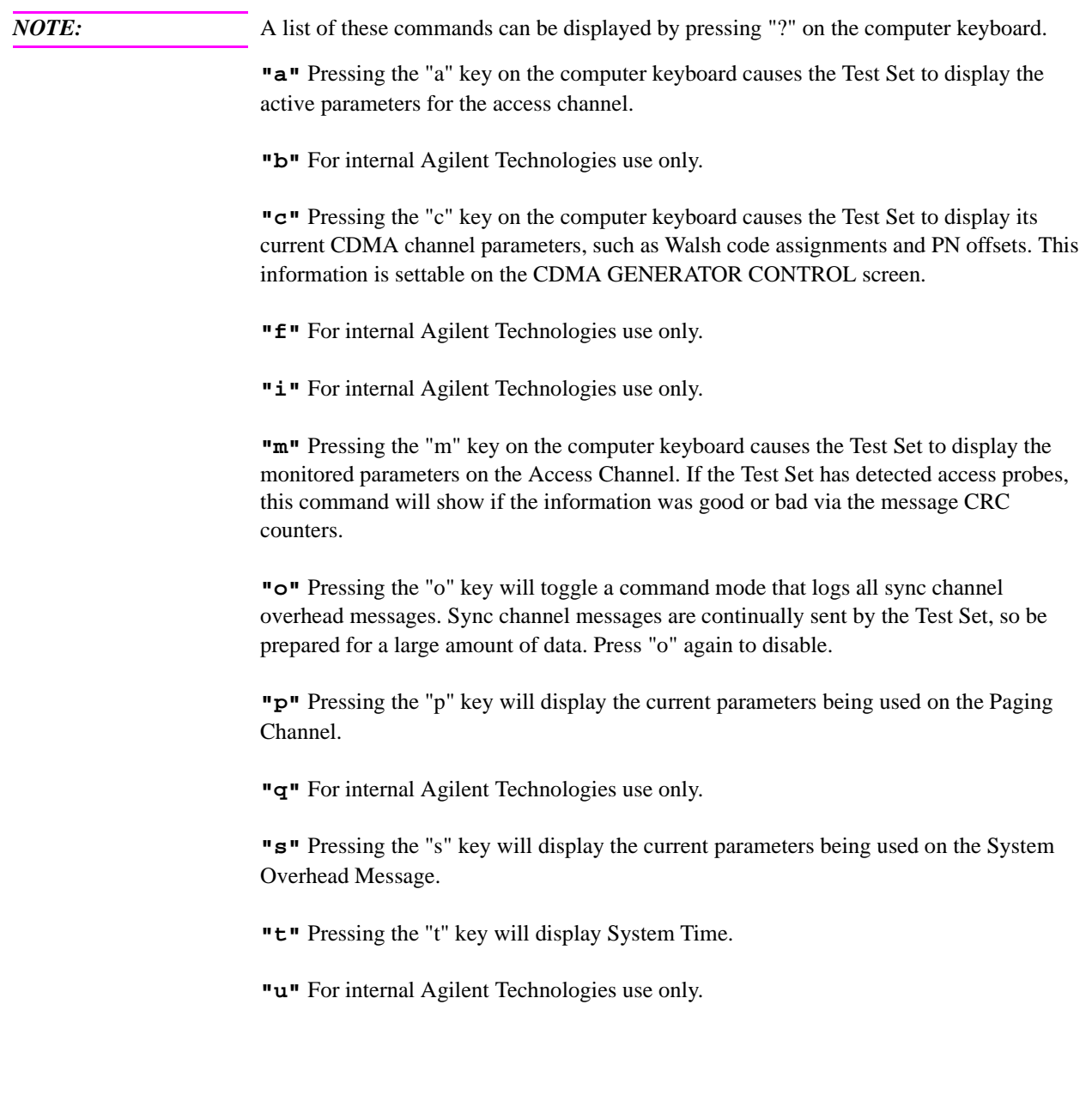

**Chapter 7<br>Protocol Logging Protocol Logging**

**"v"** For internal Agilent Technologies use only.

**"w"** For internal Agilent Technologies use only.

**"."** Pressing the "." key will toggle a command mode that displays a subset of the the Test Set's internal control messages, called Status Request Messages. Turning Status Request Messages off makes it easier to analyze protocol-related data.

#### **Symbols**

"Enable timer-based registration." on page 148, [126](#page-125-0) \*RST, [20](#page-19-0), [43](#page-42-0)

#### **A**

access attempts, ignoring, [66](#page-65-0), [68](#page-67-0) access probe output power measurements, [65](#page-64-0) amplitude error measurements, [55](#page-54-0) arm measurement, [62](#page-61-0) authentication list of tests, [98,](#page-97-0) [118](#page-117-0) authentication tests initializing shared secret data to zero, [119](#page-118-0) performing a unique challenge-response, [134](#page-133-0) shared secret data update on a traffic channel, [132](#page-131-0), [137,](#page-136-0) [138,](#page-137-0) [139](#page-138-0) updating shared secret data, [127](#page-126-0) average power measurements selecting, [29](#page-28-0) zeroing procedure, [27](#page-26-0)

## **C**

cable loss correcting for, [31](#page-30-0) measuring, [33](#page-32-0) calibrating *[See also](#page-26-0)* zeroing calibration recommendations, for zeroing average power, [27](#page-26-0) call mobile originated, [138](#page-137-0) mobile terminated, [49](#page-48-0) carrier feedthrough measurements, [55](#page-54-0) CDMA to analog handoff, [77,](#page-76-0) [81](#page-80-0) CDMA to CDMA interband handoff, [70](#page-69-0) channel selecting, [45,](#page-44-0) [46](#page-45-0) channel level calibration programming example, [21](#page-20-0) channel power measurements programming example, [25](#page-24-0)

#### **D**

default settings HP-IB syntax for setting, [20,](#page-19-0) [43](#page-42-0) demodulation forward traffic channel, [59](#page-58-0)

## **E**

Eb/Nt resolution of reading, [61,](#page-60-0) [63](#page-62-0)

## **F**

frame rate characters forward channel, [151](#page-150-0) reverse channel, [151](#page-150-0) frequency error measurements, [55](#page-54-0)

#### **H**

handoff CDMA to analog, [77](#page-76-0), [81](#page-80-0) CDMA to CDMA interband, [70](#page-69-0) parameters, [78](#page-77-0)

## **I**

ignore access attempts, [66](#page-65-0), [68](#page-67-0) Interband handoff, [70](#page-69-0) interim test results, [61](#page-60-0) Ioc definition, [59,](#page-58-0) [60](#page-59-0) IS-95A protocol selection, [44](#page-43-0)

#### **L**

loading ROM program HP-IB syntax for, [21](#page-20-0) logging, CDMA protoco[l,](#page-54-0) [141](#page-140-0)

#### **M**

maximum power measurements, [57](#page-56-0) measurements amplitude error, [55](#page-54-0) carrier feedthrough, [55](#page-54-0) demodulation of forward traffic channel with AWGN, [59](#page-58-0) frequency error, [55](#page-54-0) phase error, [55](#page-54-0) power, access probe, [65](#page-64-0) power, maximum, [57](#page-56-0) power, minimum, [57](#page-56-0) rho, [55](#page-54-0) time offset, [55](#page-54-0) waveform quality, [55](#page-54-0) message logging, CDMA protocol, [141](#page-140-0) minimum power measurements, [57](#page-56-0) MSUT definition, [44](#page-43-0)

# **P**

PCB\_CAL, [21](#page-20-0) phase error measurements, [55](#page-54-0) power measurements access probe output power, [65](#page-64-0) maximum closed/open loop, [57](#page-56-0) minimum closed/open loop, [57](#page-56-0) presetting Test Set, [20,](#page-19-0) [43](#page-42-0) HP-IB syntax for, [20,](#page-19-0) [43](#page-42-0) primary CDMA channel System A, [45,](#page-44-0) [46](#page-45-0) System B, [45](#page-44-0), [46](#page-45-0) programming example CDMA channel level calibration, [21](#page-20-0) channel power calibration, [25](#page-24-0) RF generator level calibration, [26](#page-25-0) protocol, [44](#page-43-0) protocol logging, [141](#page-140-0) commands, [152](#page-151-0) example log, [150](#page-149-0)

## **Q**

querying calibrating status event register, [25](#page-24-0)

#### **R**

receiver tests demodulation of forward traffic channel with AWGN, [59](#page-58-0) [reset.](#page-19-0) *See* presetting instrument RF channel selecting, [45,](#page-44-0) [46](#page-45-0) RF channel standard, [44](#page-43-0) RF generator level calibration procedure, [26](#page-25-0) programming example, [26](#page-25-0) RF path loss correcting for, [31](#page-30-0) measuring, [33](#page-32-0) rho measurements, [55](#page-54-0) \*RST, [20](#page-19-0), [43](#page-42-0) running ROM program, [21](#page-20-0) HP-IB syntax for, [21](#page-20-0)

#### **S**

SAT tolerance, wide, [80](#page-79-0) shared secret data initializing to zero, [119](#page-118-0) updating, [127](#page-126-0) shared secret data update traffic channel, [132](#page-131-0), [137,](#page-136-0) [138,](#page-137-0) [139](#page-138-0) short message service Sending short messages on the Paging/ Access channels, [99](#page-98-0) sending short messages on the Traffic channels, [107](#page-106-0) SMS tests sending short messages on the Paging/ Access channels, [99](#page-98-0) sending short messages on the Traffic channels, [107](#page-106-0) SSD see shared secret data, [119](#page-118-0), [127,](#page-126-0) [132,](#page-131-0) [137,](#page-136-0) [138,](#page-137-0) [139](#page-138-0) System A primary CDMA channel for EIA/TIA IS-95, [45,](#page-44-0) [46](#page-45-0) System B primary CDMA channel for EIA/TIA IS-95, [45,](#page-44-0) [46](#page-45-0)

#### **T**

time offset measurements, [55](#page-54-0) tolerance, SAT, [80](#page-79-0) transmitter tests list of, [54](#page-53-0) waveform quality, [55](#page-54-0)

**U**

unique challenge-response, [134](#page-133-0)

### **W**

waveform quality measurements list of, [55](#page-54-0) wide SAT tolerance, [80](#page-79-0)

## **Z**

zeroing recommendations, for average power, [27](#page-26-0) zeroing procedure average power measurem[ents, 27](#page-54-0)